# Administration Guide

Oracle® Health Sciences LabPas Release 3.1

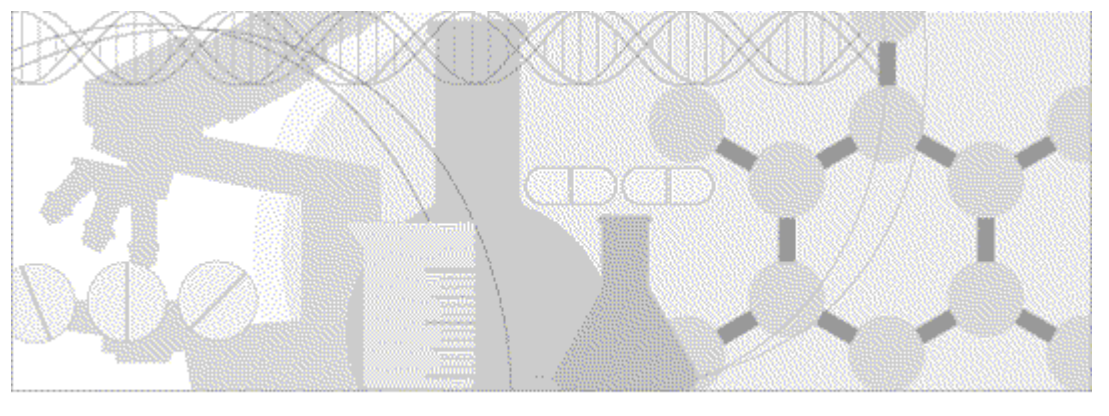

**ORACLE** 

Part Number: E48671-01

Copyright © 2008 - 2013, Oracle and/or its affiliates. All rights reserved.

The Programs (which include both the software and documentation) contain proprietary information; they are provided under a license agreement containing restrictions on use and disclosure and are also protected by copyright, patent, and other intellectual and industrial property laws. Reverse engineering, disassembly, or decompilation of the Programs, except to the extent required to obtain interoperability with other independently created software or as specified by law, is prohibited.

The information contained in this document is subject to change without notice. If you find any problems in the documentation, please report them to us in writing. This document is not warranted to be error-free. Except as may be expressly permitted in your license agreement for these Programs, no part of these Programs may be reproduced or transmitted in any form or by any means, electronic or mechanical, for any purpose.

If the Programs are delivered to the United States Government or anyone licensing or using the Programs on behalf of the United States Government, the following notice is applicable:

U.S. GOVERNMENT RIGHTS Programs, software, databases, and related documentation and technical data delivered to U.S. Government customers are "commercial computer software" or "commercial technical data" pursuant to the applicable Federal Acquisition Regulation and agency-specific supplemental regulations. As such, use, duplication, disclosure, modification, and adaptation of the Programs, including documentation and technical data, shall be subject to the licensing restrictions set forth in the applicable Oracle license agreement, and, to the extent applicable, the additional rights set forth in FAR 52.227-19, Commercial Computer Software -- Restricted Rights (June 1987). Oracle USA, Inc., 500 Oracle Parkway, Redwood City, CA 94065.

The Programs are not intended for use in any nuclear, aviation, mass transit, medical, or other inherently dangerous applications. It shall be the licensee's responsibility to take all appropriate fail-safe, backup, redundancy and other measures to ensure the safe use of such applications if the Programs are used for such purposes, and we disclaim liability for any damages caused by such use of the Programs.

The Programs may provide links to Web sites and access to content, products, and services from third parties. Oracle is not responsible for the availability of, or any content provided on, third-party Web sites. You bear all risks associated with the use of such content. If you choose to purchase any products or services from a third party, the relationship is directly between you and the third party. Oracle is not responsible for: (a) the quality of third-party products or services; or (b) fulfilling any of the terms of the agreement with the third party, including delivery of products or services and warranty obligations related to purchased products or services. Oracle is not responsible for any loss or damage of any sort that you may incur from dealing with any third party.

Oracle is a registered trademark of Oracle Corporation and/or its affiliates. Other names may be trademarks of their respective owners.

This documentation may include references to materials, offerings, or products that were previously offered by Phase Forward Inc. Certain materials, offerings, services, or products may no longer be offered or provided. Oracle and its affiliates cannot be held responsible for any such references should they appear in the text provided.

# **Contents**

### About this guide

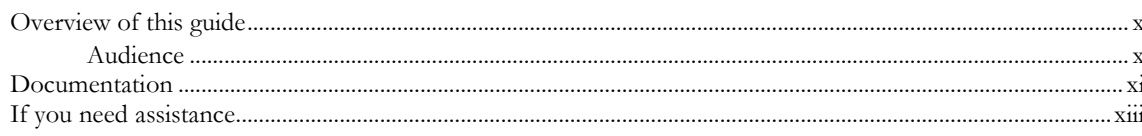

### **Chapter 1 Getting started**

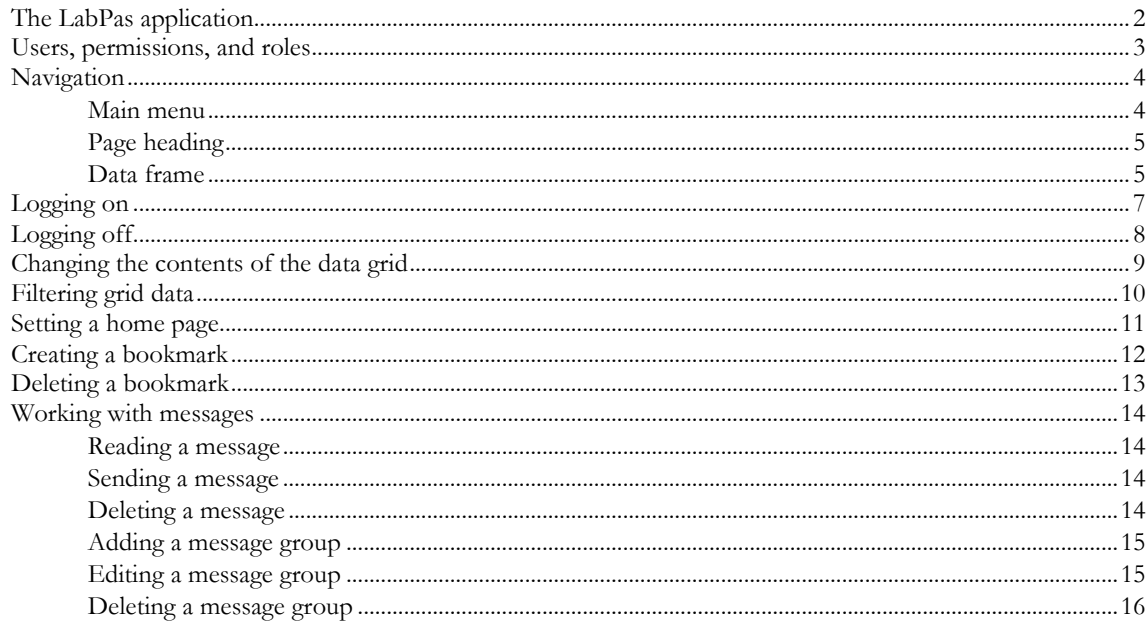

### **Chapter 2 Configuring the LabPas application**

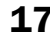

 $i**x**$ 

 $\mathbf{1}$ 

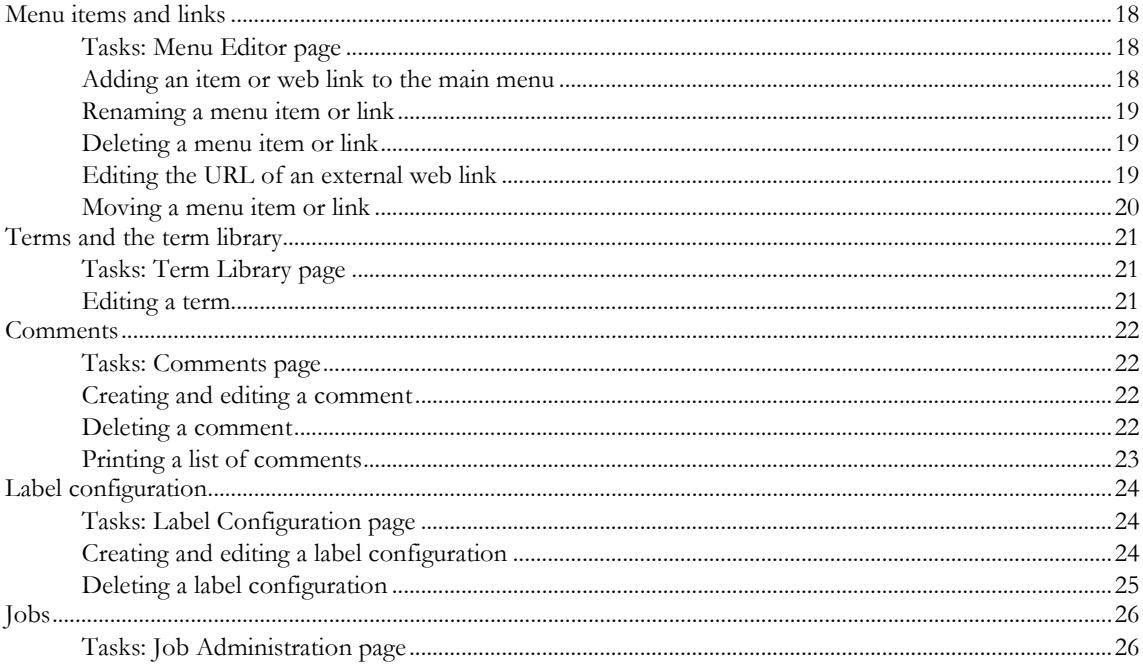

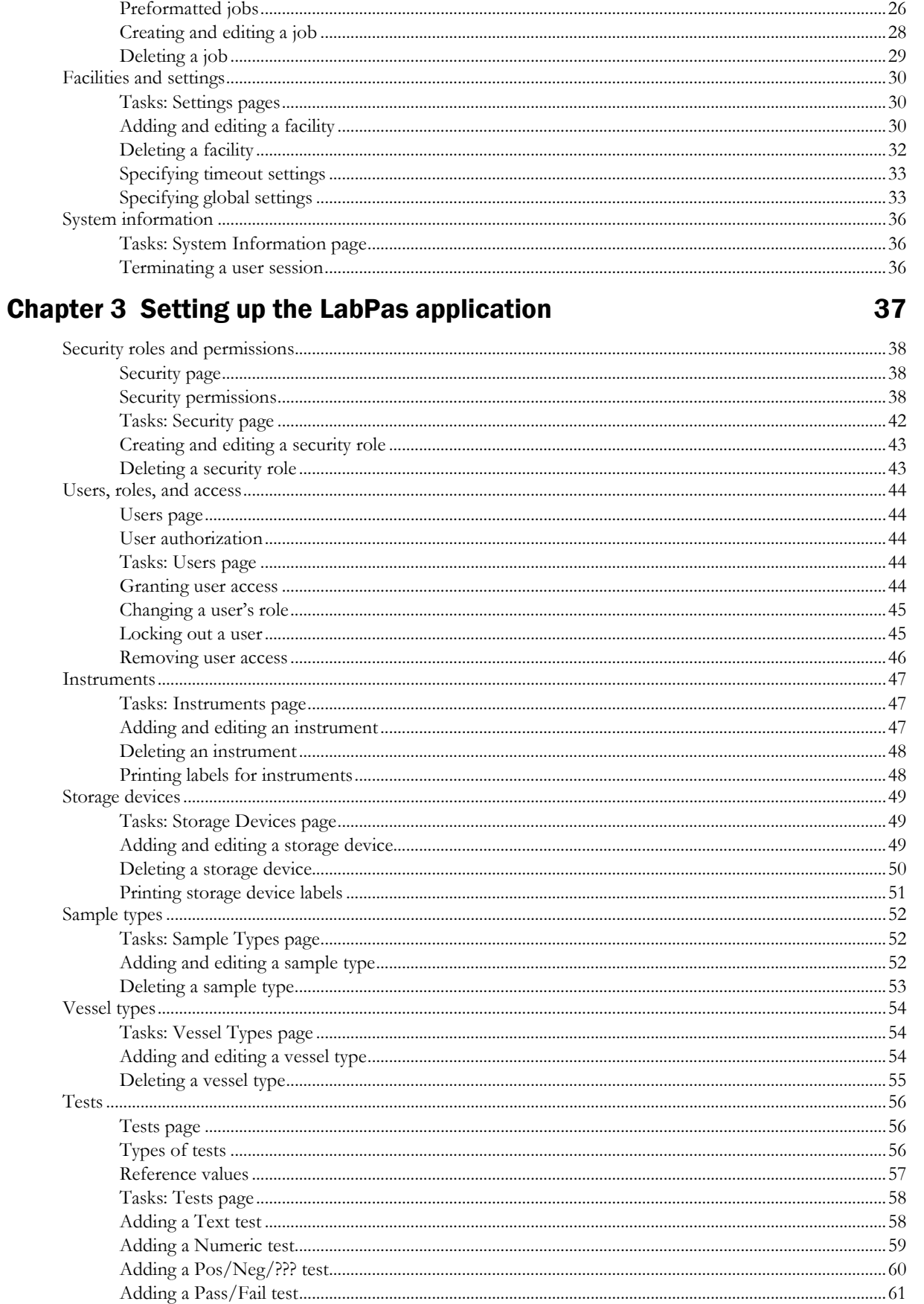

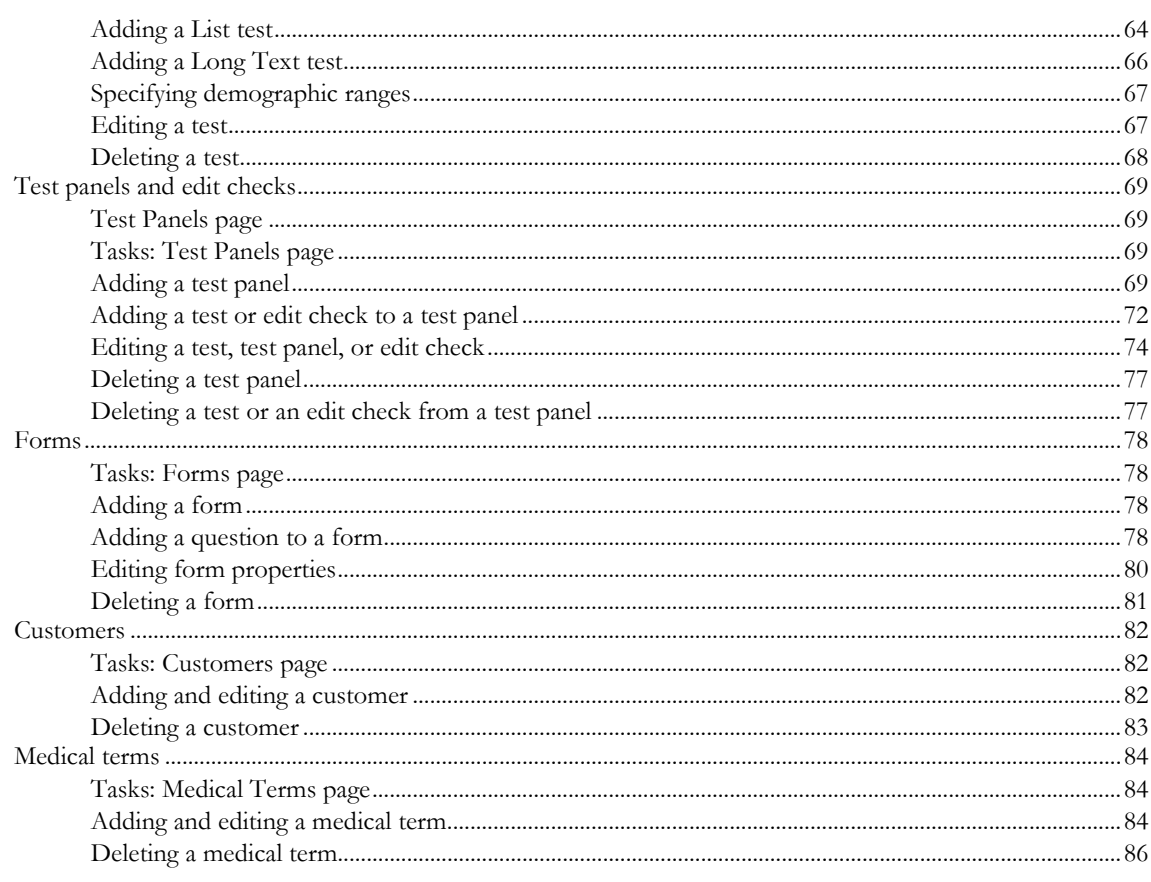

### **Chapter 4 Setting up the LabPas Recruiting module**

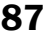

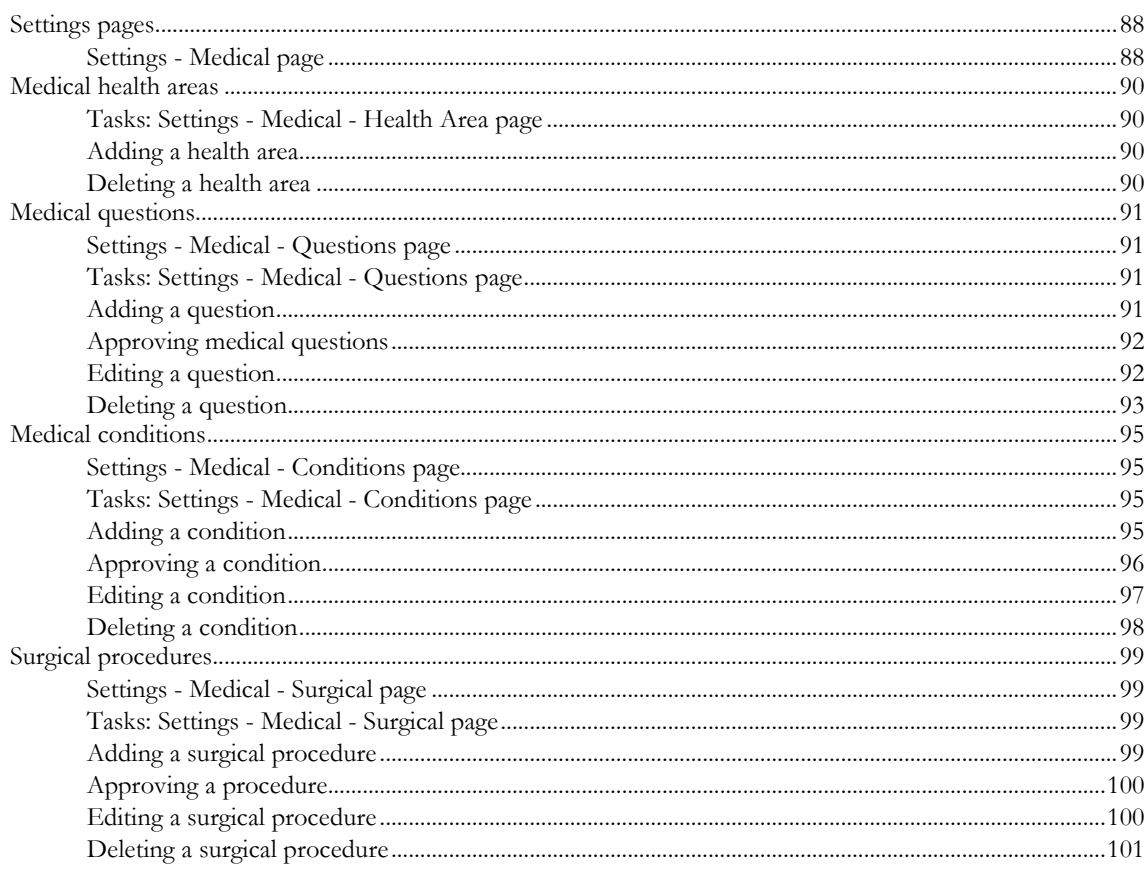

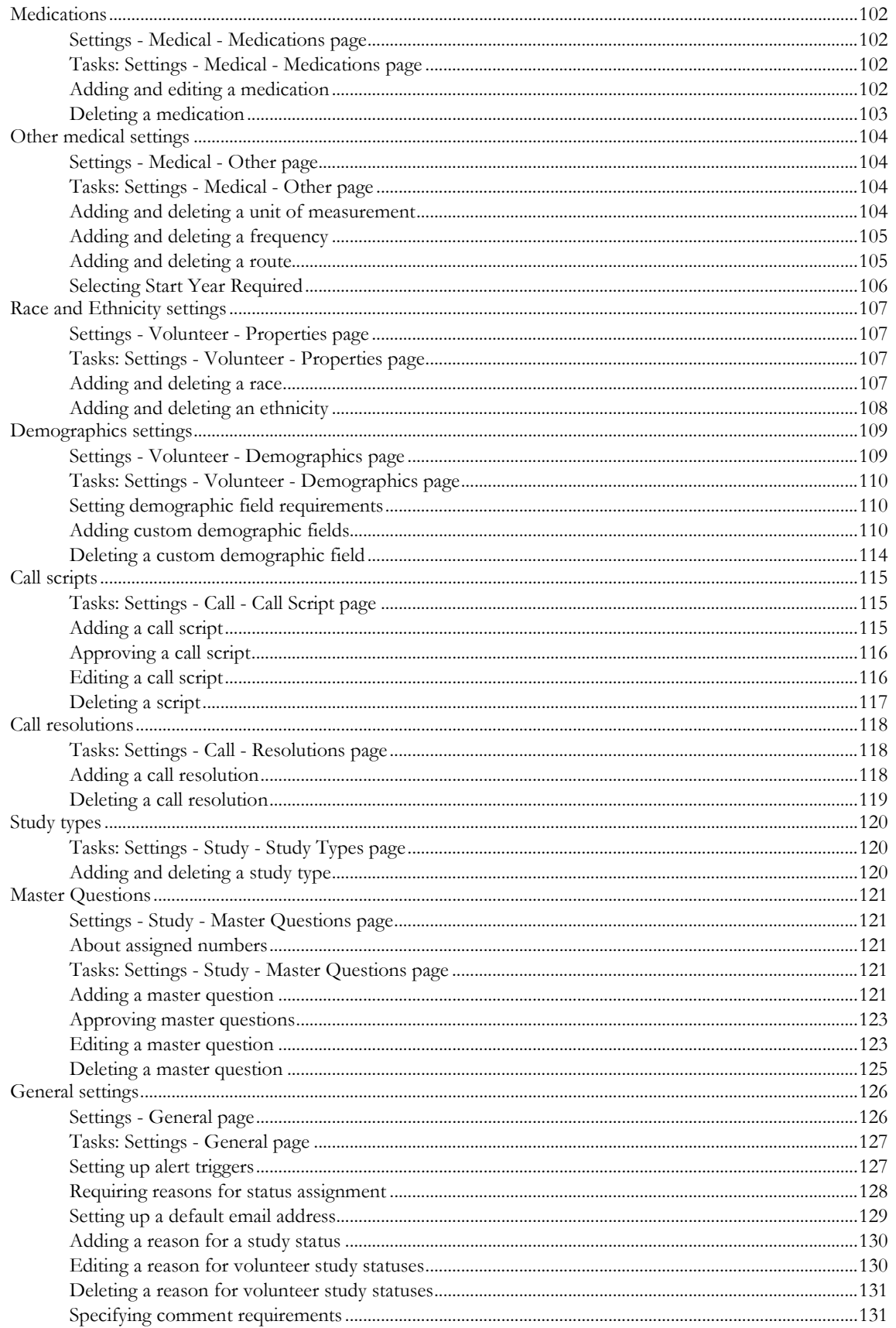

### **Appendix A Reports**

#### 133

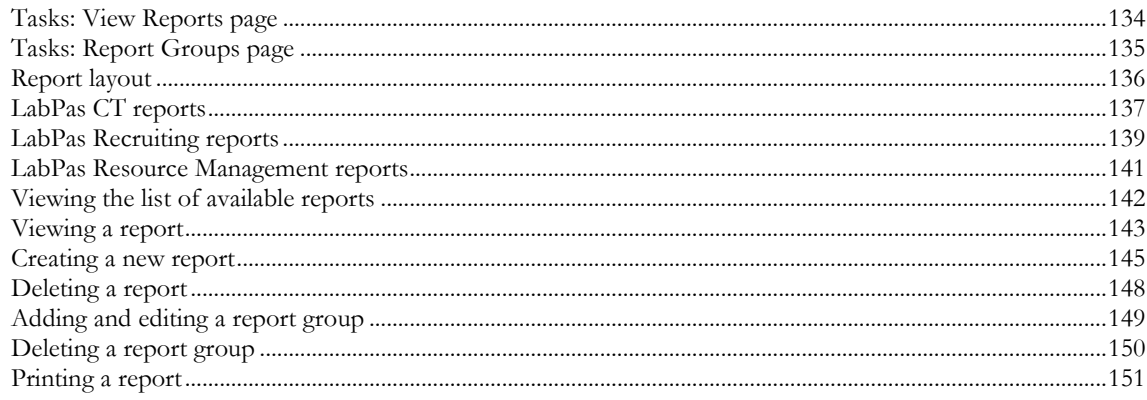

### **Appendix B Labels**

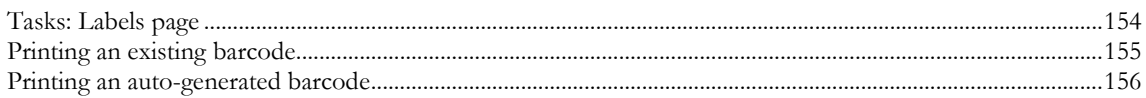

#### **Index**

#### 157

153

# **About this guide**

### In this preface

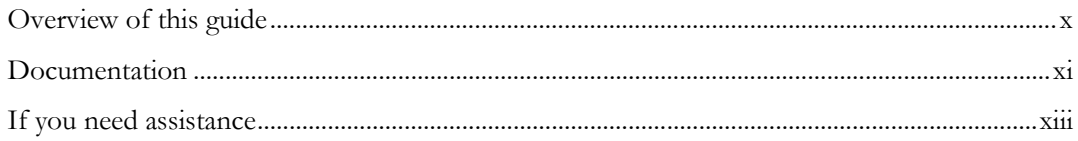

### <span id="page-9-0"></span>Overview of this guide

The LabPas *Administration Guide* provides a roadmap for configuring and setting up the LabPas application, setting up the LabPas Recruiting module, and viewing and printing reports. This guide contains step-by-step instructions and field definitions you can use to perform tasks such as setting up roles and permissions; setting up various aspects of a facility, such as instruments, samples, and vessels; and configuring the LabPas user interface and messaging.

#### Audience

This guide is for everyone who sets up and configures the Oracle® Health Sciences LabPas application and the LabPas Recruiting module. This audience includes the LabPas administrator, study manager, or other persons who are assigned these tasks at your facility.

### <span id="page-10-0"></span>Documentation

All documentation is available from the Oracle Software Delivery Cloud (https://edelivery.oracle.com) and the Oracle Technology Network (http://www.oracle.com/technetwork/documentation).

All documents may not be updated for every LabPas release. Therefore, the version numbers for the documents in a release may differ. For a complete list of the documents in this LabPas release, their release version numbers, and part numbers, see the *Release Notes*.

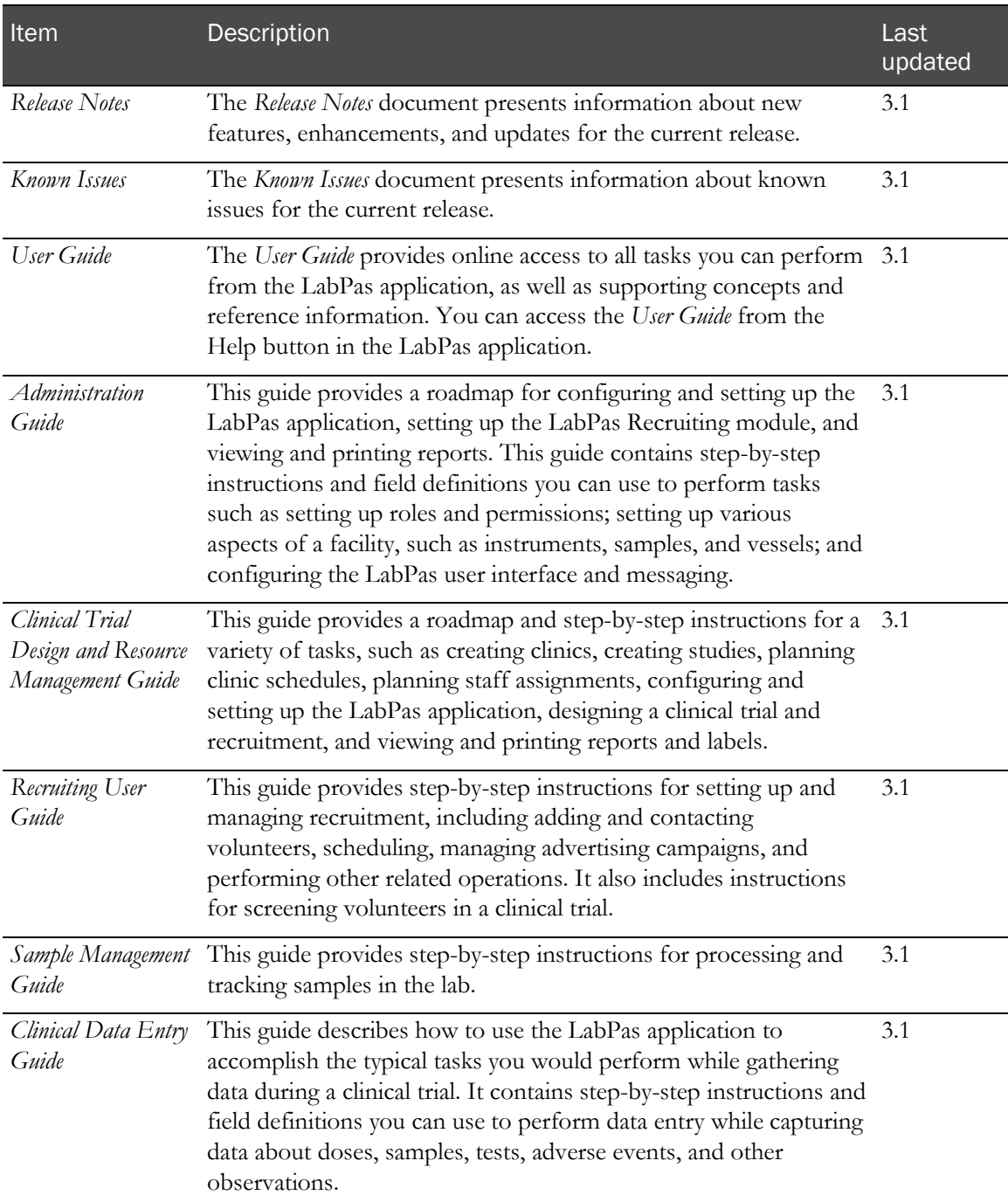

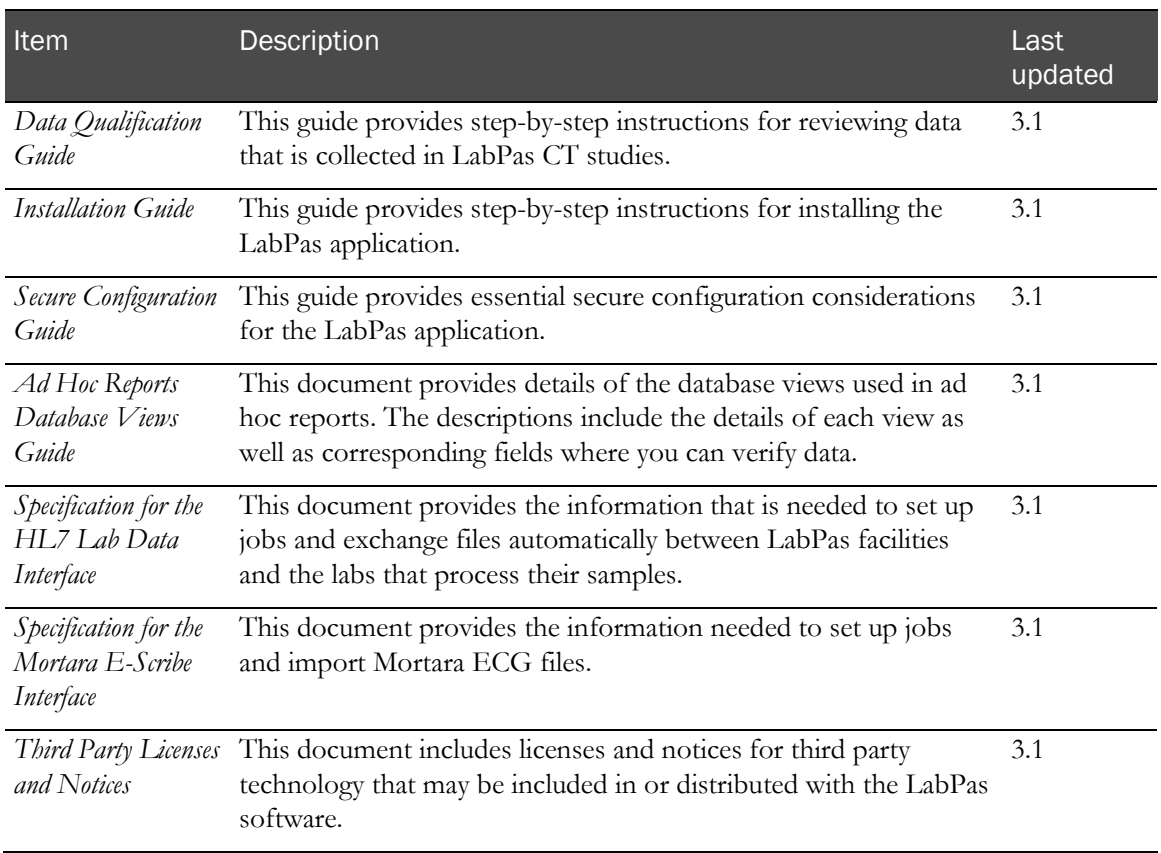

### <span id="page-12-0"></span>If you need assistance

Oracle customers have access to support through My Oracle Support. For information, visit http://www.oracle.com/pls/topic/lookup?ctx=acc&id=info, or if you are hearing impaired, visit http://www.oracle.com/pls/topic/lookup?ctx=acc&id=trs.

# CHAPTER 1 **Getting started**

### In this chapter

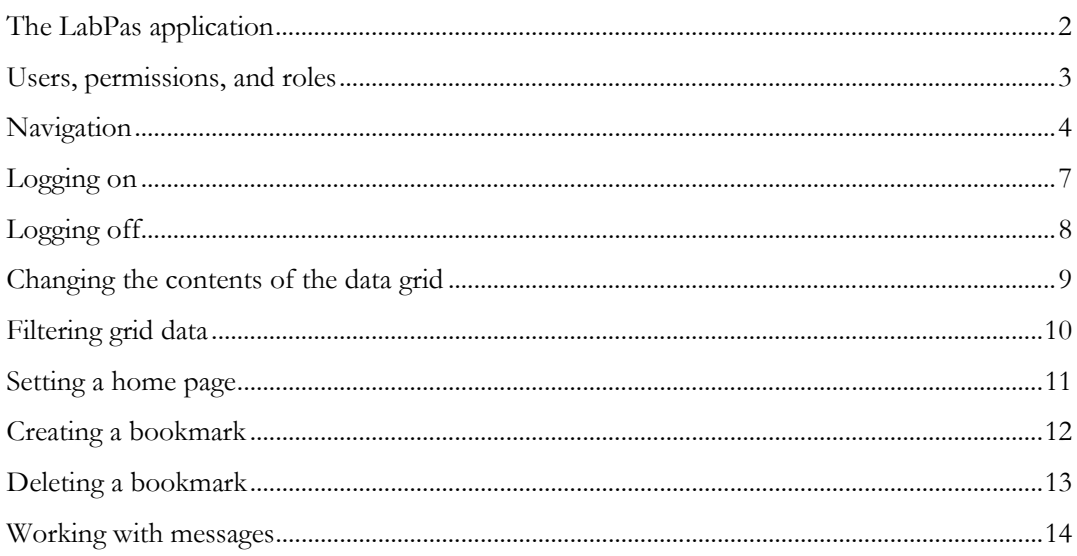

### <span id="page-15-0"></span>The LabPas application

The LabPas application allows you to create, manage, and automate many tasks involved in early phase clinical trials. The application consists of the following modules.

- **LabPas CT module**—Use the LabPas CT module to establish the elements, settings, and properties on which a study is built. You can set up and configure:
	- Users
	- **Facilities**
	- **Instruments**
	- Storage devices
	- Sample and vessel types
	- Test panels
	- Global settings
- **LabPas Resource Management**—Use the LabPas Resource Management module to create and manage clinics, studies, and staff assignments.
- **LabPas Recruiting module**—Use the LabPas Recruiting module to manage volunteer recruitment. You can:
	- Develop study-specific call scripts.
	- Define study inclusion and exclusion criteria.
	- Search the recruiting database for potential volunteers.
	- Receive calls from potential volunteers.
	- Manage advertising campaigns.
	- Schedule outgoing phone calls.
	- Track caller responses.
	- Record volunteer information.
	- Create a schedule of events.
	- Schedule and process screening events.
	- Assign volunteers to studies.
- LabPas DQ module—Use the LabPas DQ module to review the data that is collected in LabPas CT studies.

### <span id="page-16-0"></span>Users, permissions, and roles

A system administrator sets up users' security roles and permissions in the LabPas CT module. Security roles define a specific set of permissions, which authorize users to perform certain functions or to access specific pages and data.

When a system administrator assigns you to a role, you are automatically assigned the permissions associated with that role.

For more information on users, security, and permissions, see Setting up the LabPas CT module (on page [37\)](#page-50-0).

### <span id="page-17-0"></span>Navigation

Most pages in the LabPas application, including the LabPas Resource Management module and the LabPas Recruiting module, have the following sections:

- 1 **Main menu** (on page [4\)](#page-17-1)
- 2 Page heading (on page [5\)](#page-18-0)
- 3 Data frame (on page [5\)](#page-18-1)

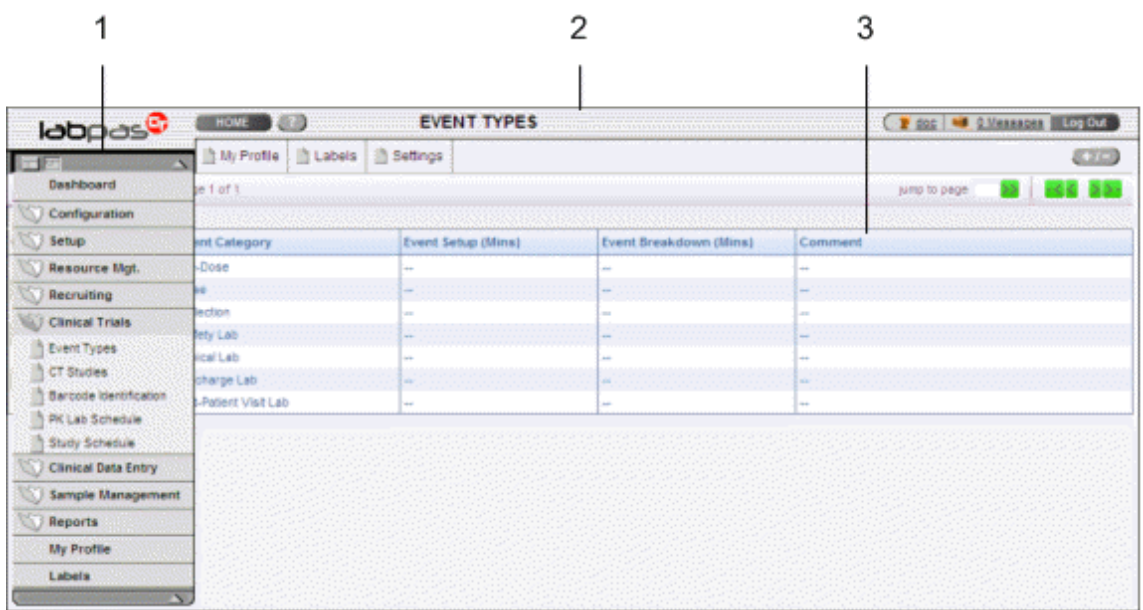

#### <span id="page-17-1"></span>Main menu

The main menu, located in the upper left corner of the page, is a directory of the pages that you access.

• To expand the collapsed main menu, click the down arrow.

The menu automatically collapses a few seconds after you move the cursor off the menu.

- To keep the main menu expanded, click the page icon  $(\Box)$ .
- To navigate through the application, expand the main menu, click a folder, and select a page in the folder.

### <span id="page-18-0"></span>Page heading

The page heading is similar on all LabPas pages.

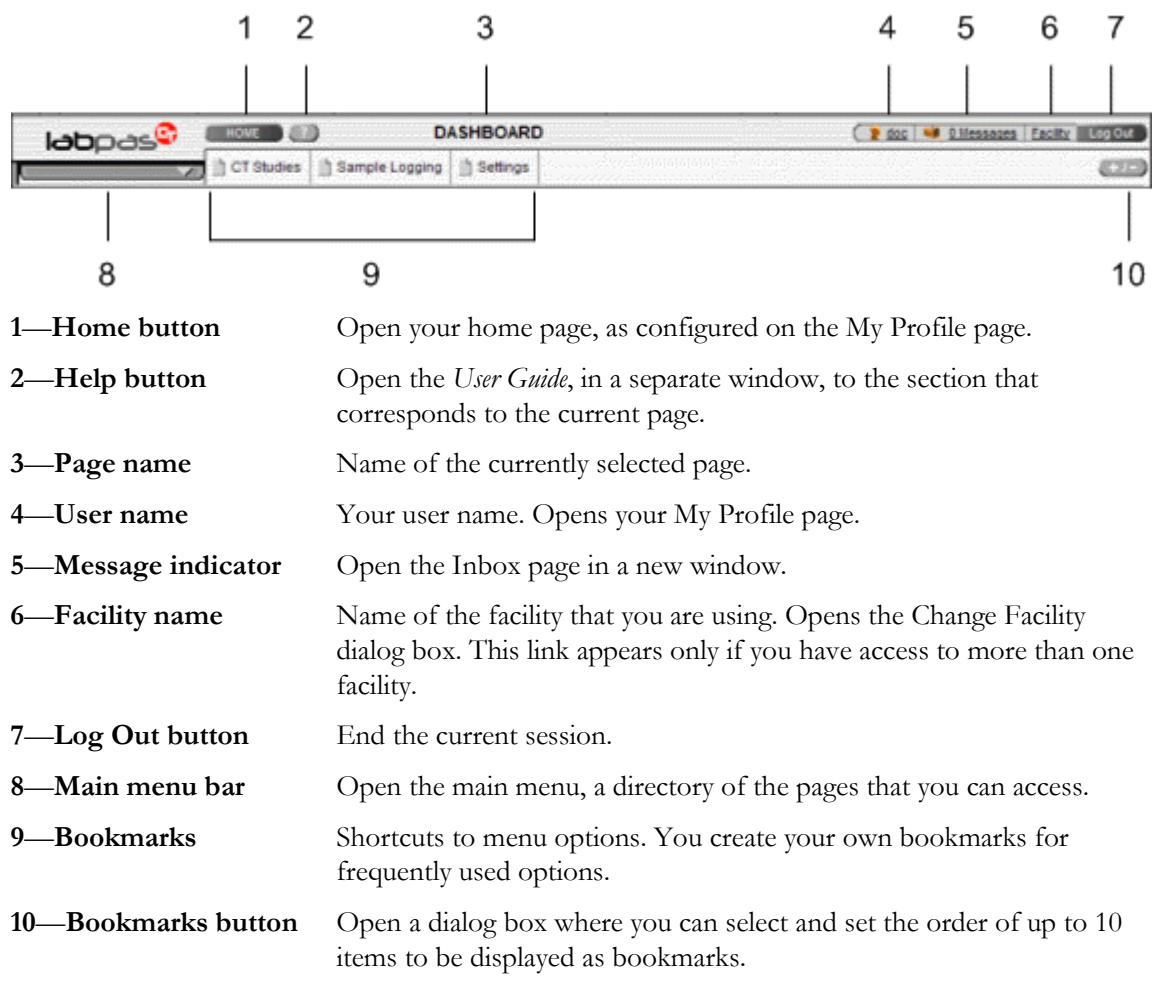

#### <span id="page-18-1"></span>Data frame

The data frame contains one or more of the following.

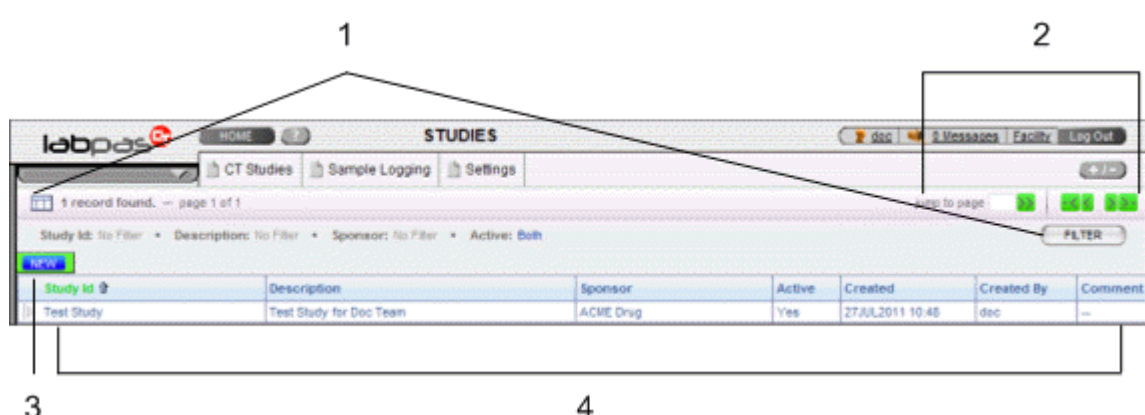

- 1 **Grid tools**—Use the grid setup and filter options to limit and order your selections.
- 2 **Navigation tools**—Navigation arrows at the top of a data frame. Use the arrows to navigate between pages. The arrows are enabled only when more than one page of data is available.
- 3 **Grid function buttons**—Buttons such as ADD, EDIT, and DELETE appear above data grids.
	- Buttons with white backgrounds function only when items in the grid are checked.
	- Buttons with green backgrounds do not require any items to be checked to function.
- 4 **Data grids**—Generally, data grids are tables of information.

### <span id="page-20-0"></span>Logging on

You access the LabPas application using a web browser. The LabPas Resource Management module and the LabPas Recruiting module are accessed through the LabPas CT module.

- 1 To log on, do one of the following:
	- In the address field of your browser, type http://*<server name>*/LabPAS and press **Enter**.
	- In the address field of your browser, type http://<server IP address>/LabPAS and press **Enter**.
	- From the desktop, double-click the shortcut for the LabPas CT module.

The User Logon page appears.

2 Type your user ID and password, and click LOGON.

Note: The password field is case-sensitive.

Your home page appears.

Note: If the application is not used for a predetermined period of time, your session times out and you must log on again.

## <span id="page-21-0"></span>Logging off

To exit the LabPas application securely, log off rather than close the web browser. If you do not log off, you might be prevented from logging back on for a short period of time.

If your session times out, log back on and then log off to exit securely from the application.

• In the page header of any page, click Log Out.

### <span id="page-22-0"></span>Changing the contents of the data grid

For each data grid, you can specify the columns to appear in the data frame and the sort order for the data.

To change only the sort order for the currently displayed grid, click the header for any column that displays an up arrow or down arrow.

1 Click the grid setup icon  $($  $\Box$  $).$ 

The Column Selection dialog box for the current data grid appears.

- 2 Select each column to display.
- 3 Optionally, select the column to sort on and the sort order for the column.
- 4 Click APPLY.

### <span id="page-23-0"></span>Filtering grid data

Use the FILTER button to limit the data that appears in the data grid.

1 In the top right corner of any page, click FILTER.

The Study Selection Criteria dialog box for the current data grid appears.

2 Enter your selections and click APPLY.

### <span id="page-24-0"></span>Setting a home page

- 1 In the upper-right corner of any page, click your user name. The Configure User Profile page appears.
- 2 From the Home Page drop-down menu, select a page name.
- 3 Click UPDATE.

The selected page is now your home page.

### <span id="page-25-0"></span>Creating a bookmark

Bookmarks are shortcuts that you create for frequently accessed pages. Your bookmarks appear in the page heading. Bookmarks allow you to access a page with a single click.

1 On any page, click the **Bookmark** button  $(+)$  in the page heading

The Bookmarks dialog box appears.

2 To select a page to bookmark, click the arrow to the left of any menu item.

The parent menu item opens and displays the sub-menu items. You can expand only one menu item at a time.

- 3 Select one or more menu items.
- 4 Type a sequence number in the field to the right of each item, and click **APPLY**.

You cannot repeat sequence numbers that have already been assigned. For example, you cannot specify that more than one page is sequence number 1.

### <span id="page-26-0"></span>Deleting a bookmark

- 1 On any page, click the **Bookmark** button in the page heading. The Bookmarks dialog box appears.
- 2 Click the arrow to the left of any menu item to expand it.

The parent menu item opens and displays the sub-menu items. You can expand only one menu item at a time.

- 3 Deselect the menu items that do not require bookmarks.
- 4 If necessary, enter new sequence numbers for the remaining items.
- 5 Click APPLY.

### <span id="page-27-0"></span>Working with messages

The LabPas message function allows you to communicate within the application with LabPas users.

#### Reading a message

1 On any page, click the Messages icon in the page heading.

The Inbox dialog box appears.

2 Select one or more messages, and click DISPLAY.

Message details appear. You can do the following:

- Reply to the message.
- Forward the message.
- Using the navigation arrows, view next and previous selected messages.
- 3 Click DONE.
- 4 To close the Inbox, click DONE.

#### Sending a message

1 On any page, click the Messages icon in the page heading.

The Inbox dialog box appears.

2 Click NEW.

The New Message dialog box appears.

- 3 Fill in the **To** field with one or more user or group names separated by commas, or select the recipients as follows:
	- a Click the ellipsis button (...) next to the **To** field.

The Address Book dialog box appears.

- b Select one or more users or groups.
- c Click SAVE.
- 4 Fill in the Subject and Message Details fields.
- 5 Click SEND.
- 6 To close the Inbox, click DONE.

#### Deleting a message

- 1 On any page, click the Messages icon in the page heading. The Inbox dialog box appears.
- 2 Select one or more messages.
- 3 Click DELETE.

A confirmation dialog box appears.

- 4 Click OK.
- 5 To close the Inbox, click DONE.

#### Adding a message group

You can set up groups of users as message recipients.

- 1 On any page, click the Messages icon in the page heading. The Inbox dialog box appears.
- 2 Click NEW.

The New Message dialog box appears.

- 3 Click the ellipsis button (...) next to the **To** field. The Address Book dialog box appears.
- 4 Click EDIT GROUPS.

The Groups dialog box appears.

5 Click NEW.

The New Group dialog box appears.

- 6 Enter a name for the group and an optional comment, and select the users to include.
- 7 Click SAVE.

#### Editing a message group

- 1 On any page, click the Messages icon in the page heading. The Inbox dialog box appears.
- 2 Click NEW.

The New Message dialog box appears.

- 3 Click the ellipsis button (...) next to the **To** field. The Address Book dialog box appears.
- 4 Click EDIT GROUPS.

The Groups dialog box appears.

5 Select a group and click **EDIT**.

The Edit Group Details dialog box appears.

- 6 Edit the group information and member list.
- 7 Click SAVE.

#### Deleting a message group

- 1 On any page, click the Messages icon in the page heading. The Inbox dialog box appears.
- 2 Click NEW.

The New Message dialog box appears.

- 3 Click the ellipsis button (...) next to the **To** field. The Address Book dialog box appears.
- 4 Click EDIT GROUPS.

The Groups dialog box appears.

5 Select a group and click **DELETE**.

A confirmation message appears.

6 Click OK.

# CHAPTER 2 **Configuring the LabPas application**

#### In this chapter

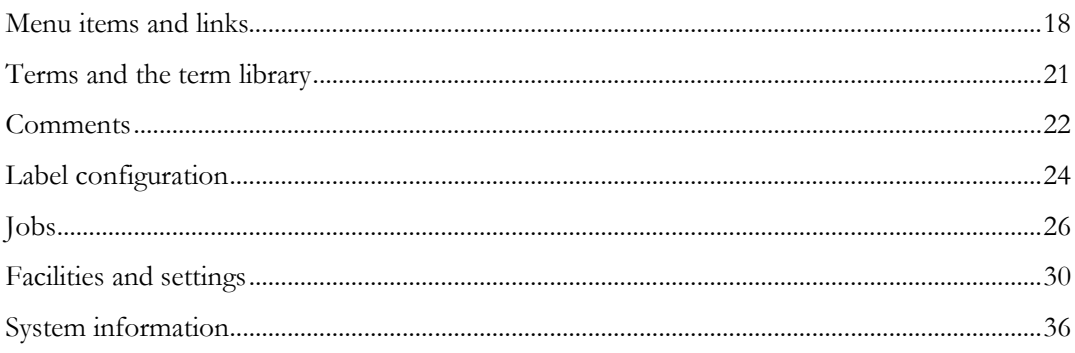

### <span id="page-31-0"></span>Menu items and links

#### Tasks: Menu Editor page

On the Menu Editor page, you edit the main menu and associate LabPas modules and external web pages with menu options.

The Menu Editor page has the following parts:

- **Menu tree—Displays the components of the main menu, with items organized in folders by** category and sub-category.
- **Program list**—Lists items that are not in the menu tree but that can be added.
- Adding an item or web link to the main menu (on page  $18$ ).
- *Renaming a menu item or link* (on page [19\)](#page-32-0).
- Deleting a menu item or link (on page [19\)](#page-32-1).
- Editing the URL of an external web link (on page [19\)](#page-32-2).
- Moving a menu item or link (on page [20\)](#page-33-0).

#### <span id="page-31-1"></span>Adding an item or web link to the main menu

When you add a program or link to the main menu, the security role that is in use reflects the change. For a new item to appear on the main menu for other security roles, it must be selected on the Security page.

1 From the main menu, select Configuration > Menu Editor.

The Menu Editor page appears.

- 2 Select the Menu folder at the top of the menu tree.
- 3 To add an item to the menu:
	- a Right-click the Menu folder and select Add.

A dialog box appears.

b Type the name of the new menu item, and click OK.

The new menu item is added to the Menu folder.

- 4 To add an external web link to the menu:
	- a Right-click the Menu folder and select Add Link.

A dialog box appears.

- b Type the name of the new link, and click **OK**. A dialog box appears.
- c Type the URL for the web site, and click OK. The new link is added to the Menu folder.
- 5 Click UPDATE.

#### <span id="page-32-0"></span>Renaming a menu item or link

If you rename menu items, consider keeping a spreadsheet with the before-and-after names so that you can reference the original names when calling Oracle for support.

1 From the main menu, select **Configuration > Menu Editor**.

The Menu Editor page appears.

2 Right-click a menu item or link, and select **Rename**.

Note: You cannot rename the Menu folder.

A dialog box appears.

3 Type a new name for the menu item or link, and click OK.

The Menu Editor page appears, with the new name for the menu item or link.

4 Click **UPDATE**.

#### <span id="page-32-1"></span>Deleting a menu item or link

You can delete any menu item except the Menu folder. When you delete a program or link, the security role that is currently in use reflects the change.

1 From the main menu, select **Configuration > Menu Editor**.

The Menu Editor page appears.

- 2 Right-click a menu item, and select **Remove**.
	- If the item is an external link, it is removed from the Menu Editor page.
	- If the item is a menu item, it is deleted from the menu tree but still appears in the program list.
- 3 Click UPDATE.

Note: If you delete a parent category, which appears as a folder, its subcategories are removed from the menu tree but still appear in the program list. To add a subcategory back to the menu, drag the subcategory to the menu tree. To add the parent category back to the menu, you must create a new item (on pag[e 18\)](#page-31-1).

#### <span id="page-32-2"></span>Editing the URL of an external web link

1 From the main menu, select Configuration > Menu Editor.

The Menu Editor page appears.

- 2 Right-click a link and select **Edit Link.**
- 3 Edit the URL as needed, and click **OK**. The Menu Editor page appears.
- 4 Click **UPDATE**.

5 To test the link, from the main menu, select the link.

#### <span id="page-33-0"></span>Moving a menu item or link

1 From the main menu, select Configuration > Menu Editor.

The Menu Editor page appears.

- 2 Select the menu item or link to move.
- 3 Drag the menu item or link to another folder in the Menu Tree.

Note: You can also move menu items from the program list to the menu tree by dragging them.

4 Click UPDATE.

### <span id="page-34-0"></span>Terms and the term library

#### Tasks: Term Library page

On the Term Library page, you view and edit the terms used in the LabPas CT module. Changes to a term are propagated throughout the user interface.

• *Editing a term* (on page [21\)](#page-34-1).

#### <span id="page-34-1"></span>Editing a term

1 From the main menu, select Configuration > Term Library.

The Term Library page appears.

The library might contain many pages of terms. Use the navigation arrows and the Jump to page field to go to a different page.

- 2 To filter the list of terms that appear, click FILTER.
- 3 Select the checkboxes for one or more terms, and click EDIT.

The Term Library – Edit page appears.

4 Fill in the fields.

#### **Notes**:

- You can enter up to 2000 characters in the Term field.
- Term IDs can represent a group of words or an entire sentence.
- 5 Click SAVE.

The Term Library page appears and you can view the new term. The Change Date field displays the current date and time.

6 After you have made all necessary changes, click **UPDATE**.

You are prompted to refresh the cache.

7 Click OK.

### <span id="page-35-0"></span>**Comments**

#### Tasks: Comments page

On the Comments page, you create generic comments that you can use repeatedly on many clinical data entry pages. You can also view all the comments that have been created in one or all facilities.

- Creating and editing a comment (on page [22\)](#page-35-1).
- **Deleting a comment** (on page [22\)](#page-35-2).
- Printing a list of comments (on page [23\)](#page-36-0).

#### <span id="page-35-1"></span>Creating and editing a comment

1 From the main menu, select Configuration > Comments.

The Comments page appears.

2 To create a comment, click NEW.

To edit a comment, select one or more comments, and click EDIT.

The Comments page appears.

3 Fill in the fields.

**Field descriptions for the Comments page**

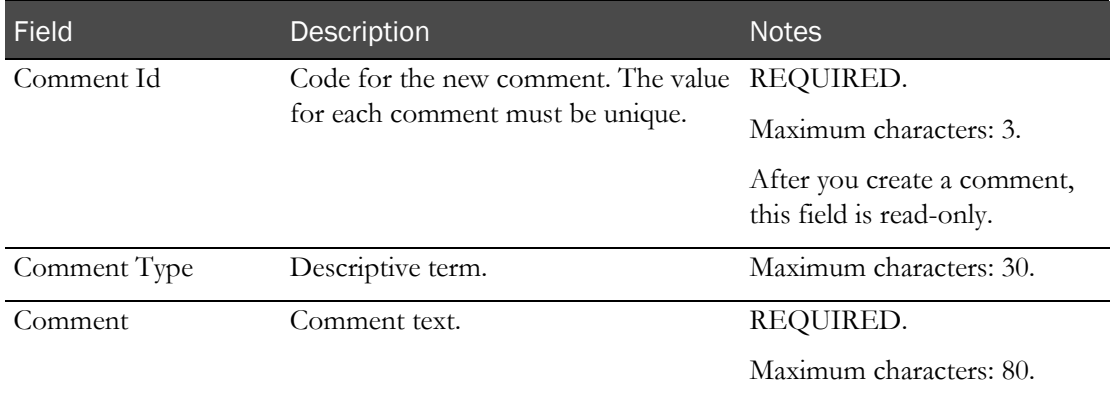

4 Click SAVE.

#### <span id="page-35-2"></span>Deleting a comment

- 1 From the main menu, select Configuration > Comments. The Comments page appears.
- 2 Select one or more comments, and click DELETE.

A confirmation dialog box appears.

3 Click OK.
## Printing a list of comments

To print comments, the Comment Label field on the **Settings - Facility page** (on page [30\)](#page-43-0) must be set to Comment List.

1 From the main menu, select Configuration > Comments.

The Comments page appears.

2 Select one or more comments, and click PRINT.

The Print dialog box appears.

3 Click OK.

To the left of the comment ID is the barcode.

# Label configuration

### <span id="page-37-0"></span>Tasks: Label Configuration page

On the Label Configuration page, you view all label configurations that have been set up. Some label configurations are preformatted.

You use labels for the following functions:

- Comment
- CT
- Default
- Device
- Generic Vessel
- Mailing
- Shipping
- Wrist
- Creating and editing a label configuration.
- Deleting a label configuration (on page [25\)](#page-38-0).

#### Creating and editing a label configuration

1 From the main menu, select Configuration > Label Configuration.

The Label Configuration page appears.

2 To create a label configuration, click NEW.

To edit a label configuration, select one or more label configurations, and click EDIT.

The Label Configuration page appears.

3 Fill in the fields.

#### **Field descriptions for the Label Configuration page**

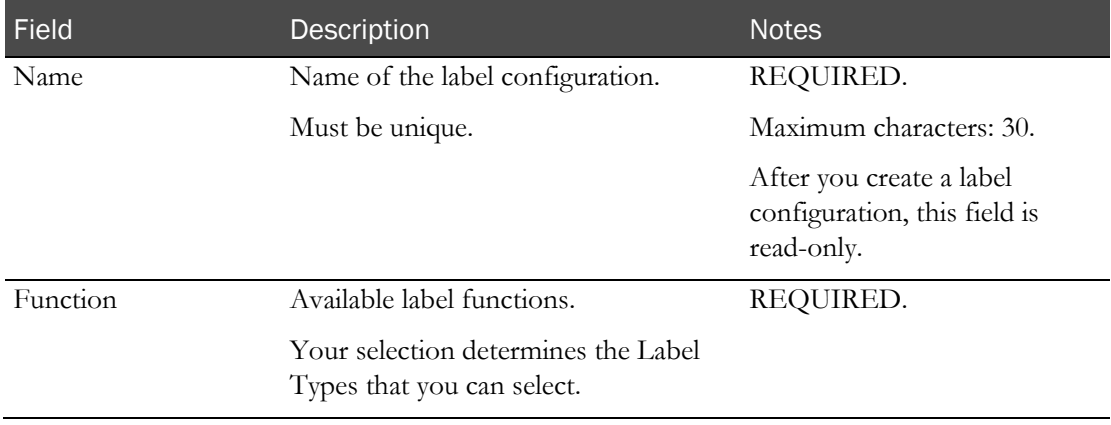

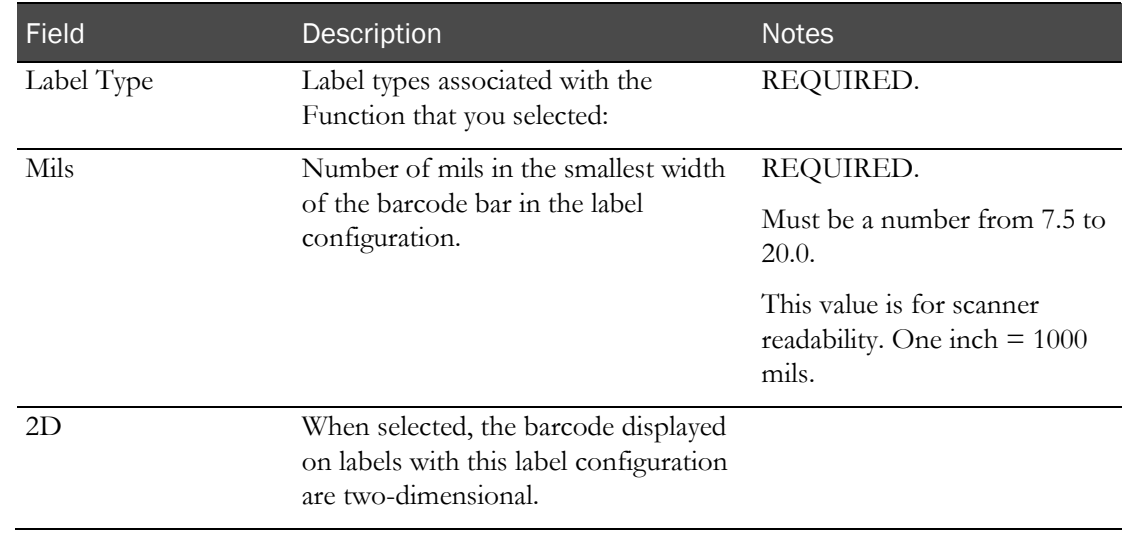

4 Click SAVE.

### <span id="page-38-0"></span>Deleting a label configuration

You cannot delete a label configuration that has facility settings or CT labels associated with it.

- 1 From the main menu, select Configuration > Label Configuration. The Label Configuration page appears.
- 2 Select one or more label configurations, click DELETE. A confirmation dialog box appears.
- 3 Click OK.

# Jobs

### Tasks: Job Administration page

On the Job Administration page, you view, create, edit, and delete the jobs that are run by the LabPas CT service, including preformatted jobs.

- Creating and editing a job (on pag[e 28\)](#page-41-0).
- Deleting a job (on page [29\)](#page-42-0).

## Preformatted jobs

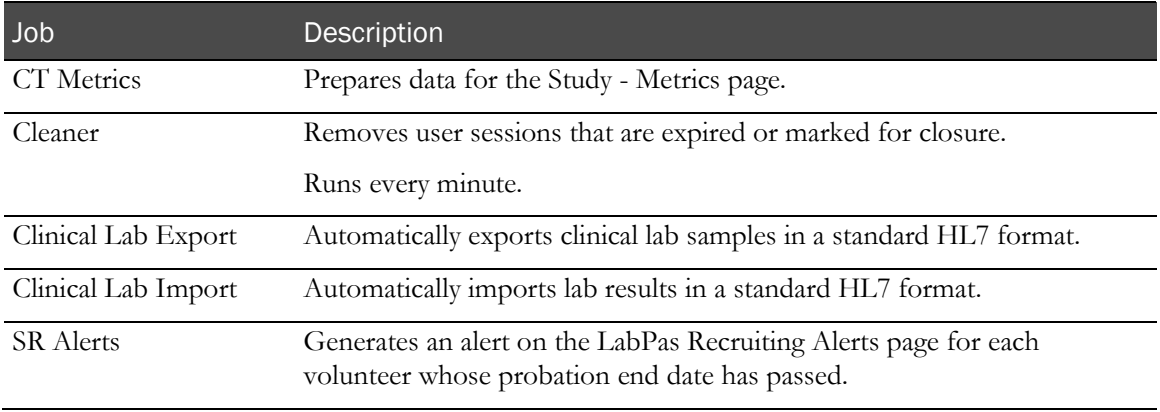

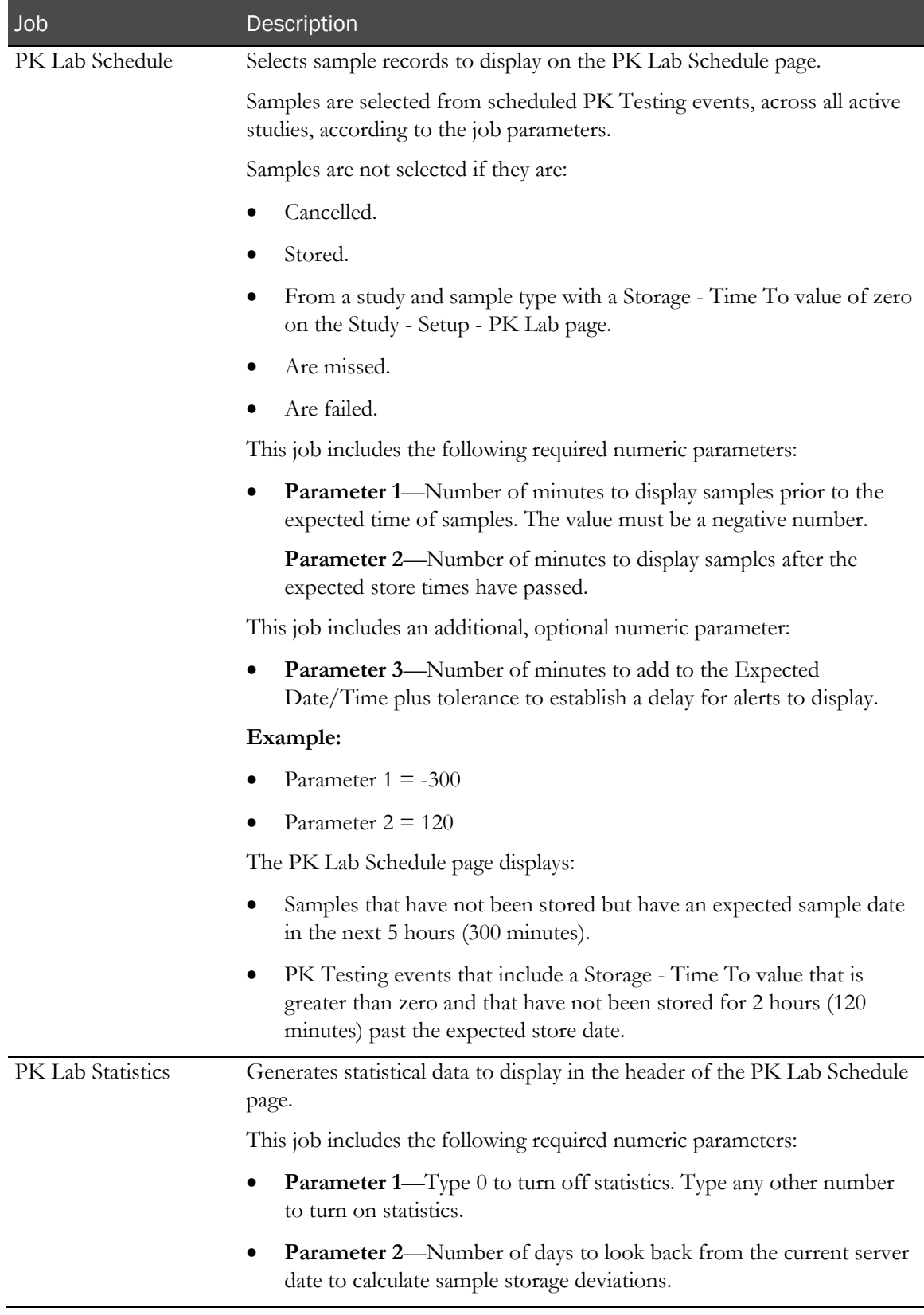

## <span id="page-41-0"></span>Creating and editing a job

- 1 From the main menu, select Configuration > Job Administration. The Job Administration page appears.
- 2 To create a job, click NEW.

To edit a job, select one or more jobs, and click EDIT.

The Job Administration page appears.

3 Fill in the fields.

#### **Field descriptions for the Job Administration page**

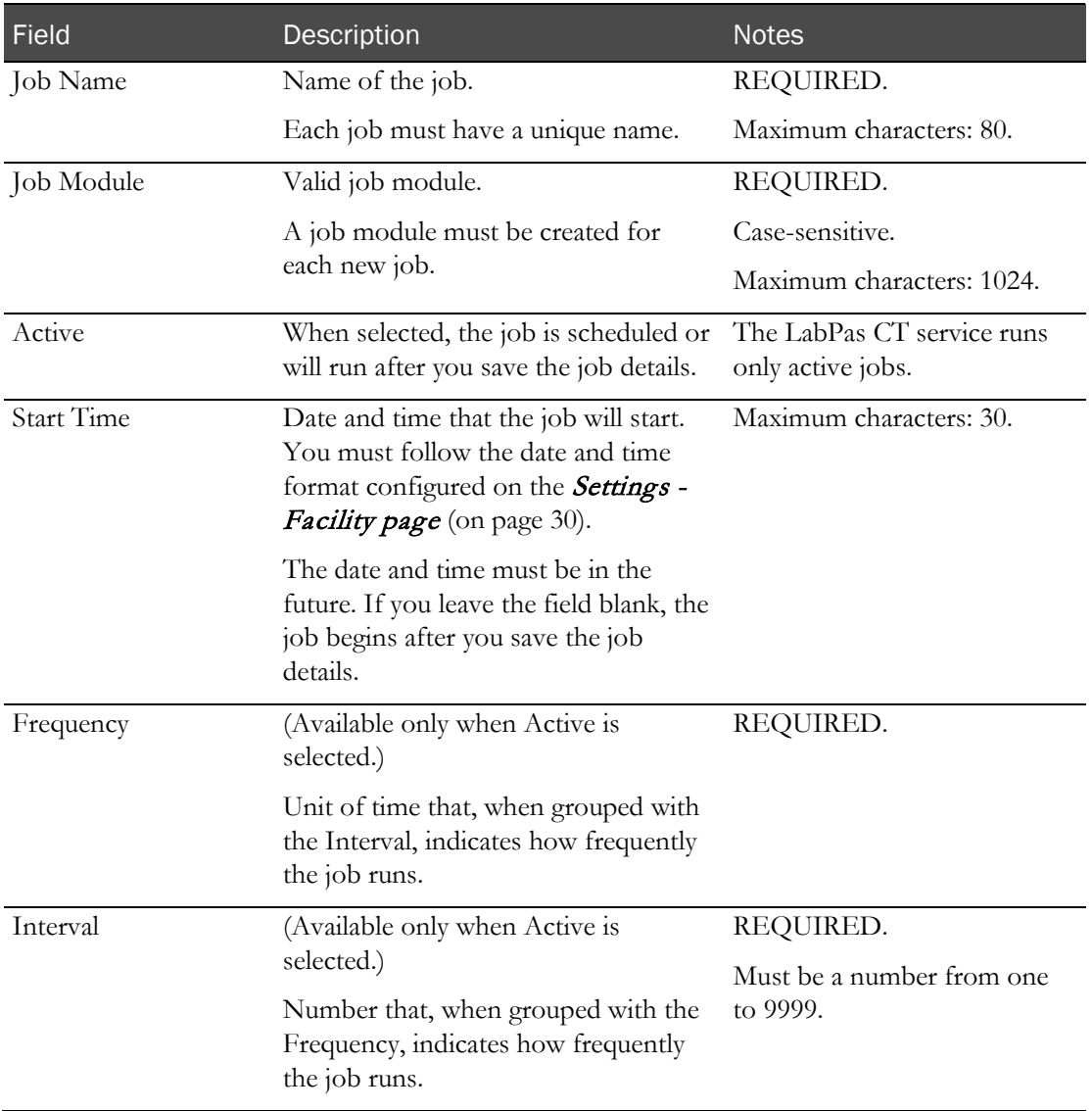

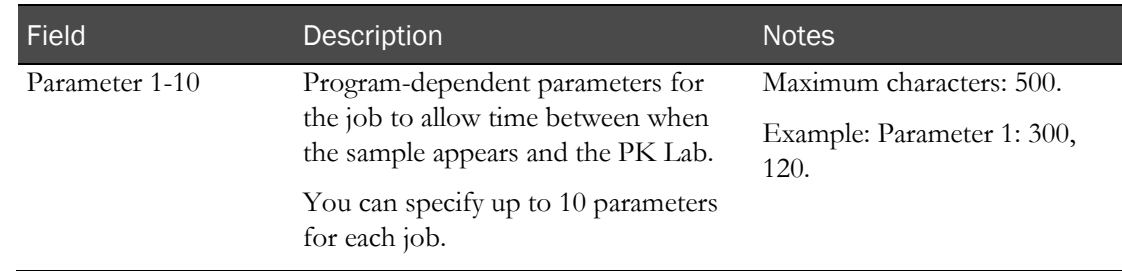

4 Click SAVE.

# <span id="page-42-0"></span>Deleting a job

- 1 From the main menu, select Configuration > Job Administration. The Job Administration page appears.
- 2 Select one or more jobs, and click DELETE.

A confirmation dialog box appears.

3 Click OK.

# Facilities and settings

#### <span id="page-43-0"></span>Tasks: Settings pages

On the Settings - Facility page, you view information about facilities, one facility at a time.

- Adding and editing a facility.
- Deleting a facility (on page [32\)](#page-45-0).

On the Settings - Application page, you view information that affects all facilities.

Specifying timeout settings (on page [33\)](#page-46-0).

On the Settings - Global page, you choose whether data is applicable to a single facility or is applicable to all facilities.

Specifying global settings (on page [33\)](#page-46-1).

#### Adding and editing a facility

After you add a facility, an Administrator role is created and the first available time zone that corresponds to the server is set as the default for the Facility Time Zone.

Before you create a second facility, you must *specify global settings* (on page [33\)](#page-46-1) because most settings in the Global Settings box are locked after you create a second facility.

1 From the main menu, select **Configuration > Settings**.

The Settings page appears with the Facility tab selected.

2 In the upper-left corner of the page, click the right-arrow bar.

The bar expands, displaying ADD and REMOVE buttons and the facilities that you can edit.

3 To add a facility, click ADD.

To edit a facility, select a facility.

4 Fill in the fields.

**Field descriptions for the Settings - Facility page**

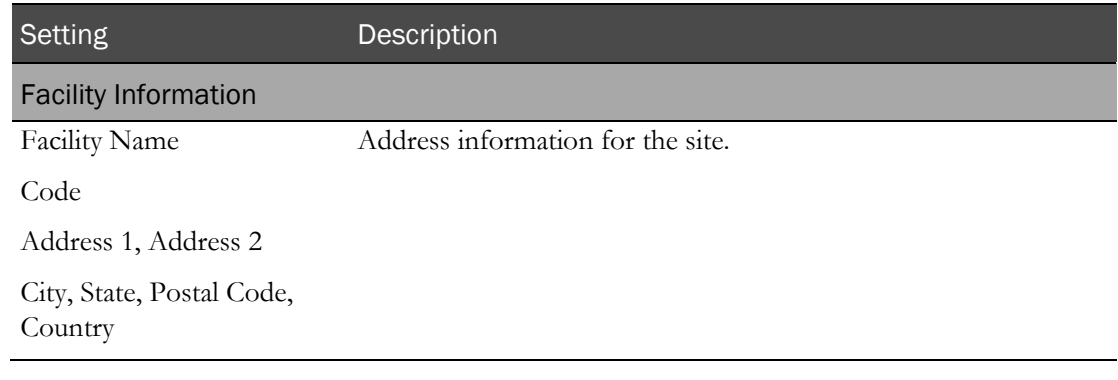

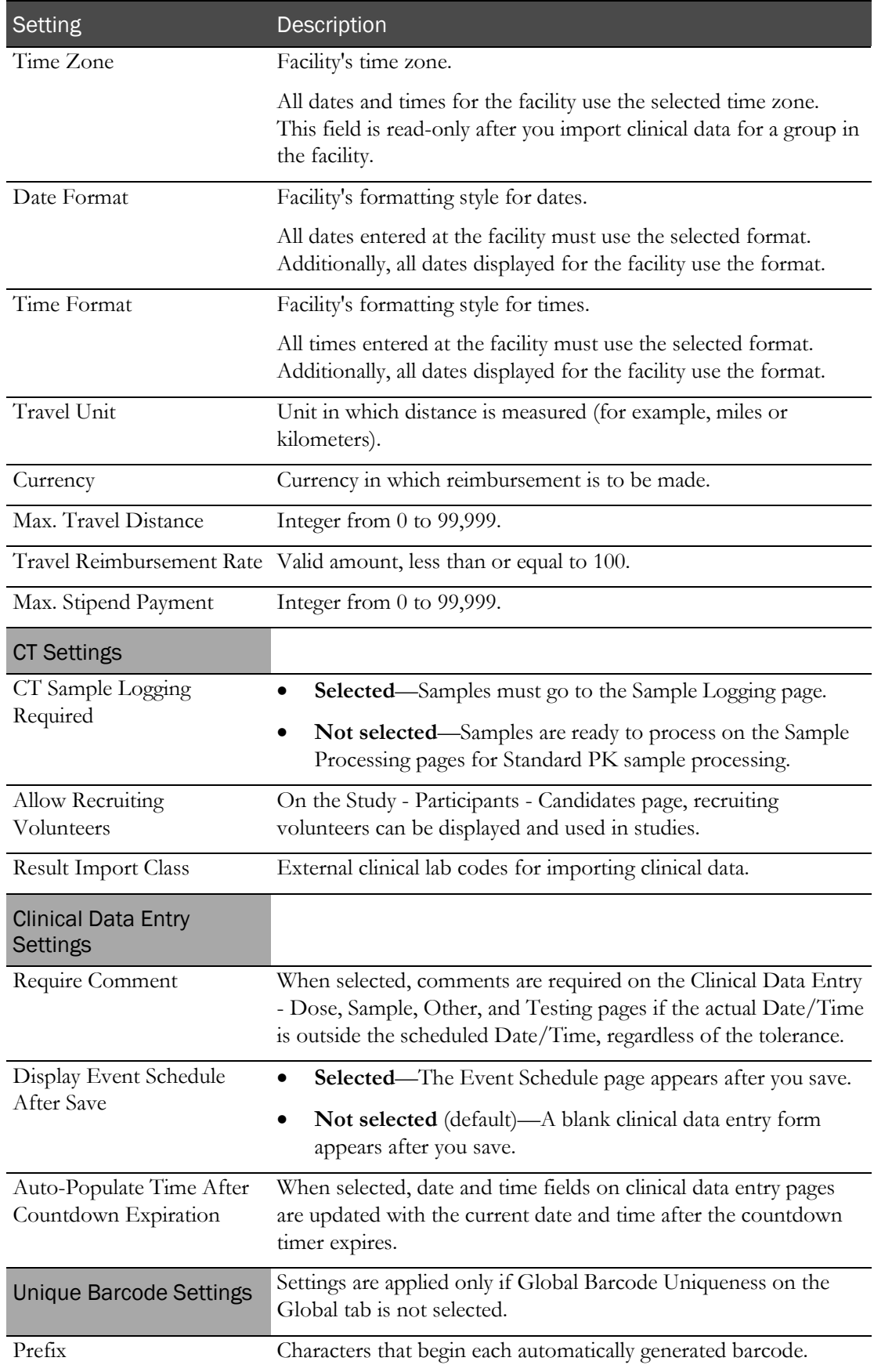

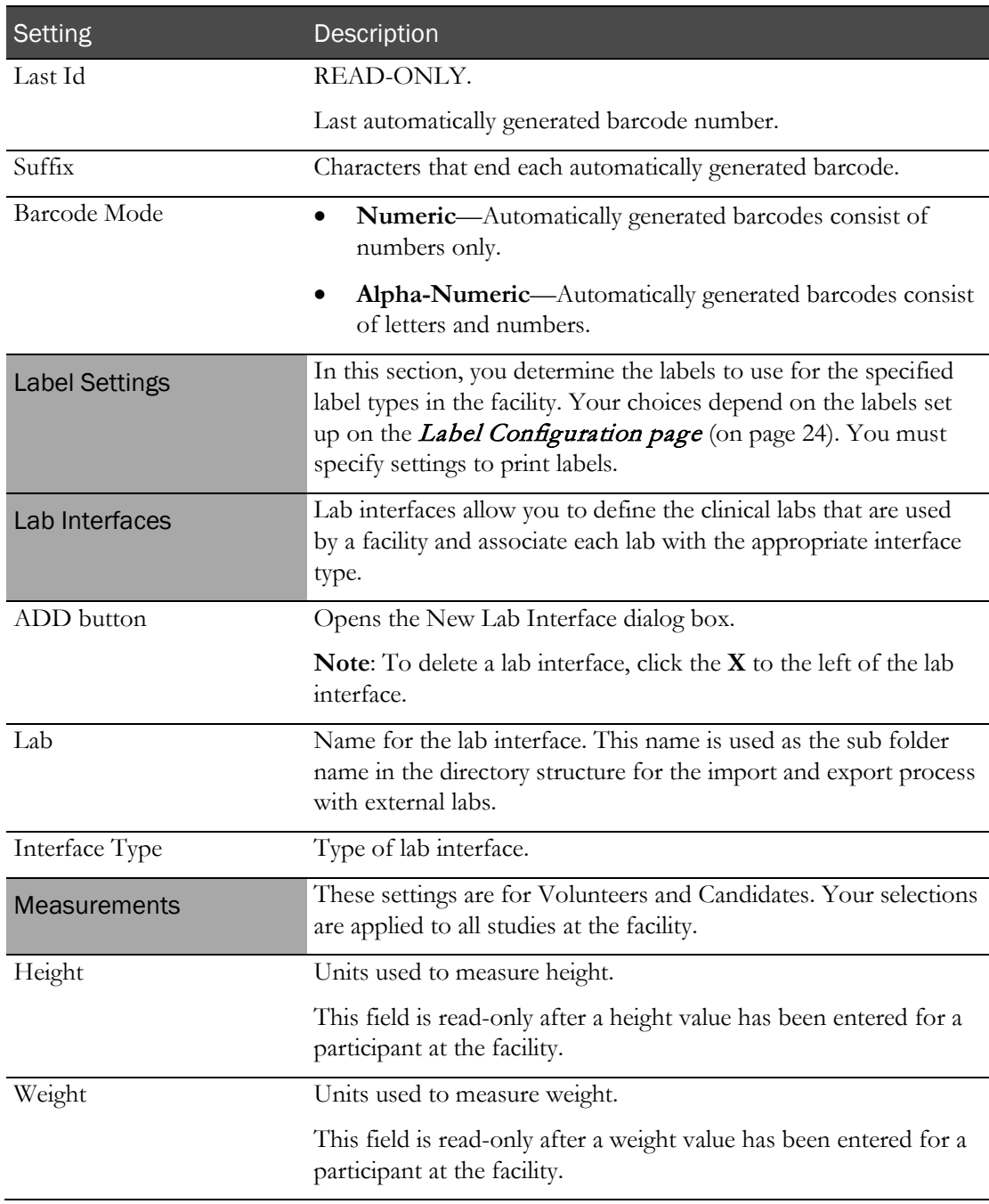

5 Click UPDATE.

## <span id="page-45-0"></span>Deleting a facility

You cannot delete a facility that has been used and that has data associated with it.

1 From the main menu, select Configuration > Settings.

The Settings page appears with the Facility tab selected.

2 In the upper-left corner of the page, click the right-arrow bar.

The bar expands, displaying ADD and REMOVE buttons and the facilities that you can edit.

3 Select the facility to remove from the list, and click REMOVE.

#### <span id="page-46-0"></span>Specifying timeout settings

Only an administrator can modify this page.

1 From the main menu, select Configuration > Settings.

The Settings page appears.

- 2 Select the Application tab.
- 3 Fill in the fields.

#### **Field descriptions for the Settings - Application page**

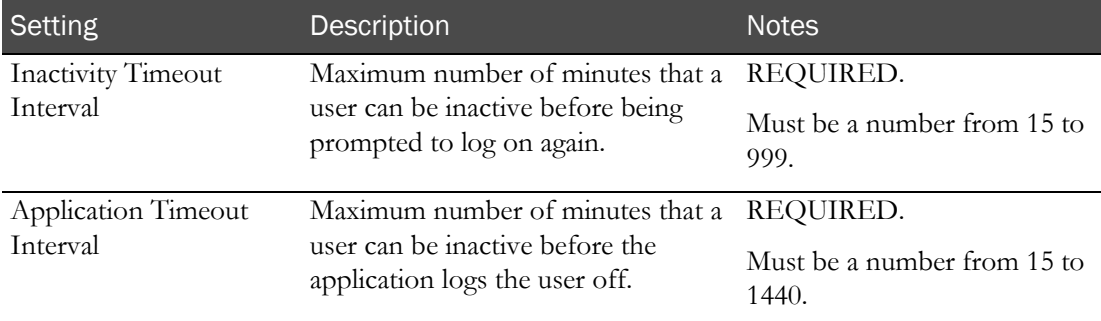

4 Click **UPDATE**.

### <span id="page-46-1"></span>Specifying global settings

1 From the main menu, select Configuration > Settings.

The Settings page appears.

- 2 Select the Global tab.
- 3 Fill in the fields.

#### **Field descriptions for the Settings - Global page**

After you create a second facility on the **Settings - Facility page** (on page [30\)](#page-43-0), all global settings are read-only and all settings are applied.

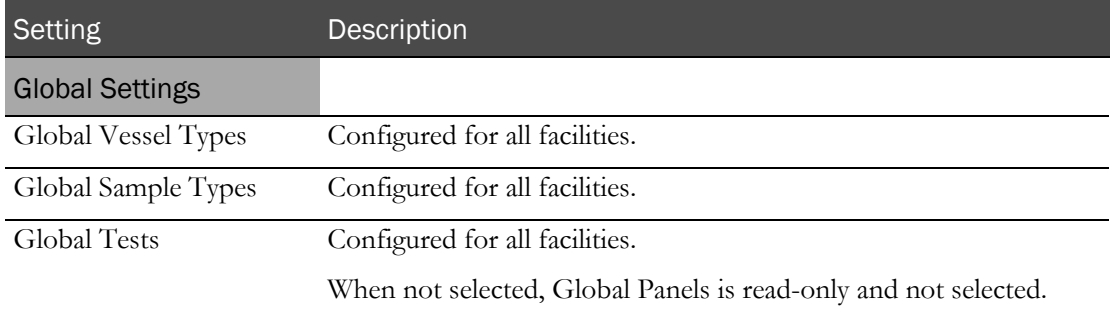

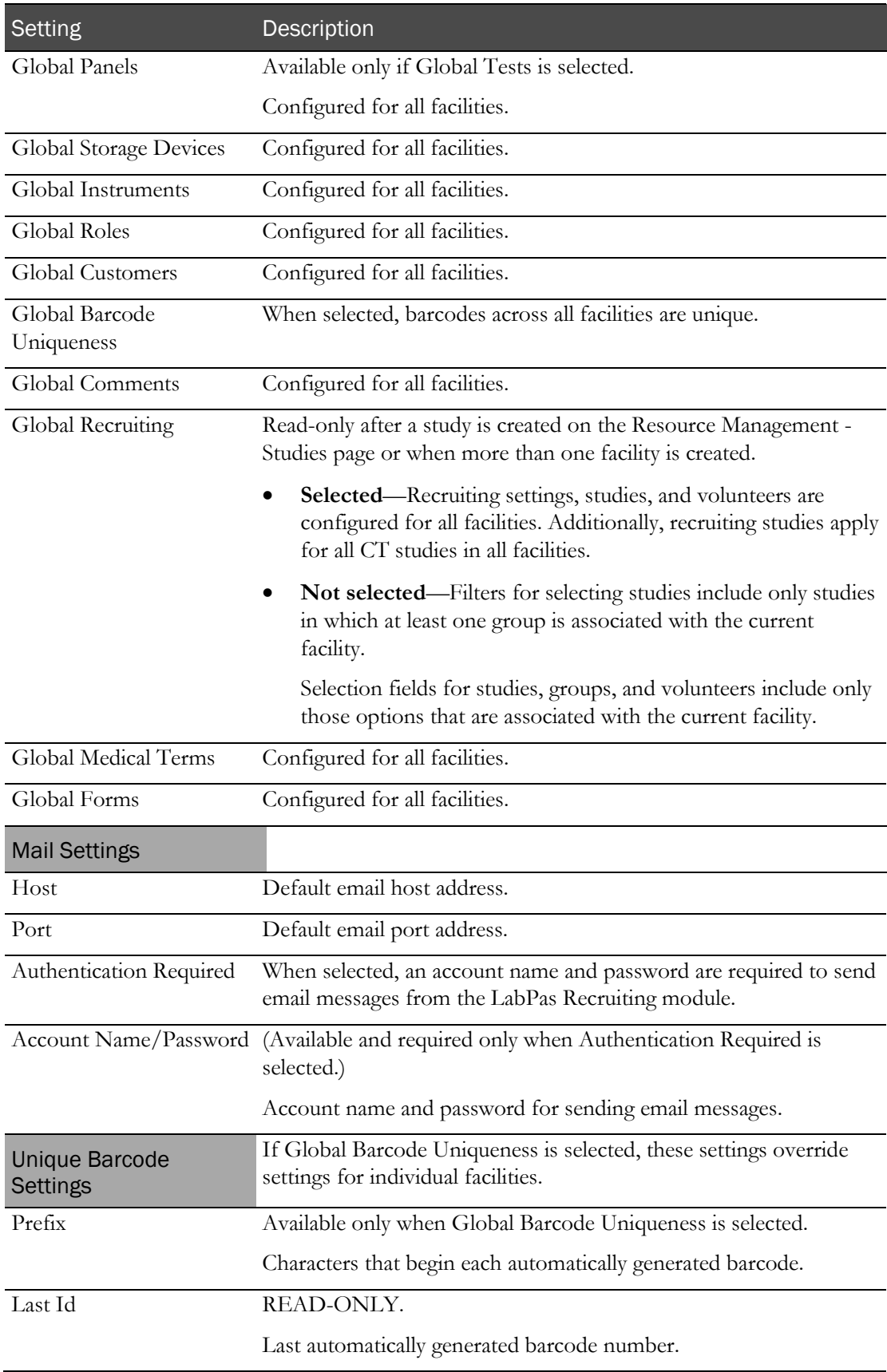

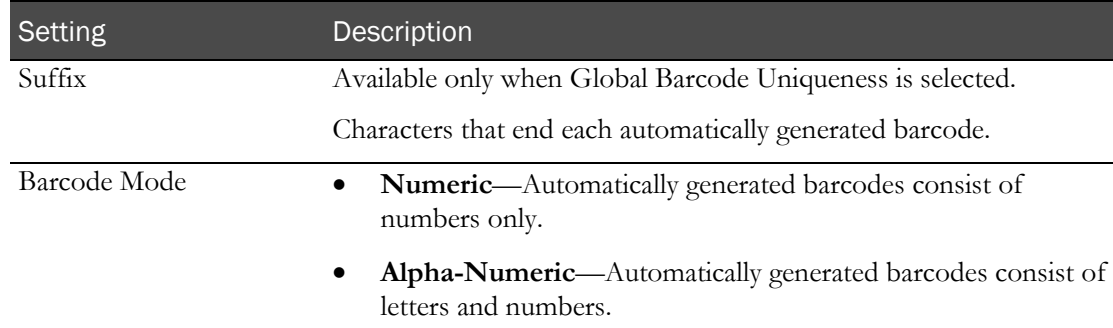

4 Click UPDATE.

# System information

### Tasks: System Information page

On the System Information page, you can terminate user sessions.

Terminating a user session (on page [36\)](#page-49-0).

#### <span id="page-49-0"></span>Terminating a user session

You can terminate any active session except your own.

1 From the main menu, select Configuration > System Information.

The System Information page appears.

2 In the Active Sessions area, click the X to the left of the user whose session you want to terminate.

A confirmation message appears.

3 Click OK.

The user is removed from the Active Sessions box, and the user's session is terminated.

# CHAPTER 3 **Setting up the LabPas application**

### In this chapter

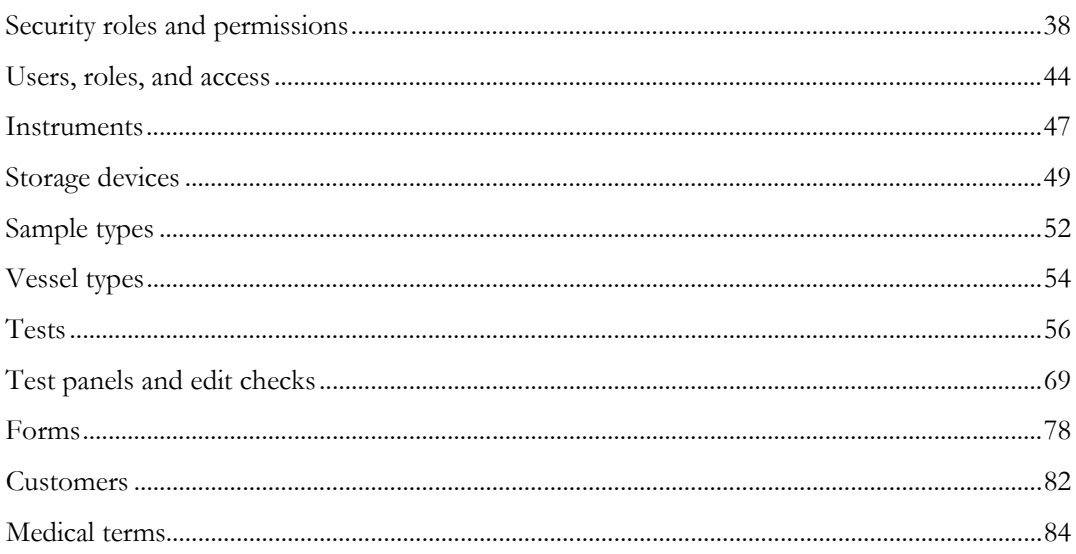

# <span id="page-51-0"></span>Security roles and permissions

### Security page

Security roles define a set of permissions that allow a user to perform certain functions or access specific pages or data.

- The Administrator role is the only security role that is installed by default.
- One administrator role must be assigned to each facility.

Users are assigned to roles on the Users page. When users are assigned to a role, they acquire the permissions associated with that role. All users assigned to the same role have the same permissions.

The Security page lists one of the following:

- The role names that are set up in a facility.
- All roles in all facilities, if Global Roles was selected when *global settings were specified* (on page [33\)](#page-46-1).

#### Security permissions

Security permissions are assigned to a role on the Security – New page. You grant permissions in the following categories:

- Clinical trial permissions (on page [38\)](#page-51-1)
- Subject recruitment permissions (on pag[e 40\)](#page-53-0)
- DQ permissions (on page [41\)](#page-54-0)
- Payment permissions (on page [41\)](#page-54-1)
- **Report permissions** (on page [41\)](#page-54-2)
- <span id="page-51-1"></span>Application access (on page [42\)](#page-55-0)

## Clinical trial permissions

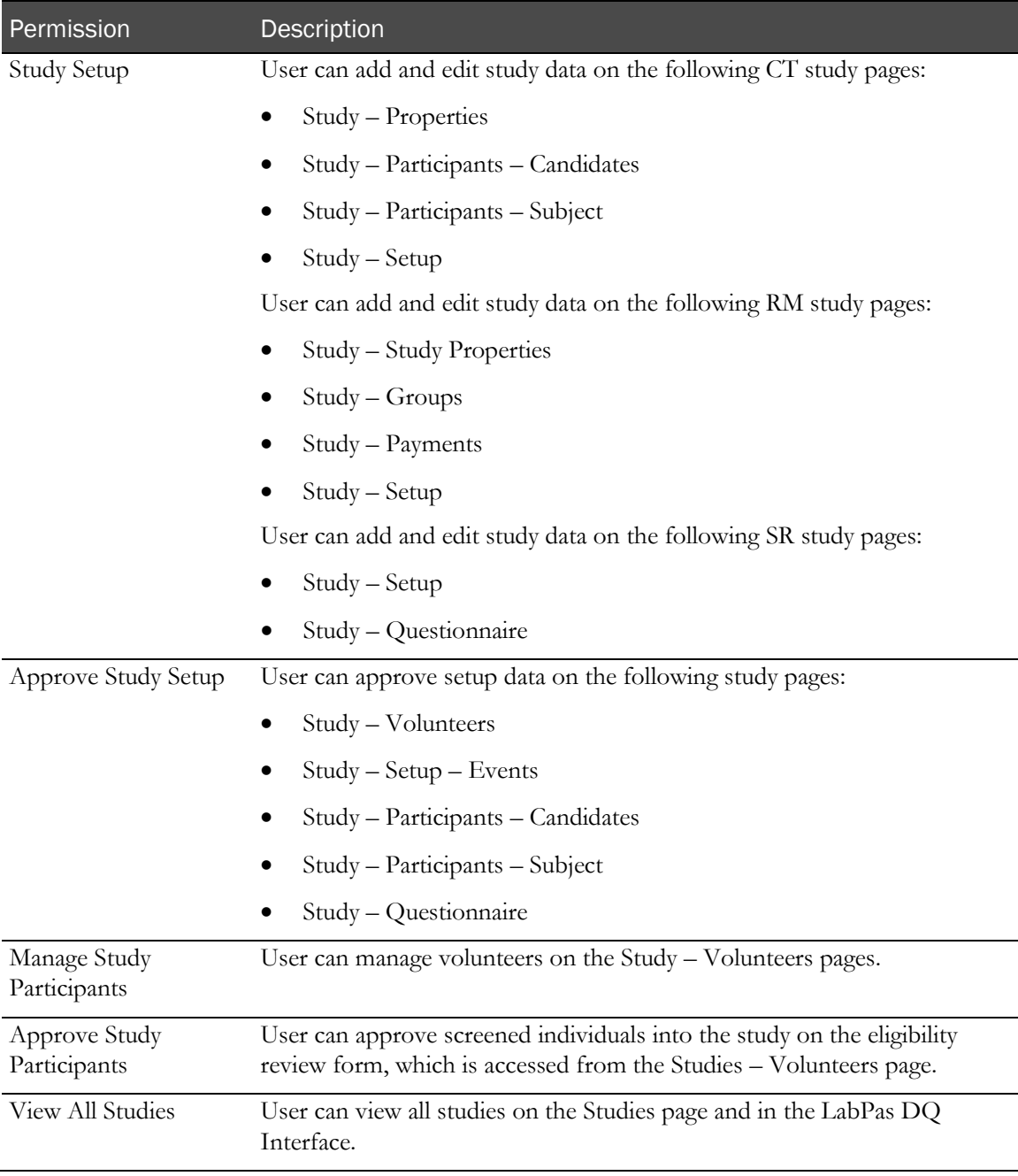

<span id="page-53-0"></span>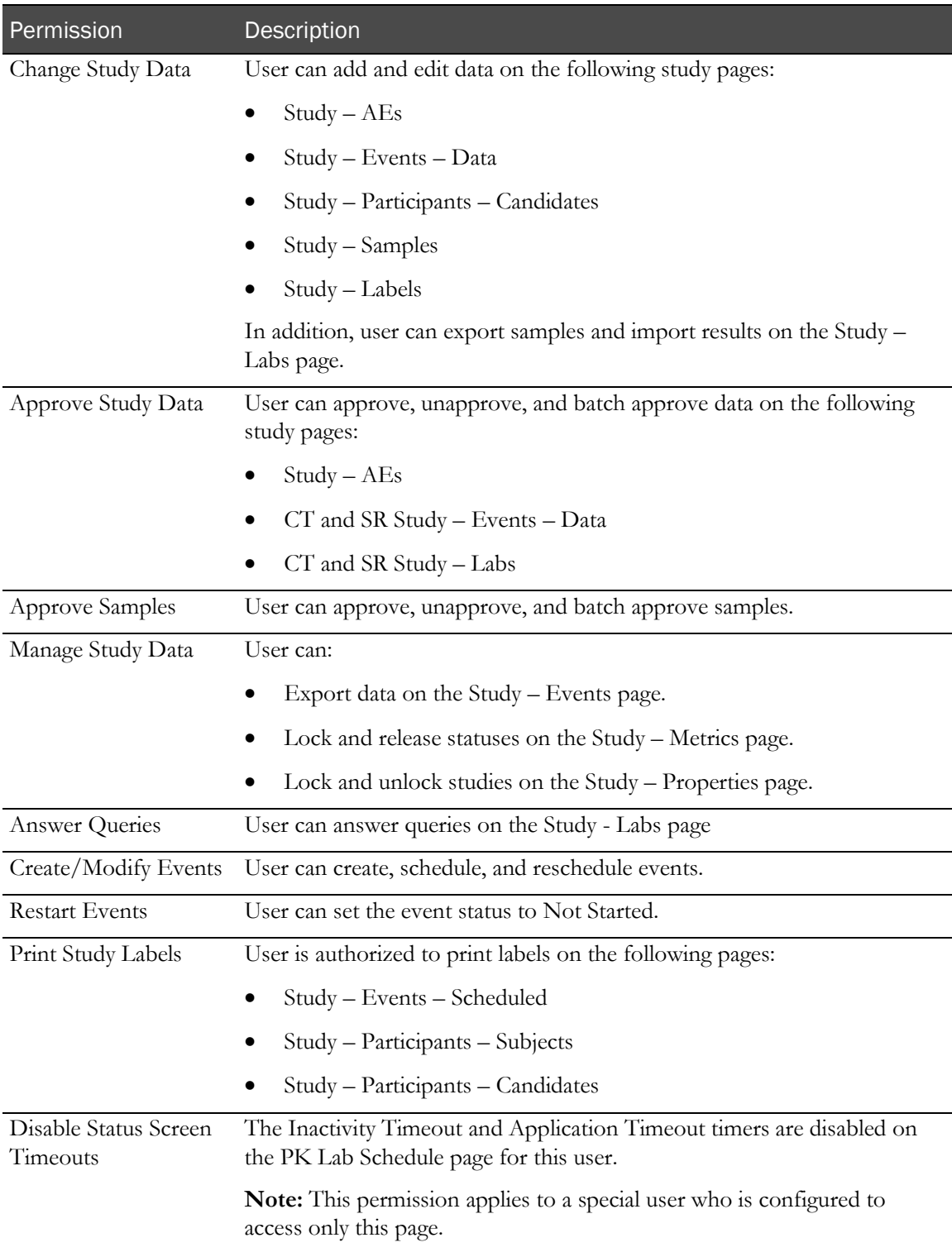

### Subject recruitment permissions

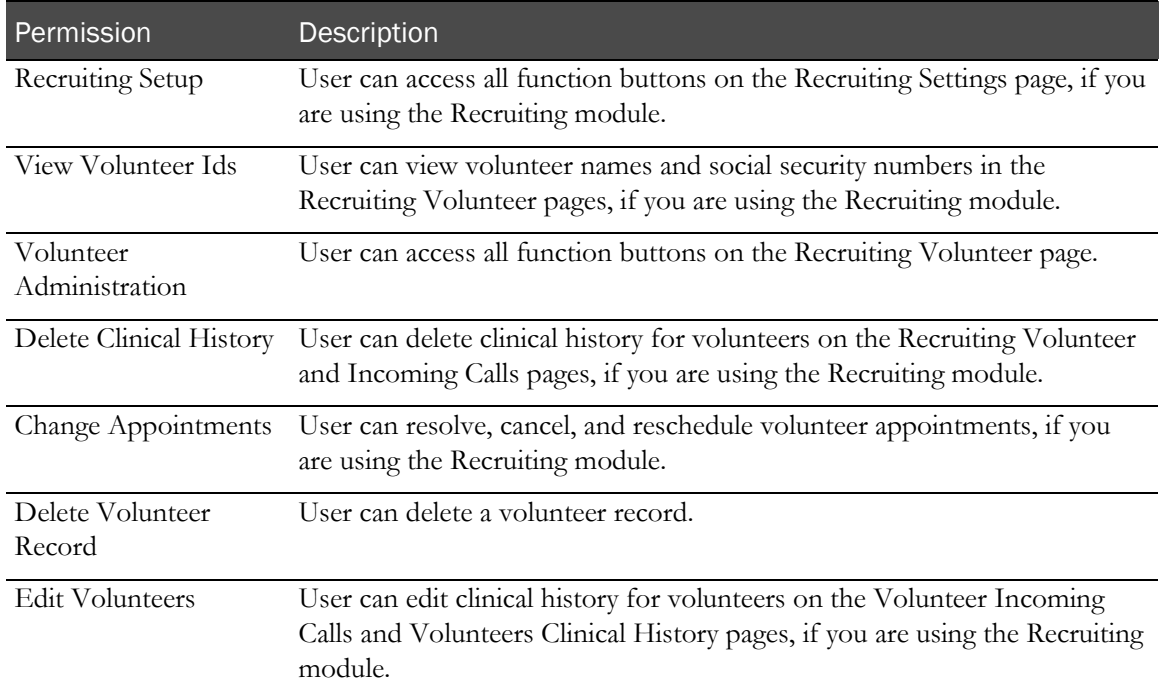

### <span id="page-54-0"></span>DQ permissions

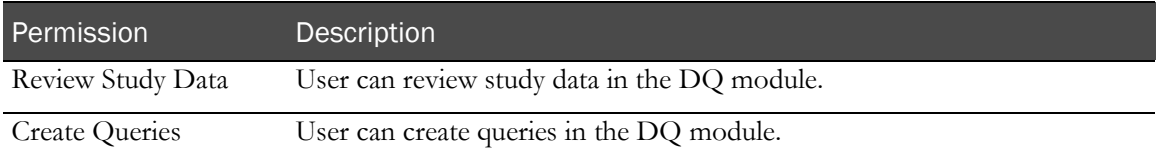

### <span id="page-54-1"></span>Payment permissions

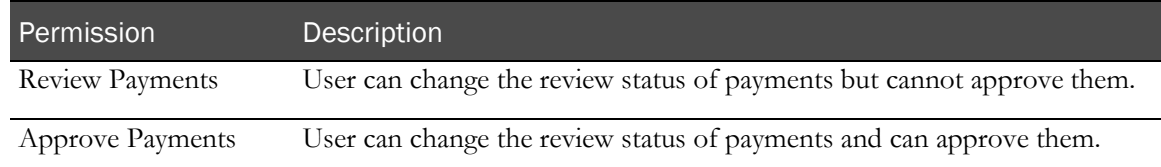

### <span id="page-54-2"></span>Report permissions

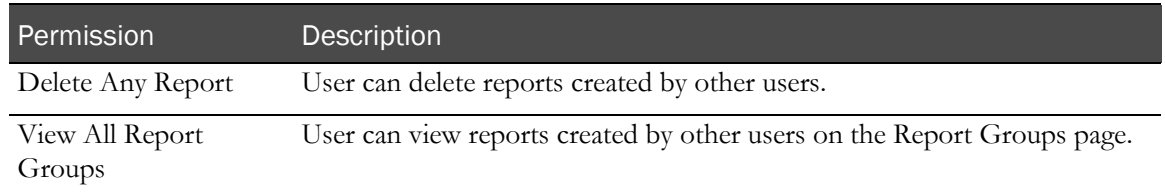

#### <span id="page-55-0"></span>Application access permissions

The application access permissions control access to LabPas modules and to individual pages in certain modules.

#### Standard LabPAS access permissions

For Standard LabPas (the default), the following tabs appear.

• **Standard tab**—Displays the study pages that were configured on the *Configuration - Menu Editor page* (on page [18\)](#page-31-0).

The My Profile page is selected by default and cannot be deselected.

• **RM Studies tab**—Displays the study pages that are available on the Resource Management -Studies page.

The Resource Mgt. page on the Standard tab must be selected to allow a role to have access to a page on the RM Studies tab.

• **CT Studies tab**—Displays the study pages that are available on the Clinical Trials - CT Studies page.

The Clinical Trials page on the Standard tab must be selected to allow a role to have access to a page on the CT Studies tab.

• **SR Studies tab**—Displays the study pages that are available on the Recruiting - SR Studies page.

The Recruiting page on the Standard tab must be selected to allow a role to have access to a page on the SR Studies tab.

For some menu items, individual pages can be selected. Use the arrow next to a menu item to display the pages associated with it. When you select a menu or page, the security role can view and select the page from the main menu.

If the menu item is selected, all pages associated with it are selected by default. You can select and deselect individual pages.

If a menu item is deselected, you cannot select any pages for that item.

Selecting an individual page selects the menu item it is associated with. If all pages for a menu item are deselected, the menu item is automatically deselected.

#### LabPAS DQ access permissions

When you select the LabPas DQ application, the security role will have full access to the LabPas DQ module.

#### Tasks: Security page

- Creating and editing a security role (on page [43\)](#page-56-0).
- **Deleting a security role** (on page [43\)](#page-56-1).

#### <span id="page-56-0"></span>Creating and editing a security role

1 From the main menu, select Setup > Security.

The Security page appears.

- 2 To create a security role:
	- a Click NEW.

The Security – New page appears.

- b Enter a unique name (maximum 30 characters) in the Role Name field.
- c Select the permissions to assign to this role.

For more information, see Security permissions.

d Click SAVE.

If the role already exists, a message appears.

- 3 To edit a security role:
	- a Select one or more roles, and click EDIT.

The Security – Edit page appears.

b Edit the name and permission settings for one or more selected security roles, and click SAVE.

After you finish editing all selected roles, the Security page appears.

#### <span id="page-56-1"></span>Deleting a security role

You cannot delete a role that has users associated with it.

WARNING: Do not delete the Administrator role, unless you have assigned Administrator permissions to another security role. At least one security role must have access to the Security screen at all times.

1 From the main menu, select **Setup > Security**.

The Security page appears.

2 Select one or more roles and click DELETE.

A confirmation message appears.

3 Click OK.

## <span id="page-57-0"></span>Users, roles, and access

#### Users page

The Users page lists all LabPas users in all facilities, along with the user ID and name, the facility to which they are assigned, and their roles.

- To appear in the User Directory, users must be registered to the server or domain with which the LabPas application is associated.
- Each user may be assigned to only one role at a time in each facility. A user may be assigned to the same role, or different roles, in other facilities.

#### User authorization

You use the Users – Modify page to control user access to the LabPas application. Users may be authorized to one or more facilities.

- The Authorized Users list, in the left column of the page, is a tree that is organized by the facilities configured for the application. The roles in each facility and the users in each role appear below the facility name. Users who have data associated with them appear in black; users with no associated data appear in green.
- The User Directory, in the right column of the page, consists of all users who have been registered to use the server or domain with which the LabPas application is associated.

The data source for the User Directory depends on the authentication method selected during installation:

- Windows Active Directory authentication—Users that are registered in the active directory that was specified during LabPas CT module installation.
- LDAP authentication—Users that are registered in the LDAP directory that was specified during LabPas CT module installation.

#### Tasks: Users page

- Granting user access (on page [44\)](#page-57-1).
- **Changing a user's security role** (on pag[e 45\)](#page-58-0).
- *Locking out a user* (on page [45\)](#page-58-1).
- *Removing user access* (on page [46\)](#page-59-0).

#### <span id="page-57-1"></span>Granting user access

Users can be authorized to only one role per facility.

1 From the main menu, select **Setup > Users**.

The Users page appears.

2 Click **MODIFY.** 

The Users – Modify page appears.

3 In the Authorized Users list, click the icon to the left of a facility.

The roles assigned to that facility appear.

- 4 In the User Directory, select a user name and drag it to a role in the Authorized Users list.
- 5 To see the added user name, click the icon to the left of the role in the Authorized Users list.

User names appear in green when no data is associated with them, and in black when they have associated data.

The user name remains in the User Directory and can be added to other roles.

#### <span id="page-58-0"></span>Changing a user's role

Users may be authorized to only one role per facility.

1 From the main menu, select **Setup > Users**.

The Users page appears.

2 Click MODIFY.

The Users – Modify page appears.

- 3 In the Authorized Users list, click the folder icon to the left of the facility to use. The roles assigned to the facility appear.
- 4 Click the folder icon to the left of the role to which the user is currently assigned. The user names for the role appear.
- 5 Select the name of the user and drag it to the folder for the new role.
- 6 To see the change, click the folder icon to the left of the folder the user was moved to.

Note: You can also move a user to a different role by Granting user access (on page [44\)](#page-57-1). When the user name is added to a different role in the Authorized User list, the user is automatically removed from the original role.

#### <span id="page-58-1"></span>Locking out a user

To block a user's access to the application, you lock out the user.

1 From the main menu, select **Setup > Users**.

The Users page appears.

2 Click **MODIFY.** 

The Users – Modify page appears.

3 In the Authorized Users list, right-click the user name to block, and select LOCK.

Note: To unlock the user, click Lock again.

## <span id="page-59-0"></span>Removing user access

You can remove user access to the LabPas application. However, you cannot remove access for a user who has associate data. You cannot delete users from the user directory.

1 From the main menu, select Setup > Users.

The Users page appears.

2 Click MODIFY.

The Users – Modify page appears.

3 In the Authorized Users list, right-click the user name, and click DELETE.

## <span id="page-60-0"></span>**Instruments**

#### Tasks: Instruments page

The Instruments page, you view either:

- All instruments that are set up in a facility.
- All instruments in all facilities, if Global Instruments was selected when *global settings were* specified (on page [33\)](#page-46-1).
- Adding and editing an instrument (on page [47\)](#page-60-1).
- Deleting an instrument (on page [48\)](#page-61-0).
- Printing labels for instruments (on page [48\)](#page-61-1).

### <span id="page-60-1"></span>Adding and editing an instrument

- 1 From the main menu, select Setup > Instruments. The Instruments page appears.
- 2 To add an instrument, click **NEW**. To edit an instrument, select an instrument, and click EDIT. The Instruments page appears.
- 3 Fill in the fields.

#### **Field descriptions for the Instruments page**

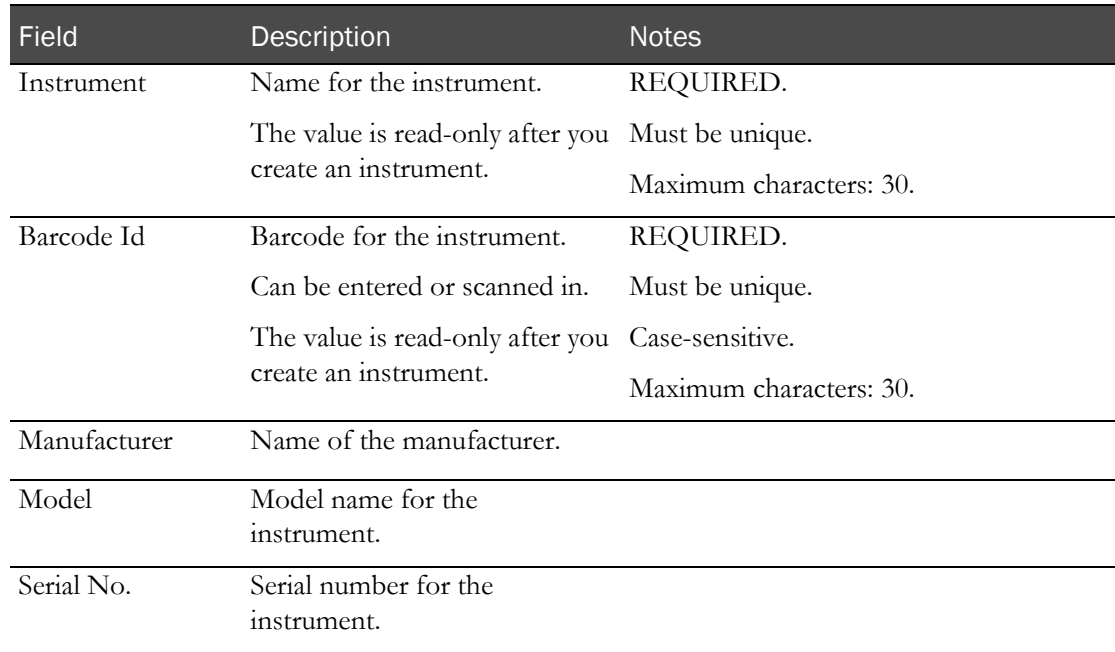

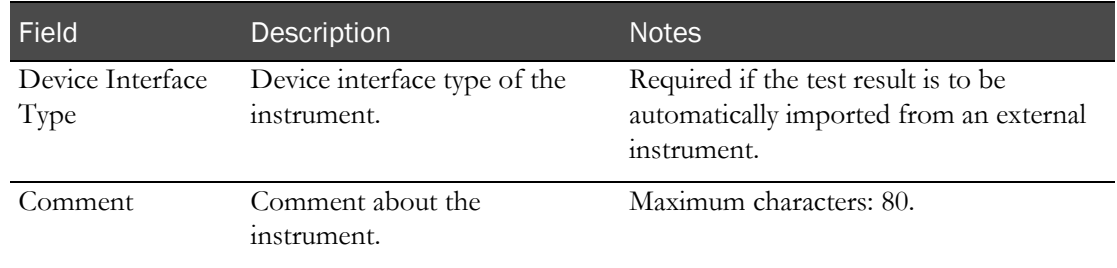

4 Click SAVE.

### <span id="page-61-0"></span>Deleting an instrument

1 From the main menu, select Setup > Instruments.

The Instruments page appears.

- 2 Select one or more instruments, and click DELETE. A confirmation message appears.
- 3 Click OK.

#### <span id="page-61-1"></span>Printing labels for instruments

1 From the main menu, select **Setup > Instruments**.

The Instruments page appears.

- 2 Select one or more instruments for which you want to print labels.
- 3 Click PRINT.

The Print Dialog window appears on the desktop.

4 Select printer options, and click OK.

Note: Labels are formatted according to the Device Label template selected when facility settings were specified.

## <span id="page-62-0"></span>Storage devices

#### Tasks: Storage Devices page

A storage device is anything from a small refrigerator without shelves to a large walk-in freezer with multiple racks, shelves, and containers. You define the level of detail for each storage device. When you specify racks, shelves, and containers, it is easier to locate samples that are in storage.

The Storage Devices page shows either:

- All storage devices that are set up in a facility.
- All storage devices in all facilities, if Global Storage Devices was selected when *global settings* were specified (on pag[e 33\)](#page-46-1).
- Adding and editing a storage device (on pag[e 49\)](#page-62-1).
- Deleting a storage device (on pag[e 50\)](#page-63-0).
- Printing labels for storage devices (on page [50\)](#page-63-1).

#### <span id="page-62-1"></span>Adding and editing a storage device

When you edit a storage device, you can edit the Shelves, Racks, and Boxes fields as long as the storage device does not contain any vessels.

1 From the main menu, select Setup > Storage Devices.

The Storage Devices page appears.

2 To add a storage device, click NEW.

To edit a storage device, select a storage device, and click EDIT.

The Storage Devices page appears.

3 Fill in the fields.

**Field descriptions for the Storage devices page**

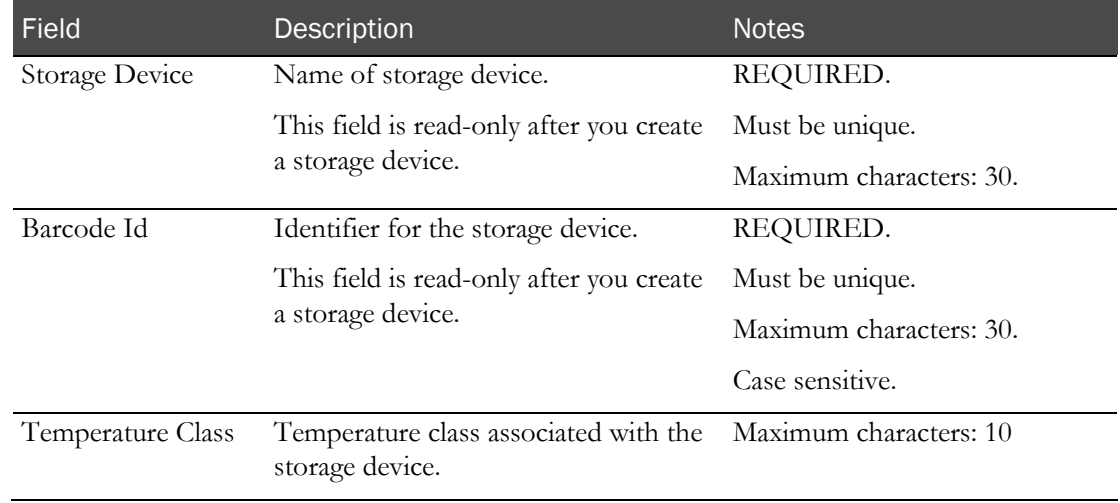

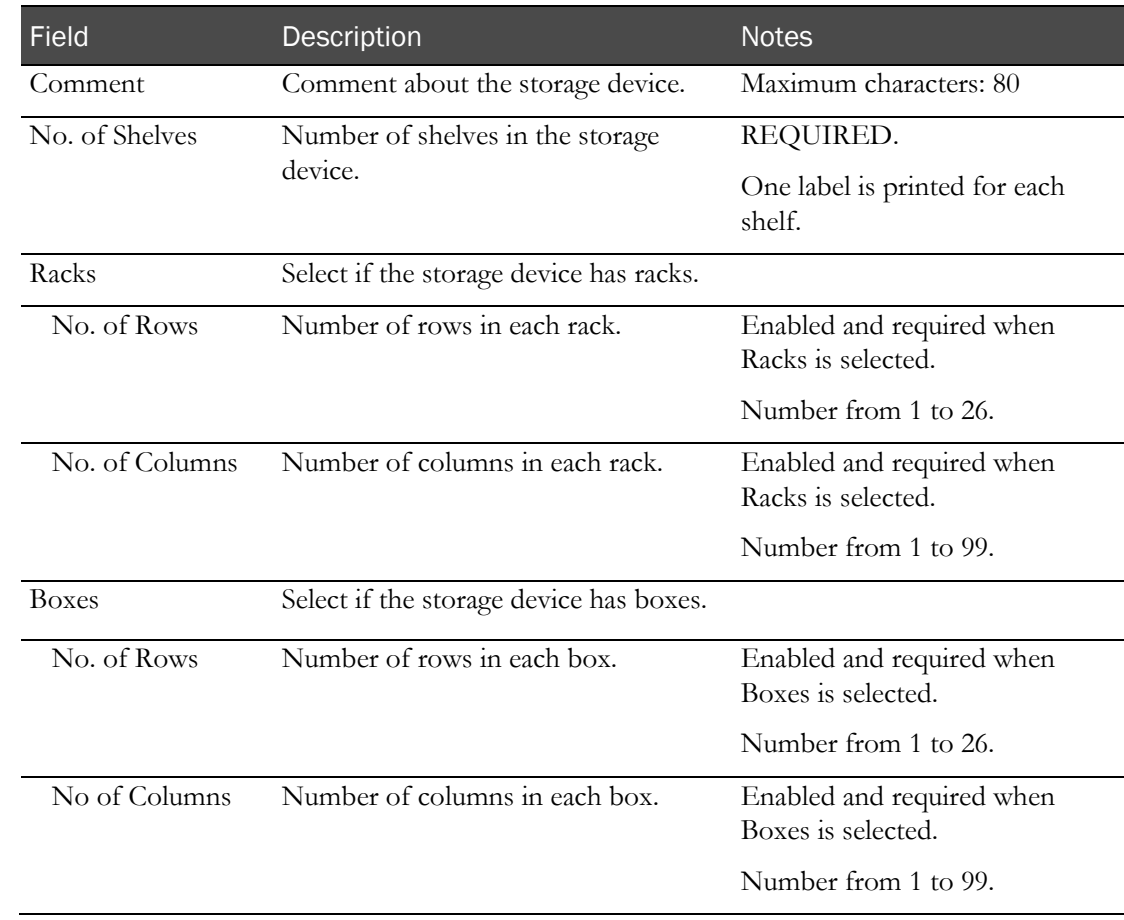

4 Click SAVE.

### <span id="page-63-0"></span>Deleting a storage device

1 From the main menu, select Setup > Storage Devices.

The Storage Devices page appears.

2 Select one or more storage devices, and click DELETE.

A confirmation message appears.

<span id="page-63-1"></span>3 Click OK.

If a storage device contains any vessels, an error message appears and the storage device is not deleted.

### Printing storage device labels

1 From the main menu, select Setup > Storage Devices.

The Storage Devices page appears.

- 2 Select one or more storage devices for which you want to print labels.
- 3 Click PRINT.

The Print Dialog window appears on the desktop.

4 Select printer options, and click OK.

Note: Labels are formatted according to the Device Label template selected when facility settings were specified.

# <span id="page-65-0"></span>Sample types

### Tasks: Sample Types page

You use sample types to categorize samples and their associated processes in the LabPas application. Samples generally consist of biological material such as blood, urine, or feces.

The Sample Types page lists either:

- All sample types set up in a facility.
- All sample types in all facilities, if Global Sample Types was selected when *global settings were* specified (on page [33\)](#page-46-1).
- Adding and editing a sample type (on page [52\)](#page-65-1).
- *Deleting a sample type* (on page [52\)](#page-65-2).

#### <span id="page-65-1"></span>Adding and editing a sample type

1 From the main menu, select Setup > Sample Types.

The Sample Types page appears.

2 To add a sample type, click NEW.

To edit a sample type, select one or more sample types, and click EDIT.

The Sample Types page appears.

3 Fill in the fields.

#### **Field descriptions for the Sample types page**

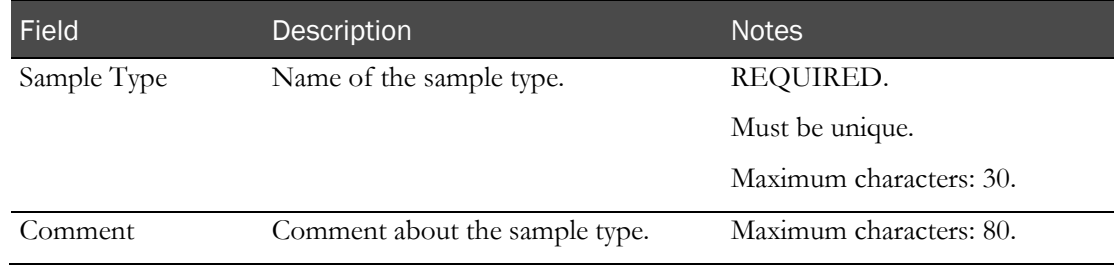

#### <span id="page-65-2"></span>4 Click SAVE.

### Deleting a sample type

You cannot delete a sample type that has samples associated with it.

1 From the main menu, select Setup > Sample Types.

The Sample Types page appears.

- 2 Select one or more sample types, and click DELETE. A confirmation message appears.
- 3 Click OK.

## <span id="page-67-0"></span>Vessel types

#### Tasks: Vessel Types page

Vessel types describe the categories of containers that are used to hold samples. Vessel types are defined by the number of wells they contain. For example:

- A test-tube is a single-well vessel.
- A microtiter plate is a vessel with multiple wells.
- A rack is a grouping of vessels, with each sample contained in a single-well vessel (the test tube), in another vessel (the rack).

The Vessel Types page lists either:

- All vessel types set up in a facility.
- All vessel types in all facilities, if Global Vessel Types was selected when *global settings were* specified (on page [33\)](#page-46-1).
- Adding and editing a vessel type (on page [54\)](#page-67-1).
- Deleting a vessel type (on page [55\)](#page-68-0).

#### <span id="page-67-1"></span>Adding and editing a vessel type

If a vessel type is associated with a vessel, you cannot edit the vessel type.

1 From the main menu, select Setup > Vessel Types.

The Vessel Types page appears.

2 To add a vessel type, click NEW.

To edit a vessel type, select a vessel type, and click EDIT.

The Vessel Types page appears.

3 Fill in the fields.

**Field descriptions for the Vessel Types page**

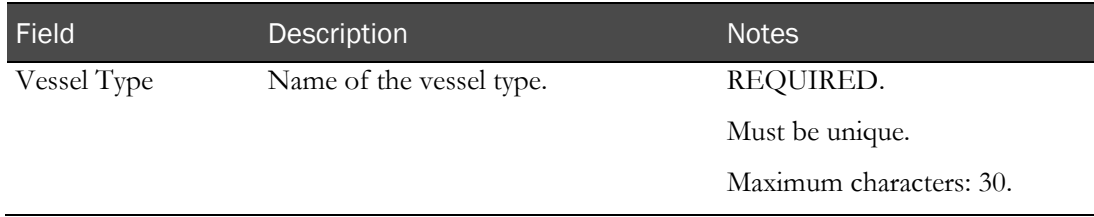

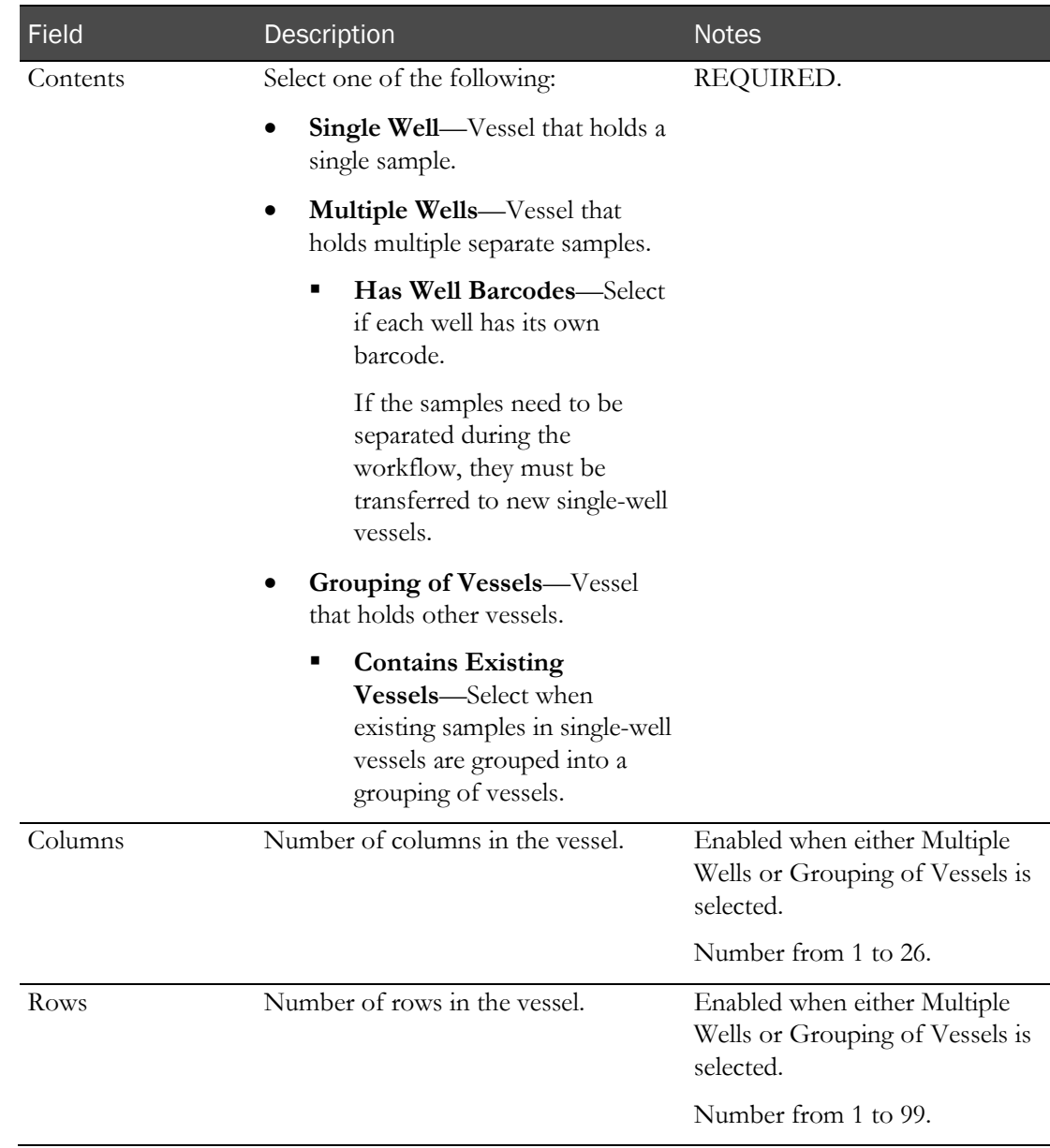

4 Click SAVE.

## <span id="page-68-0"></span>Deleting a vessel type

You cannot delete a vessel type has vessels associated with it.

1 From the main menu, select Setup > Vessel Types.

The Vessel Types page appears.

- 2 Select one or more vessel types, and click DELETE. A confirmation dialog box appears.
- 3 Click OK.

# <span id="page-69-0"></span>**Tests**

### Tests page

Tests are performed on volunteers in study recruitment and study participants in the LabPas CT module to ensure that they meet the inclusion requirements for the study or to collect study data. Tests in the LabPas application are grouped in **test panels** (on pag[e 69\)](#page-82-0).

The Tests page lists either of the following:

- All tests set up in a facility.
- All tests in all facilities, if Global Tests was selected when global settings were specified (on page [33\)](#page-46-1).

#### Types of tests

Test type refers to the type of result the test requires. You can create the following test types:

- **Text**—Use to accept text input for the text result.
- **Numeric**—Use to accept numeric input for the test result.
- **Pos/Neg/???—**Use to accept a value of positive, negative, or unknown for the test result.
- **Pass/Fail**—Use to accept a value of pass or fail for the test result.
- **Double**—Use when a dual measurement is being taken (for example, blood pressure or visual acuity) or for any test in which two results are recorded.
- **List**—Includes a list of expected values that the tester can select from when the test is performed.
- Long Text—Use to accept text input for the text result, up to 1,000 characters.

#### Reference values

For Pos/Neg/???, Pass/Fail, and List tests, you can specify reference values. A reference value is the expected outcome for a test.

- When test results are recorded for a participant in a study, the application validates the results by comparing them with the reference values. If an actual test result does not match the reference value for that test, a warning message appears with instructions for the tester.
- Reference values for tests used in individual studies can be edited when you **set up the test** panels for the study (in the *Clinical Trial Design and Resource Management Guide*).

For Numeric and Double tests, you can specify two sets of range values:

- **Out of Range** values identify the minimum and maximum allowable values for a test result. If a test result is not within the specified range, a warning message appears with instructions for the tester.
- **Reference Ranges** identify the expected (normal) range of values for a test. You can also create demographic reference ranges, which restrict reference ranges by age and gender.
	- When test results are recorded for a participant, the LabPas application compares them with the appropriate reference range. If no demographic reference range exists that matches the participant's demographics, the default reference range is used.
	- When an actual test result is outside the reference range for a test, a warning message appears with instructions for the tester.
	- Reference ranges are optional. If no reference ranges are created for a test, no result validation occurs.
	- Reference ranges can be edited for individual studies when you set up the test panels for the study (in the *Clinical Trial Design and Resource Management Guide*).

Double tests include two sets of values for each type of range.

- Out of range values—There is one set of values for each number in the test.
	- If test result values for the first number are lower than the Out of Range First Min or higher than the Out of Range - First Max, the entry is not allowed and an alert appears.
	- If test result values for the second number are lower than the Out of Range Second Min or higher than the Out of Range - Second Max, the entry is not allowed and an alert appears.
- Reference ranges— There is a reference range for each number in the test. Test results are compared to the reference range, restricted by demographic reference range if available.
	- If no demographic reference range fits the participant's age and gender, the values entered in the Reference Range First/Second Min and Max fields are used as the default reference ranges for result validation.
	- If test result values are outside the appropriate reference range, an alert appears.

#### Tasks: Tests page

- *Adding a Text test* (on page [58\)](#page-71-0).
- Adding a Numeric test (on pag[e 59\)](#page-72-0).
- Adding a  $Pos/Neg/??$ ? test (on page [60\)](#page-73-0).
- Adding a Pass/Fail test (on page [61\)](#page-74-0).
- Adding a Double test (on page [62\)](#page-75-0).
- *Adding a List test* (on page [64\)](#page-77-0).
- Adding a Long Text test. (on page  $66$ )
- Editing a test (on page [67\)](#page-80-0).
- Deleting a test (on page [68\)](#page-81-0).

#### <span id="page-71-0"></span>Adding a Text test

1 From the main menu, select **Setup > Tests**.

The Tests page appears. Scroll to the right to see all the data on the page.

2 Click NEW.

The Tests – New page appears.

- 3 Select the Text tab.
- 4 Fill in the fields.

#### **Field descriptions for the Text test page**

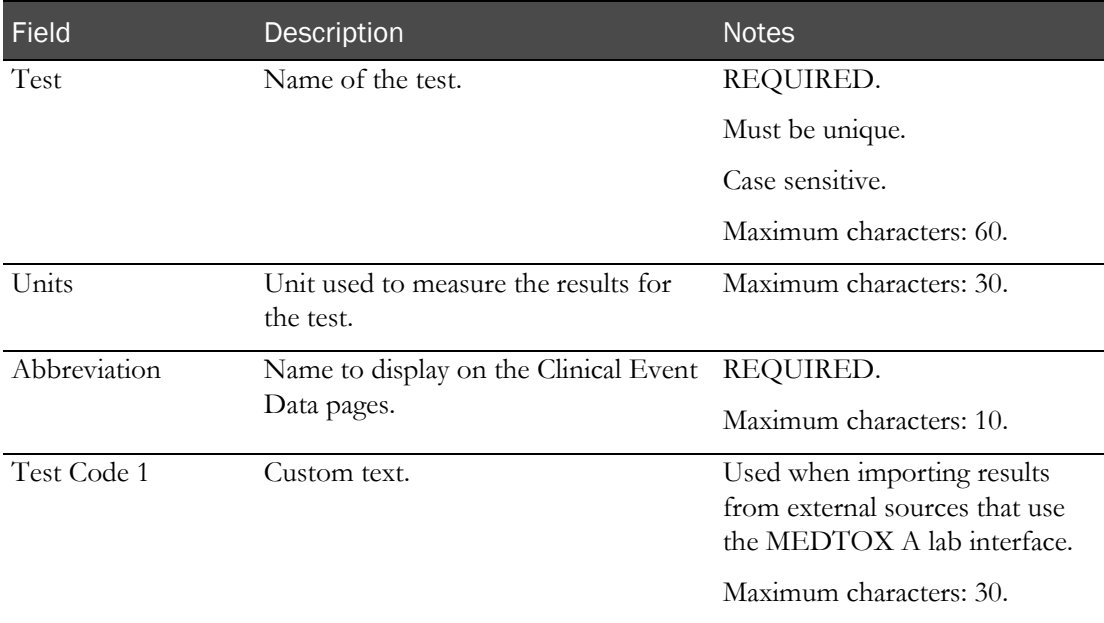
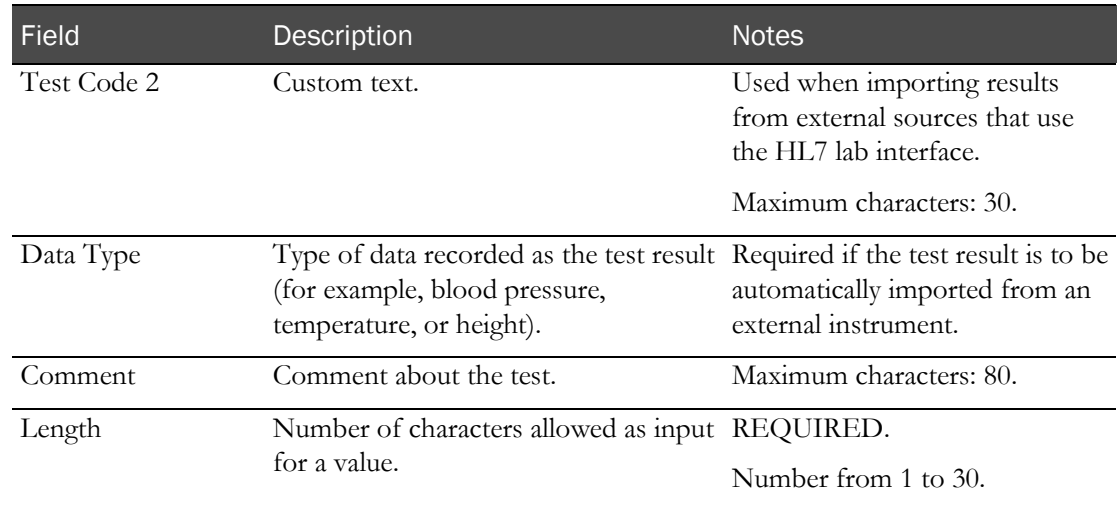

5 Click SAVE.

# Adding a Numeric test

1 From the main menu, select **Setup > Tests**.

The Tests page appears. Scroll to the right to see all the data on the page.

2 Click NEW.

The Tests – New page appears. The Numeric tab is selected by default.

3 Fill in the fields.

#### **Field descriptions for the Numeric test page**

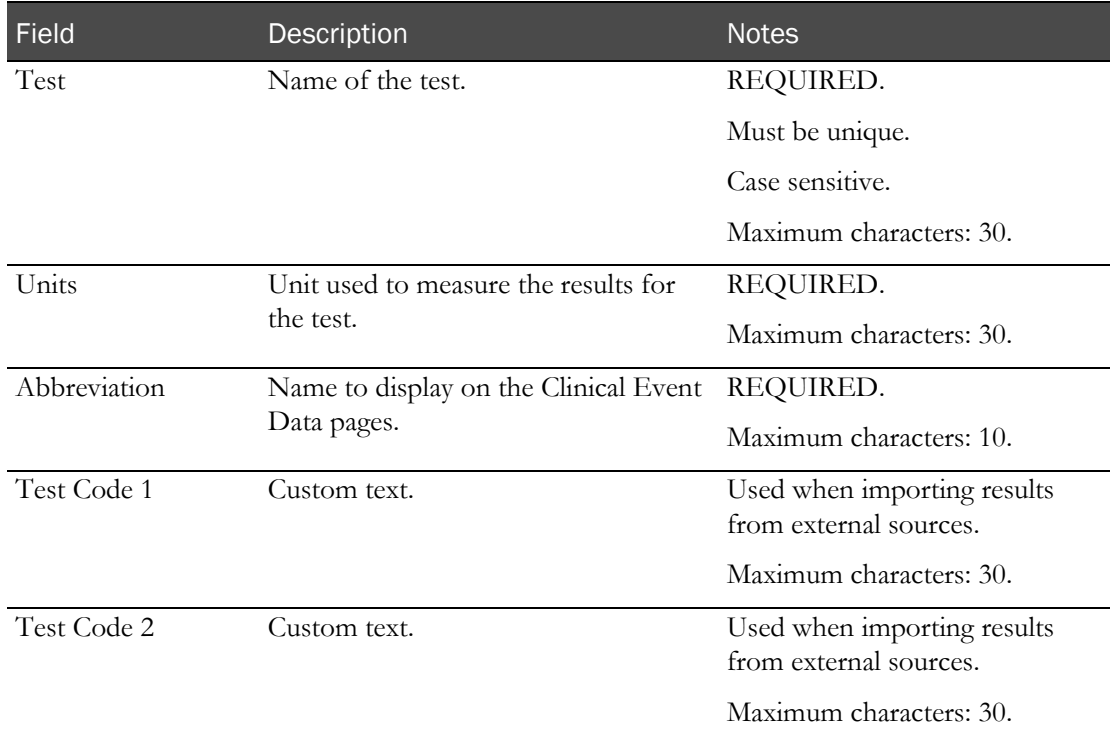

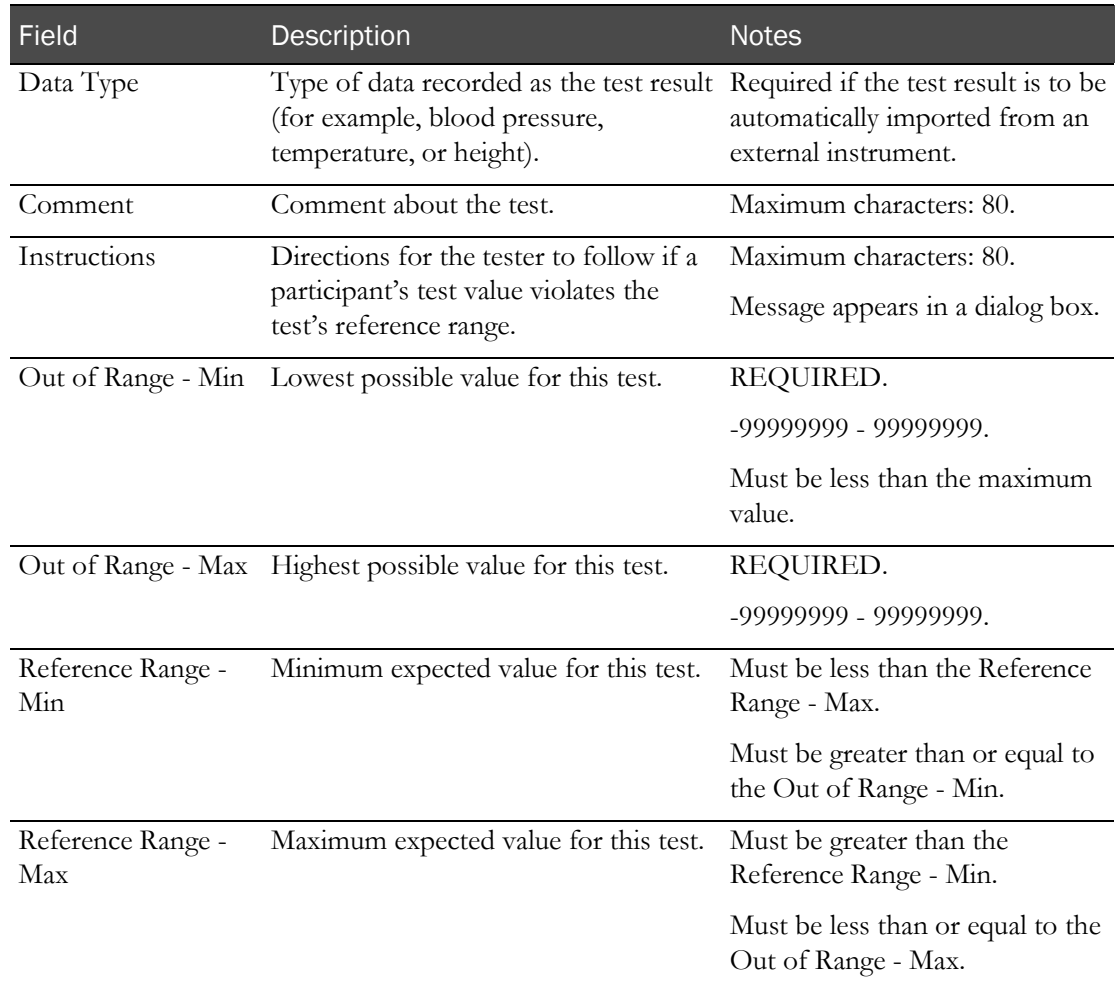

- 4 Optionally, **specify one or more demographic ranges** (on page [67\)](#page-80-0).
- 5 Click SAVE.

# Adding a Pos/Neg/??? test

1 From the main menu, select **Setup > Tests**.

The Tests page appears. Scroll to the right to see all the data on the page.

2 Click NEW.

The Tests – New page appears.

- 3 Select the Pos/Neg/??? tab.
- 4 Fill in the fields.

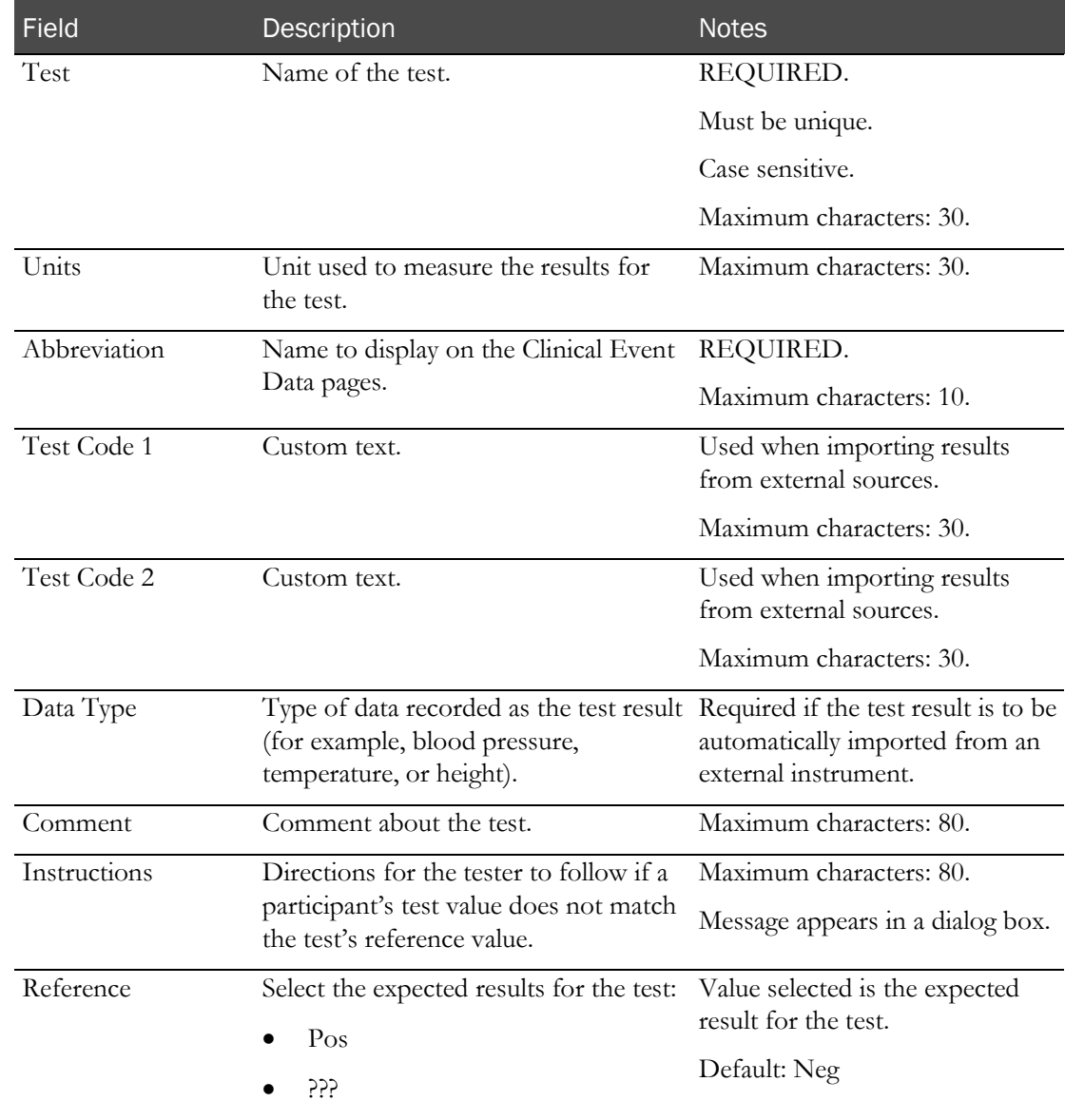

#### **Field descriptions for the Pos/Neg??? test**

5 Click SAVE.

# Adding a Pass/Fail test

1 From the main menu, select **Setup > Tests**.

The Tests page appears. Scroll to the right to see all the data on the page.

2 Click NEW.

The Tests – New page appears.

- 3 Select the Pass/Fail tab.
- 4 Fill in the fields.

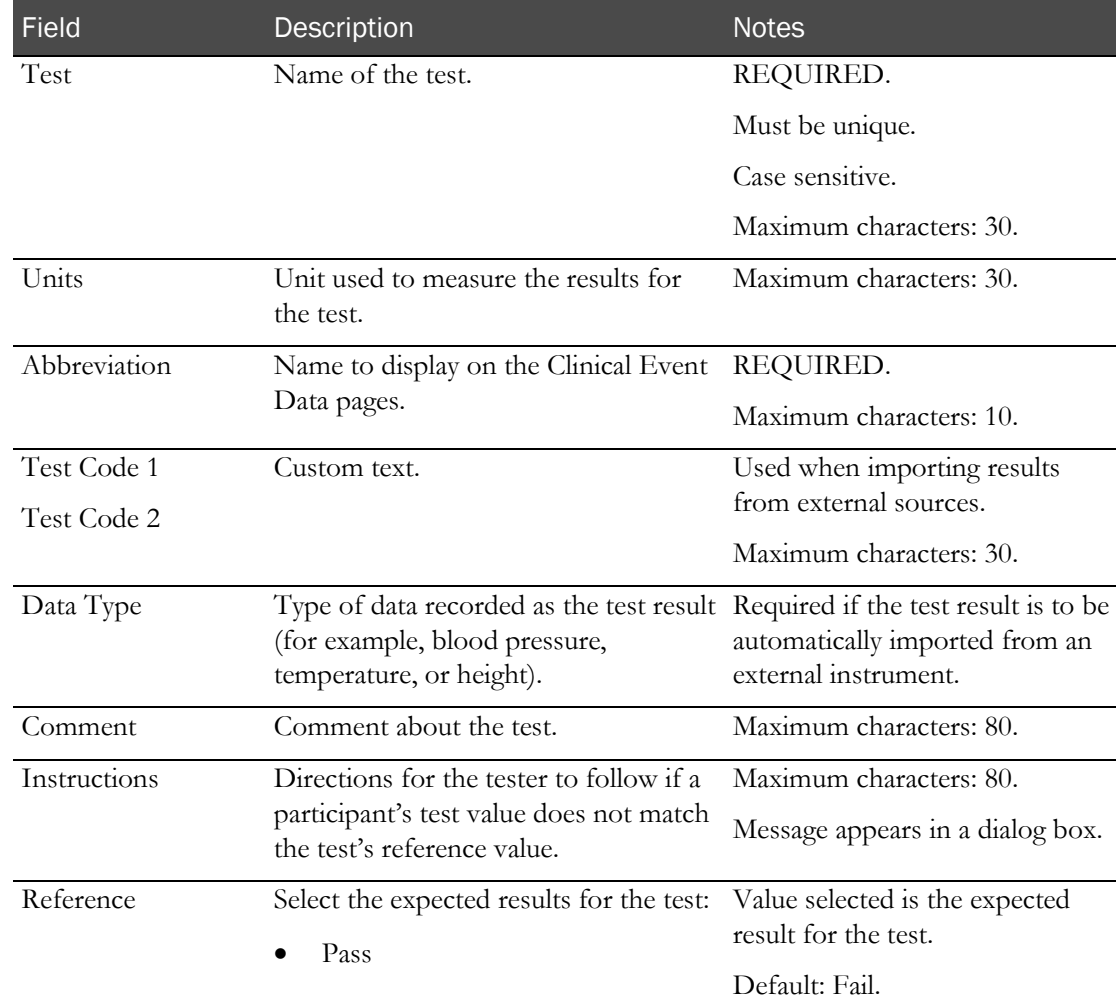

#### **Field descriptions for the Pass/Fail test page**

5 Click SAVE.

## Adding a Double test

1 From the main menu, select Setup > Tests.

The Tests page appears. Scroll to the right to see all the data on the page.

2 Click NEW.

The Tests – New page appears.

3 Select the Double tab.

When the Double tab is highlighted, the screen displays fields relating to tests that take a dual measurement.

4 Fill in the fields.

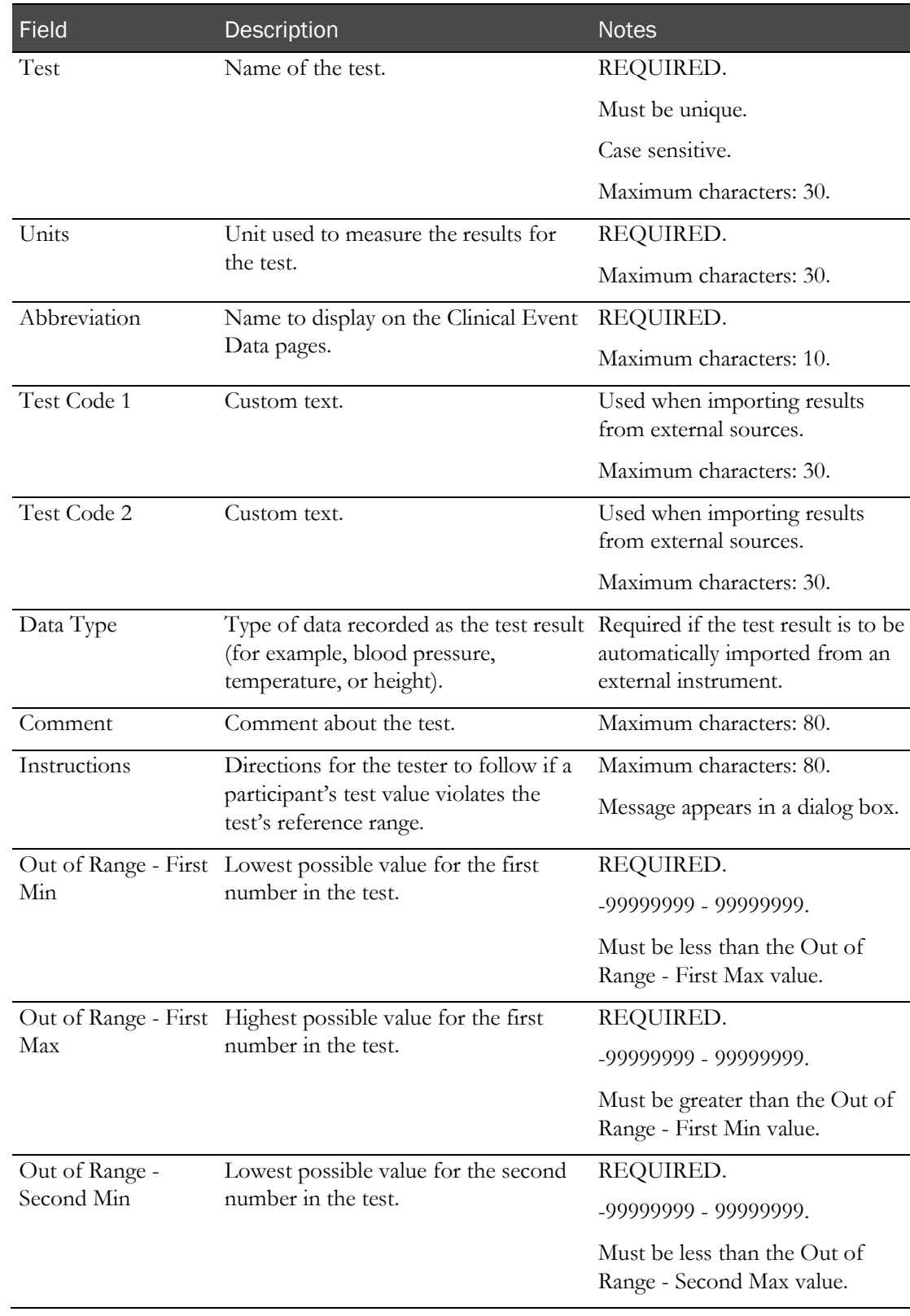

### **Field descriptions for the Double test page**

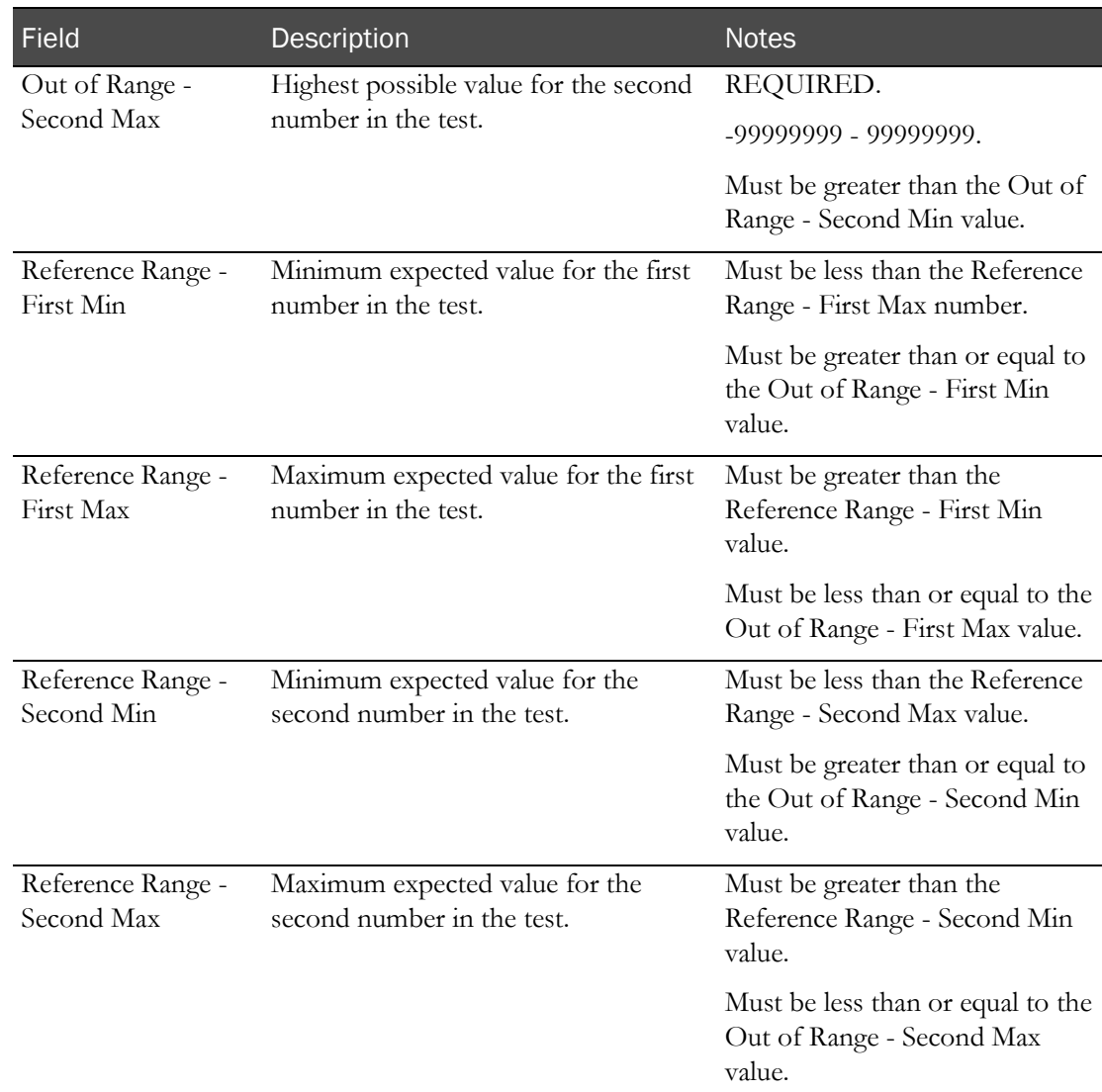

5 Optionally, *specify one or more demographic ranges* (on page [67\)](#page-80-0).

6 Click SAVE.

## Adding a List test

A list test includes a list of expected values that the tester can select from when the test is performed. You create the values list, which is populates the drop-down list in the Reference field. If no list values are created, the Reference field is blank, meaning there is no reference range.

1 From the main menu, select **Setup > Tests**.

The Tests page appears. Scroll to the right to see all the data on the page.

2 Click NEW.

The Tests – New page appears.

- 3 Select the List tab.
- 4 Fill in the fields.

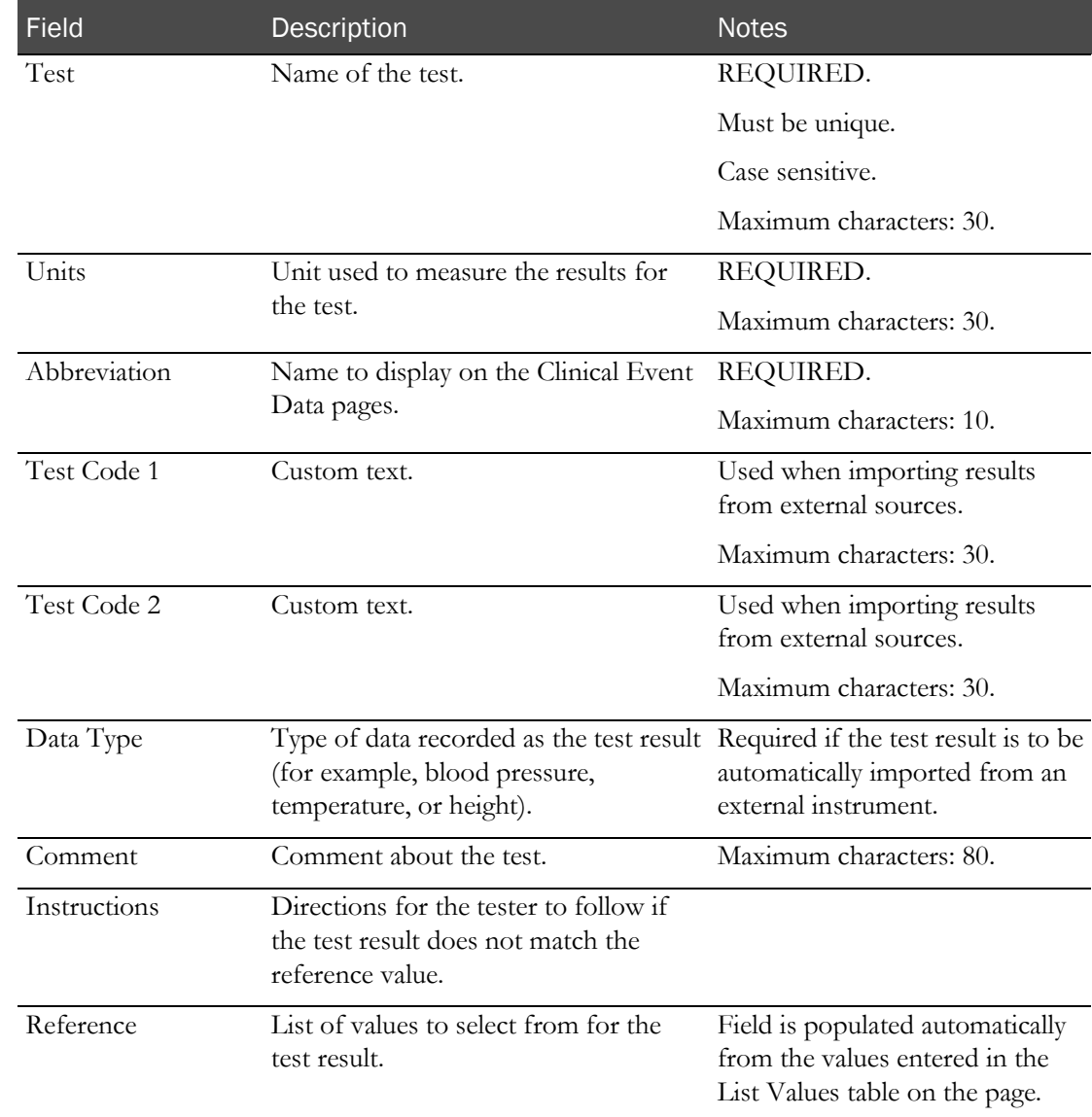

#### **Field descriptions for the List test page**

5 Optionally, to populate the Reference field, enter values in the List Values table.

Note: To indicate no expected (normal) result for a test, leave the Reference field blank.

a To add the first value, click the entry field and enter a test value.

The value appears in the List Values table and in the drop-down list in the Reference field.

b To add another entry, click the + button and type a test value. The new entry appears below the previous entry.

c Repeat the above step until you have added all test result values.

- d If necessary, update the list of values:
	- To edit an entry in the Value List, click it and make your changes.
	- To change the order of values, select a value and click the up and down arrows to move it.
	- To delete a value, select it and click the button.
- e To specify the expected result for the test, on the Reference field, click the down arrow and select the value from the drop-down list.
- 6 Click SAVE.

## Adding a Long Text test

1 From the main menu, select **Setup > Tests**.

The Tests page appears. Scroll to the right to see all the data on the page.

2 Click NEW.

The Tests – New page appears.

- 3 Select the Long Text tab.
- 4 Fill in the fields.

#### **Field descriptions for the Long Text test page**

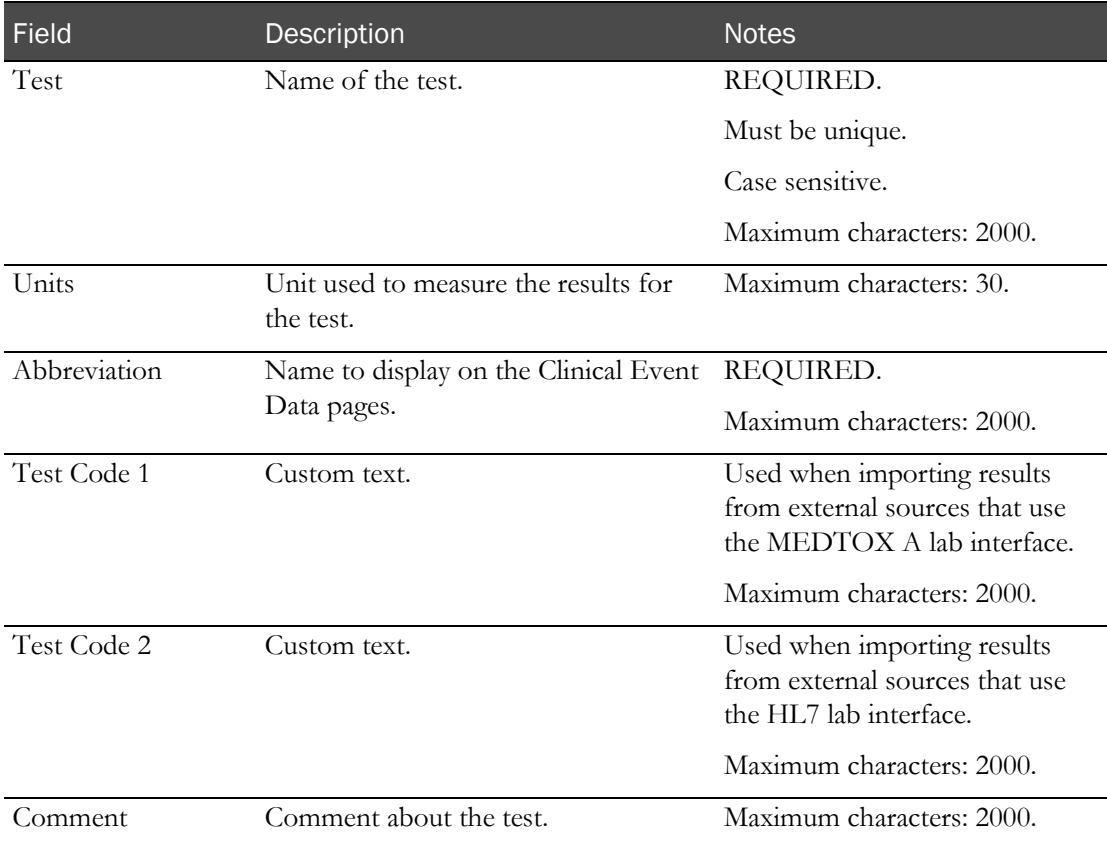

5 Click SAVE.

## <span id="page-80-0"></span>Specifying demographic ranges

Create only one demographic reference range for each set of demographics.

1 From the main menu, select **Setup > Tests**.

The Tests page appears. Scroll to the right to see all the data on the page.

2 In the Demographic box, click ADD.

The Reference Range dialog box appears.

3 Fill in the fields.

#### **Field descriptions for the Demographic reference range dialog box**

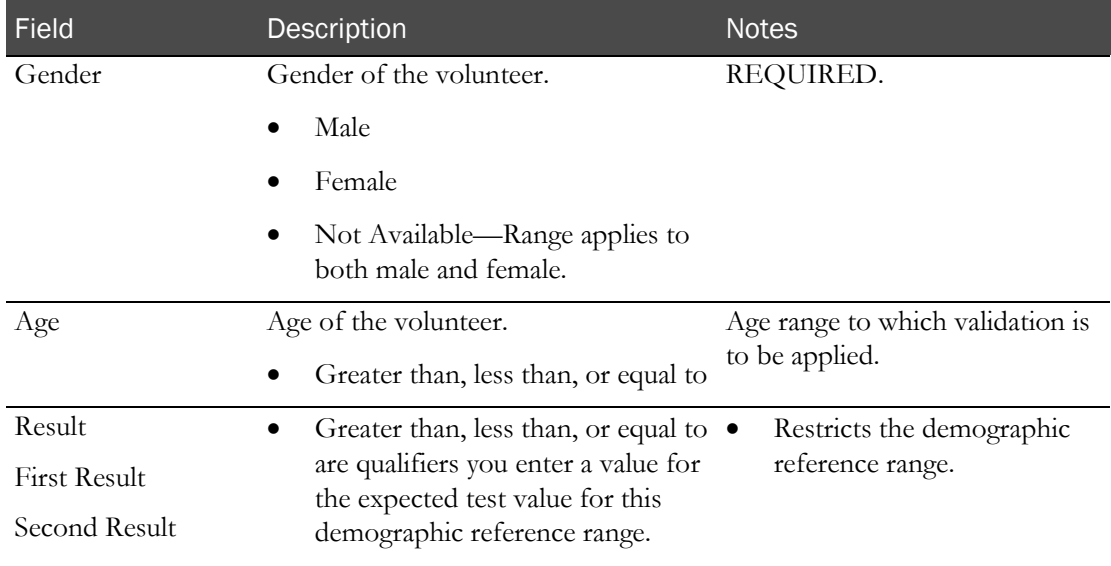

#### 4 Click SAVE.

The Reference Range dialog box closes, and the new demographic reference range appears in the Demographics box.

5 To create additional demographic reference ranges for a test, add a demographic range and fill in the fields.

Demographic reference ranges are listed in the order that they are added. If a demographic is entered for which a reference range has already been created, an error message appears.

Note: To delete a demographic reference range, click the X to the left of the range.

### Editing a test

1 From the main menu, select **Setup > Tests**.

The Tests page appears. Scroll to the right to see all the data on the page.

2 Select one or more tests, and click EDIT.

The Tests – Edit page appears.

- 3 Edit the page as necessary.
	- If the test is not associated with any panel, you can edit all fields.
	- If the test is associated with a panel, you cannot change the type of test and cannot edit the Test and Abbreviation fields.
- 4 Click SAVE.

## Deleting a test

You cannot delete a test that is associated with a panel.

1 From the main menu, select **Setup > Tests**.

The Tests page appears. Scroll to the right to see all the data on the page.

2 Select one or more tests, and click DELETE.

A confirm message appears.

3 Click OK.

# Test panels and edit checks

### Test Panels page

On the Test Panels page, you add, edit, and delete test panels set up in a facility, and you create edit checks. Panels in all facilities appear if Global Panels was selected when *global settings were* specified (on page [33\)](#page-46-0).

A test panel is a grouping of tests. Each grouping organizes tests with similar characteristics. For example, a viral test panel might consist of tests for HIV, Hepatitis C, and HBsAg (Hepatitis B surface antigens). In a viral test panel, one blood sample is tested for all these viruses at one time.

When you create a test panel, you can create edit checks for it. Edit checks define relationships between the tests that require an action when test results violate the conditions of an edit check.

For example, in the viral test panel, you can create a Warn and Alert edit check for the HBsAg test for when a participant has a negative HIV test and has a high HBsAg test. If someone enters test results for a participant with these conditions, a warning message appears after results are saved, and the HBsAg result is flagged with an alert on the Study - Results page.

### Tasks: Test Panels page

- Adding a test panel. (on page  $69$ )
- Adding a test or an edit check to a test panel (on page [72\)](#page-85-0)
- Editing a test, test panel, or edit check. (on page [74\)](#page-87-0)
- *Deleting a test panel* (on page [77\)](#page-90-0).
- **Deleting a test or edit check from a test panel** (on page [77\)](#page-90-1).

### <span id="page-82-0"></span>Adding a test panel

Prerequisite: You must have at least one test.

1 From the main menu, select Setup > Test Panels.

The Test Panels page appears.

2 Click **NEW**.

The Test Panels – New page appears.

3 In the Properties section, fill in the fields.

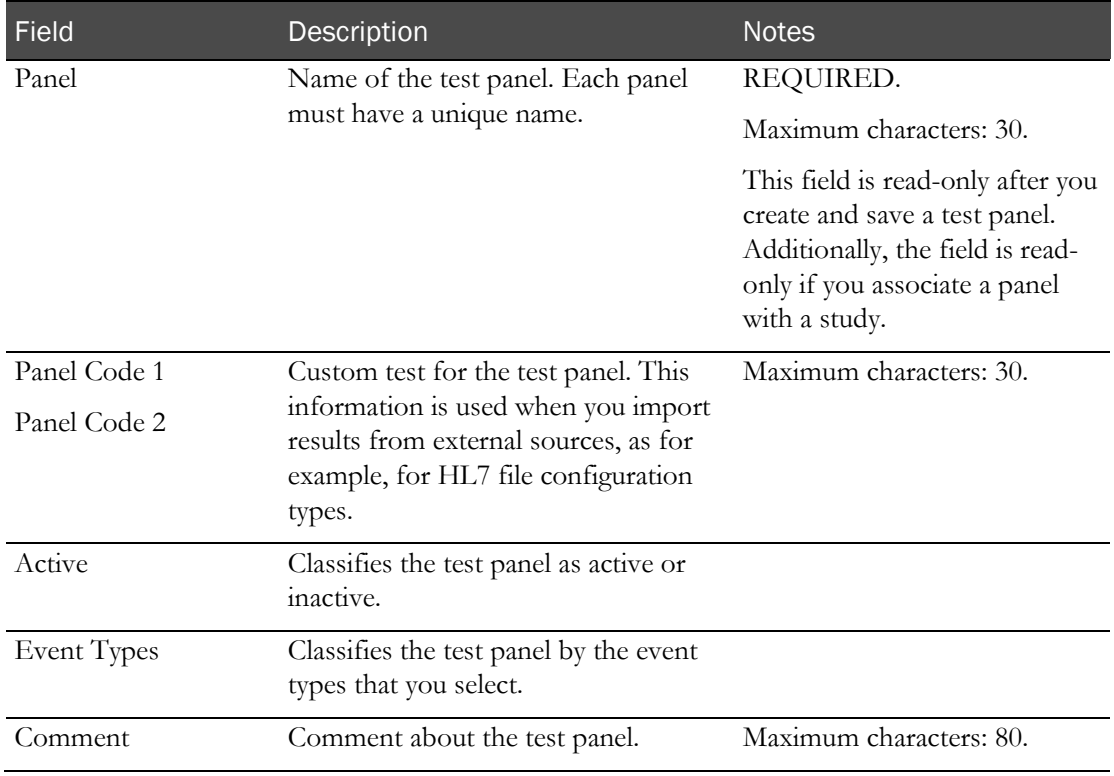

#### **Field descriptions for the Test Panels - New page**

- 4 To add tests to the test panel:
	- a In the Test Selection area, click ADD.

A dialog box appears with a list of all tests that were created on the Tests page.

b Select at least one test to include in the panel, and click UPDATE.

The tests appear in the Test Selection area.

- c To change the order of the tests, edit the numbers in the Order column. The value must be from 1 to 99. If a panel is associated with a study, this field is read-only.
- 5 To add an edit check to the test panel:
	- a In the Edit Checks area, click ADD.

The Edit Check - Add dialog box appears.

b Fill in the fields at the top of the dialog box.

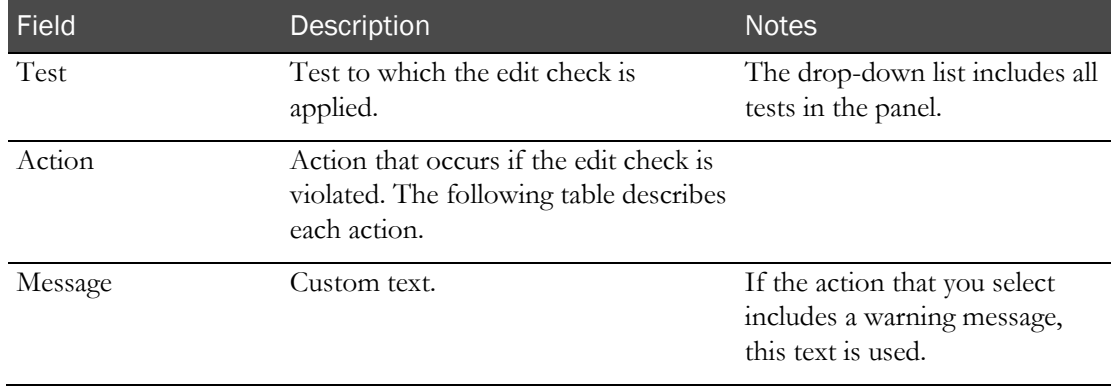

#### **Field descriptions for the Edit Check - Add dialog box - Top section**

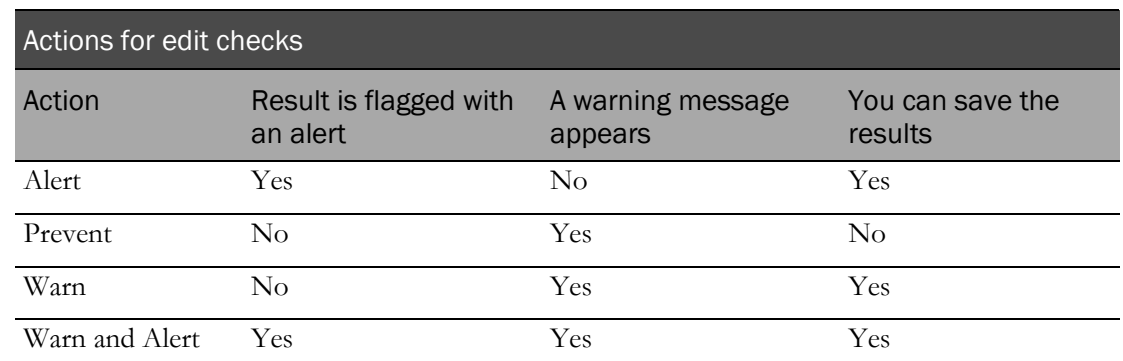

#### 6 To create a test condition in the edit check:

a In the Field Tests table, click ADD.

A new row appears in the table.

b Fill in the fields.

#### **Field descriptions for the Edit Check - Add dialog box - Field Tests section**

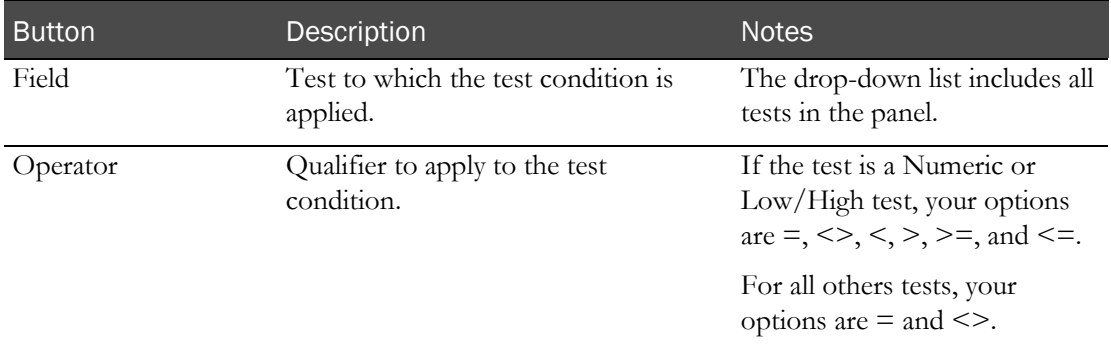

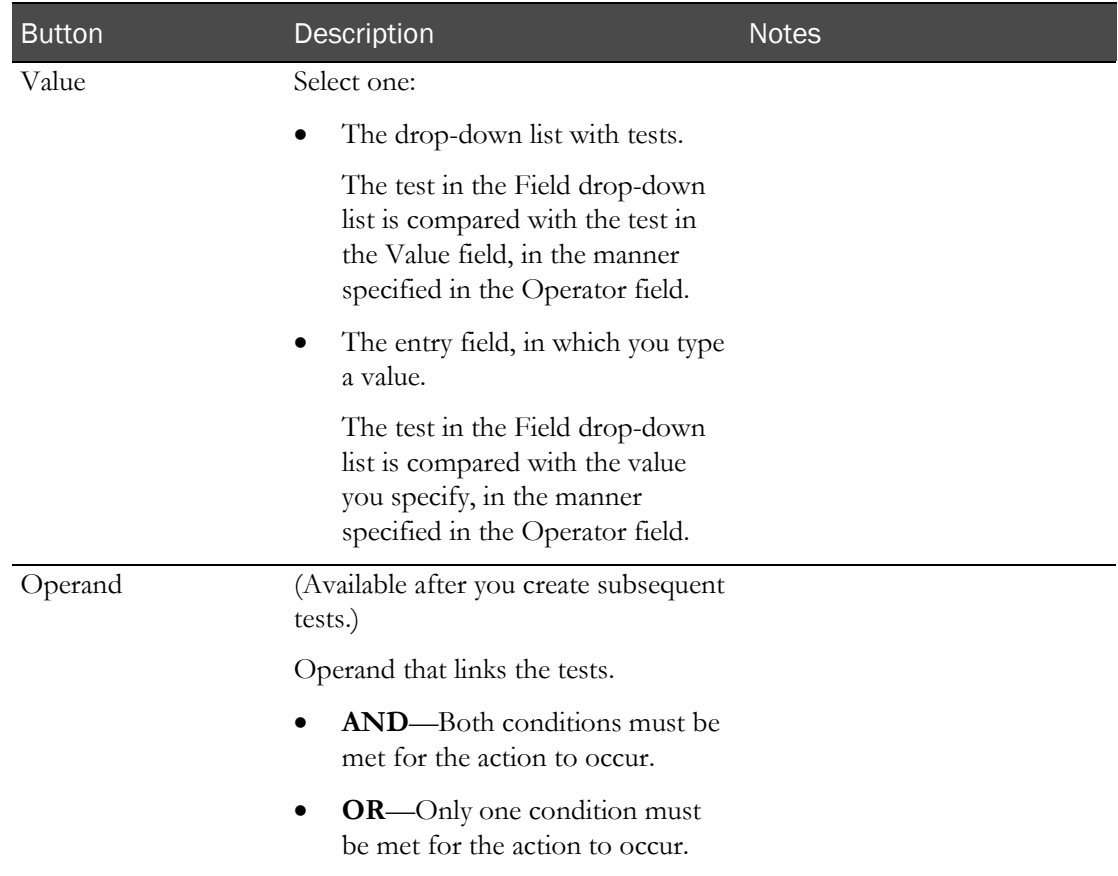

- a If necessary, create additional test conditions.
- 7 Click SAVE.

The Test Panels page and the new panel appear.

A warning appears if multiple tests in a single panel have the same non-blank Test Code 2 field value set on the Setup – Tests page.

### <span id="page-85-0"></span>Adding a test or edit check to a test panel

You can create one edit check for each test. You can include one or more test conditions in each edit check.

1 From the main menu, select Setup > Test Panels.

The Test Panels page appears.

2 Select a test panel, and click **EDIT**.

The Test Panels - Edit page appears.

- 3 To add a test:
	- a In the Test Selection area, click ADD.

A dialog box appears with a list of all tests that were created on the Tests page.

b Select at least one test to include in the panel, and click UPDATE.

The tests appear in the Test Selection area.

- c To change the order of the tests, edit the numbers in the Order column. The value must be from 1 to 99. If a panel is associated with a study, this field is read-only.
- 4 To add an edit check:
	- a In the Edit Checks area, click ADD.

The Edit Check - Add dialog box appears.

b Fill in the fields.

#### **Field descriptions for the Edit Check - Add dialog box - Top section**

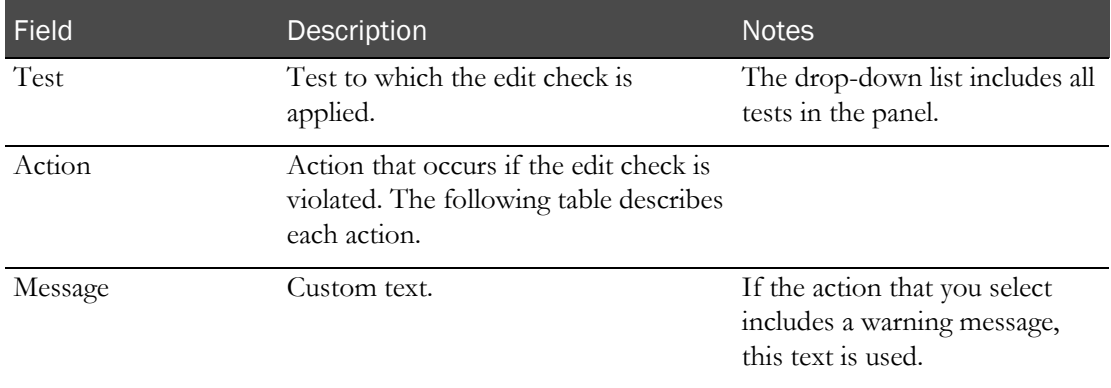

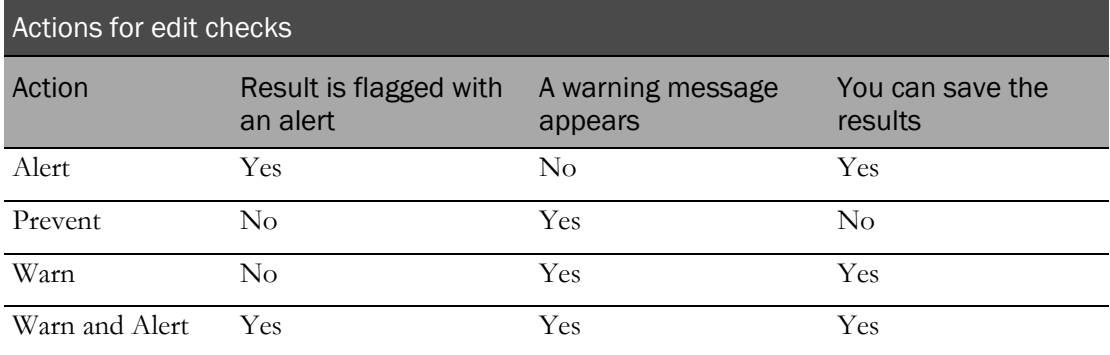

c To create a test condition in the edit check:

a In the Field Tests table, click ADD.

A new row appears in the table.

b Fill in the fields.

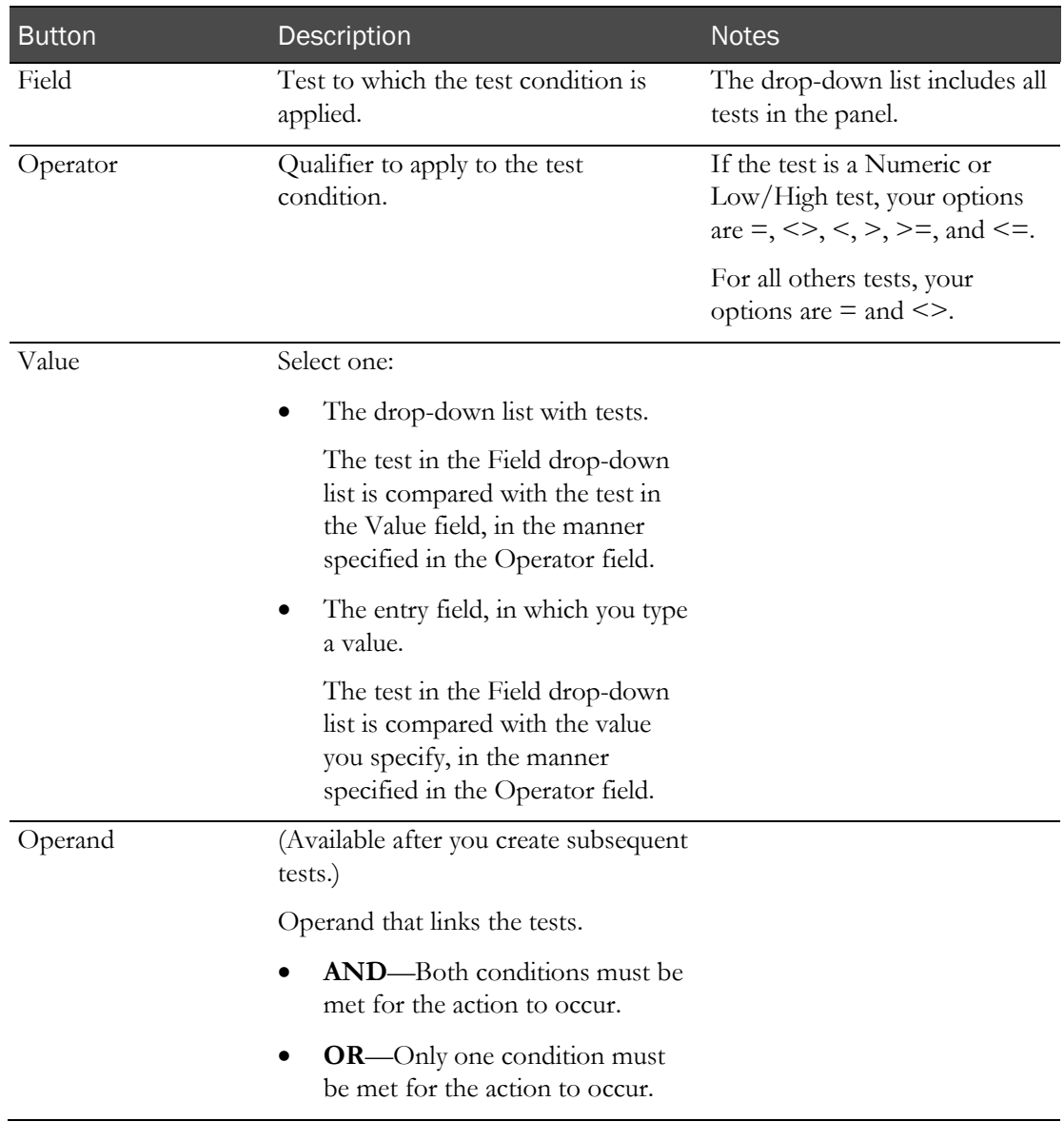

#### **Field descriptions for the Edit Check - Add dialog box - Field Tests section**

- 5 If necessary, create additional test conditions.
- 6 Click SAVE.

### <span id="page-87-0"></span>Editing a test, test panel, or edit check

- 1 From the main menu, select Setup > Test Panels. The Test Panels page appears.
- 2 Select the test panels to edit, and click EDIT. The Test Panels – Edit page appears.
- 3 To edit the test panel:
	- In the Properties section, edit the test panel as necessary.

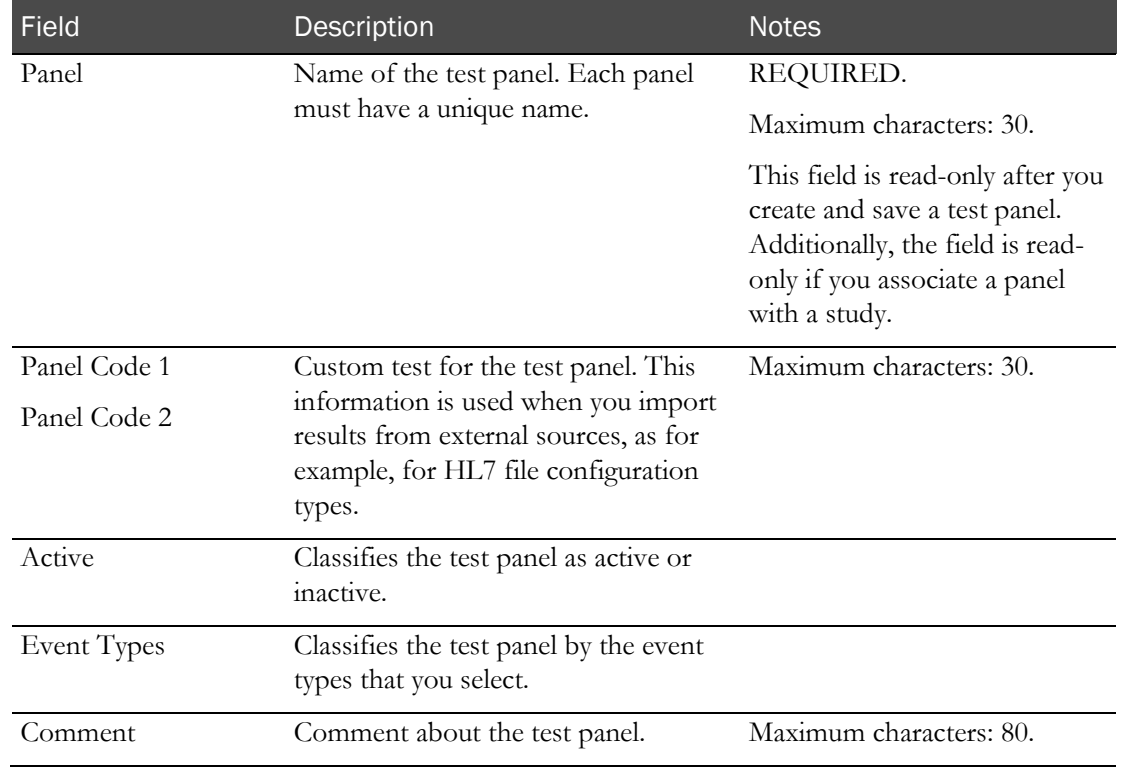

#### **Field descriptions for the Test Panels - Edit page**

To edit the tests in the test panel:

- To add a test to the panel:
	- a In the Test Selection area, click ADD.

A dialog box appears with a list of all tests that were created on the Tests page.

b Select at least one test to include in the panel, and click UPDATE.

The tests appear in the Test Selection area.

• To change the order of the tests, edit the numbers in the **Order** column. The value must be from 1 to 99. If a panel is associated with a study, this field is read-only.

To edit an edit check:

a In the Edit Checks area, click the ellipsis button (...) to the left of an edit check.

The Edit Check - Edit dialog box appears.

b Fill in the fields.

#### **Field descriptions for the Edit Check - Edit dialog box - Top section**

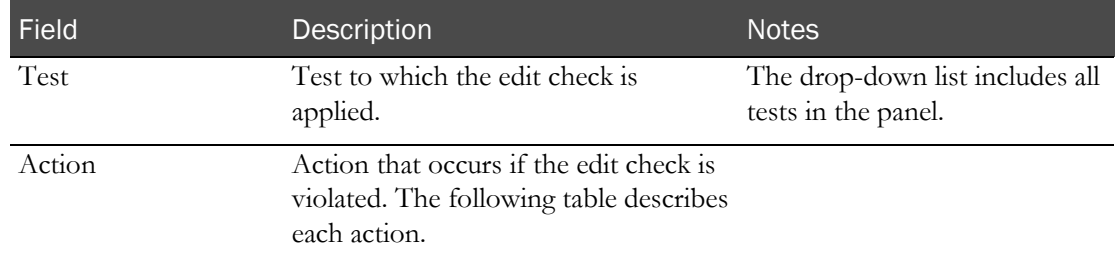

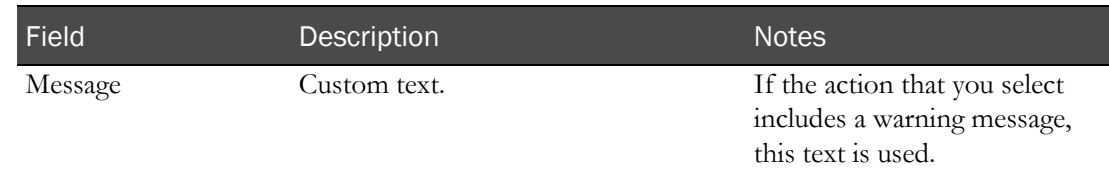

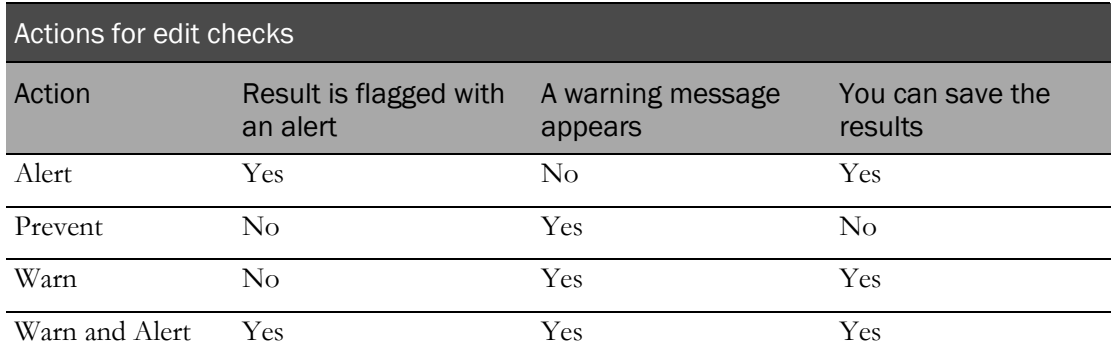

### **Field descriptions for the Edit Check - Edit dialog box - Field Tests section**

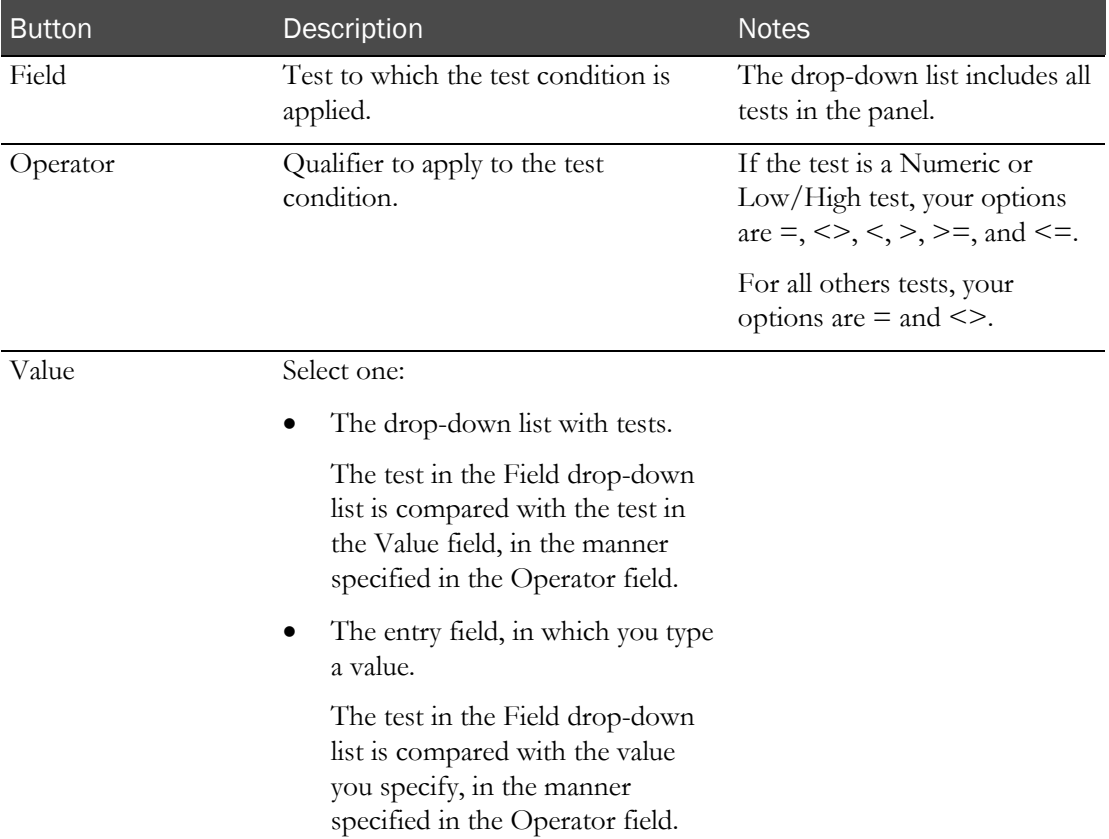

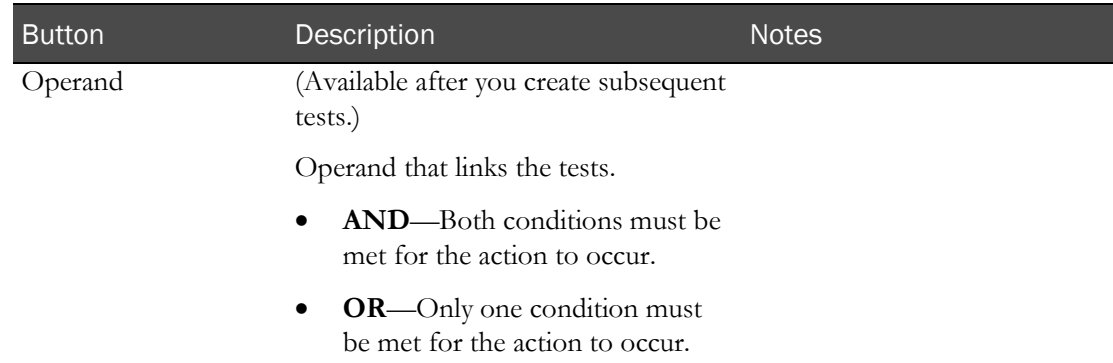

- c Click SAVE.
- 4 Edit additional edit checks if necessary.
- 5 Click SAVE.

A warning appears if multiple tests in a single panel have the same non-blank Test Code 2 field value set on the Setup – Tests page.

### <span id="page-90-0"></span>Deleting a test panel

You cannot remove a test panel that is associated with a study.

1 From the main menu, select **Setup > Test Panels**.

The Test Panels page appears.

2 Select a test panel, and click DELETE.

A confirmation message appears.

3 Click OK.

### <span id="page-90-1"></span>Deleting a test or an edit check from a test panel

You cannot delete a test if its test panel is associated with a study, or if the test is referenced in an edit check in the test panel.

1 From the main menu, select **Setup > Test Panels**.

The Test Panels page appears.

- 2 Select the test panel from which to delete a test or edit check, and click **EDIT**.
- 3 Do one of the following:
	- To delete a test—In the Test Selection area, click the X button to the left of the test to delete.
	- To delete an edit check—In the Edit Checks area, click the X button to the left of the edit check to delete.
- 4 Click SAVE.

# Forms

# Tasks: Forms page

You use forms to screen volunteers for a study. On the Forms page, you view one of the following:

- All forms set up in a facility.
- All forms in all facilities, if Global Forms was selected when global settings were specified (on page [33\)](#page-46-0).
- Adding a form (on page [78\)](#page-91-0).
- *Editing form properties* (on page [80\)](#page-93-0).
- Adding a question to a form (on page  $78$ ).
- Deleting a form (on page [81\)](#page-94-0).

## <span id="page-91-0"></span>Adding a form

- 1 From the main menu, select **Setup > Forms**. The Forms page appears.
- 2 Click NEW.

The New Form dialog box appears.

- 3 Fill in the fields.
	- **Form Name**—Unique name for the form.
	- **Comment**—Optional comment about the form.
- 4 Click SAVE.

The Form Properties page appears.

5 To add questions to the form, see *Adding a question to a form* (on page [78\)](#page-91-1).

### <span id="page-91-1"></span>Adding a question to a form

1 From the main menu, select Setup > Forms.

The Forms page appears.

2 Click ADD.

The Add Question dialog box appears.

3 Fill in the fields.

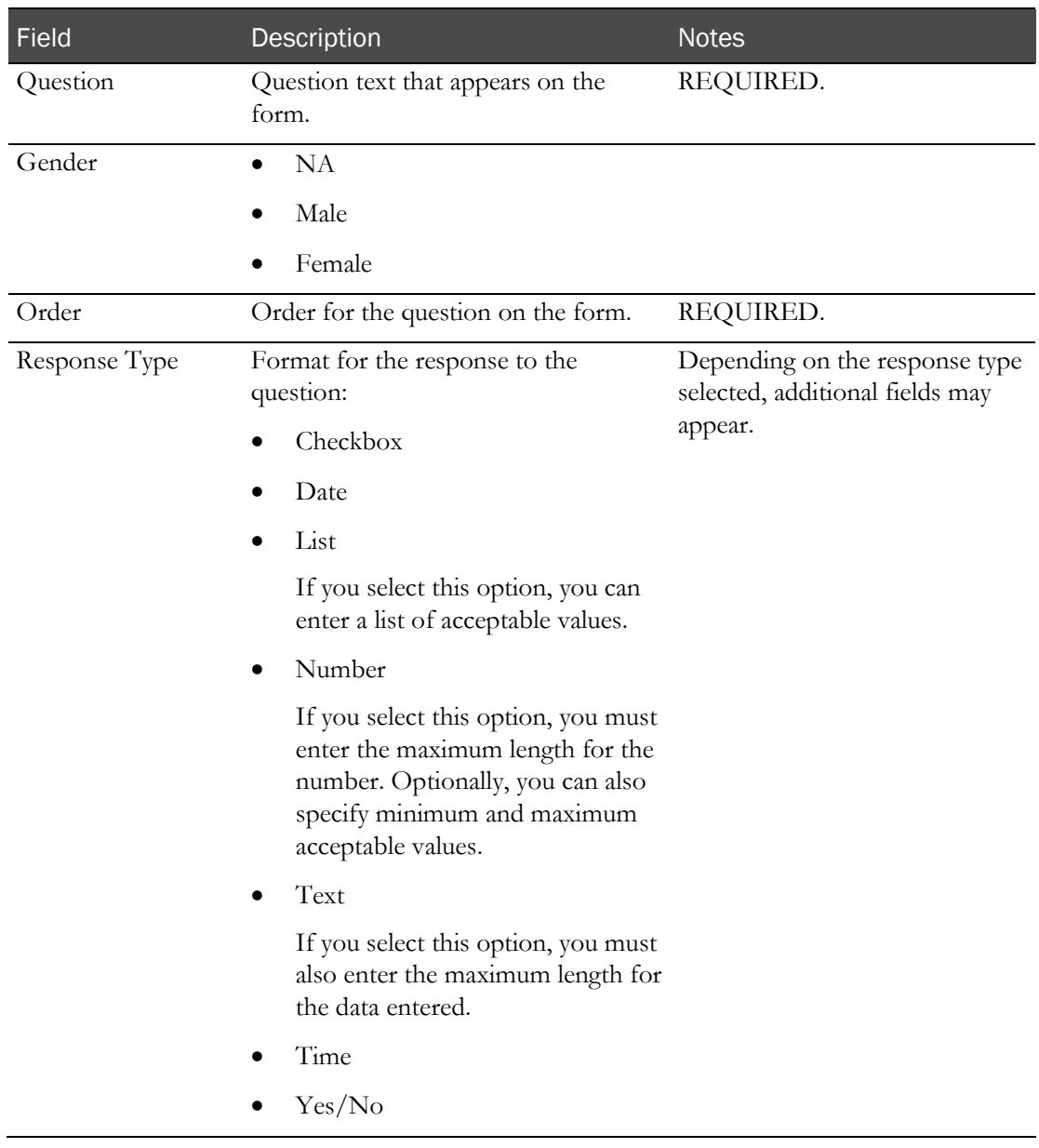

#### **Field descriptions for the Add Question dialog box**

#### 4 Click **SAVE**.

The question is saved and a blank Add Question dialog box appears.

Note: The questions do not appear on the Form Properties page until you close the Add Question dialog box.

- 5 Do one of the following:
	- Add another question.
	- To stop adding questions, close the dialog box.

The Form Properties page appears with the questions you added.

6 Click SAVE.

## <span id="page-93-0"></span>Editing form properties

- 1 From the main menu, select **Setup > Forms**. The Forms page appears.
- 2 Select one or more forms and click Edit.

The Form Properties page for the first selected form appears.

- 3 Edit the Form Name and Comment fields as necessary.
- 4 To add a question, see *Adding a question to a form* (on page [78\)](#page-91-1).
- 5 To delete a question, click the X to the left of the question. A confirmation message appears.
- 6 Click OK.
- 7 To edit a question:
	- a Click the ellipsis button (...) to the left of the question. The Edit Question dialog box appears.
	- b Fill in the fields.

#### **Field descriptions for the Edit Question dialog box**

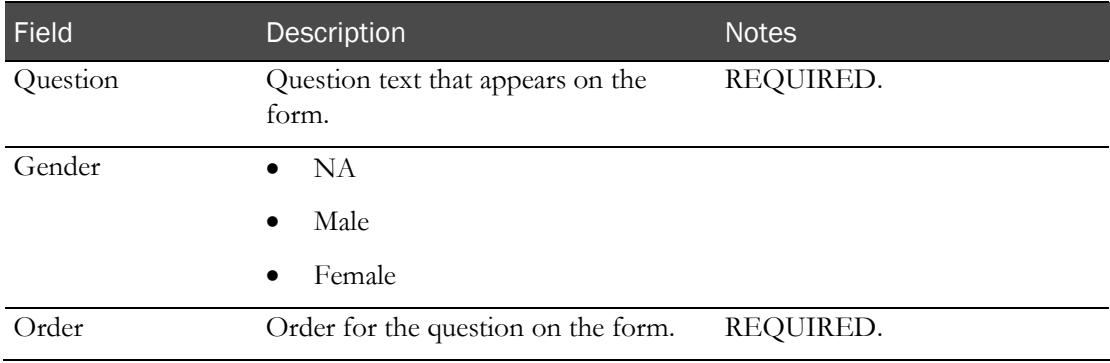

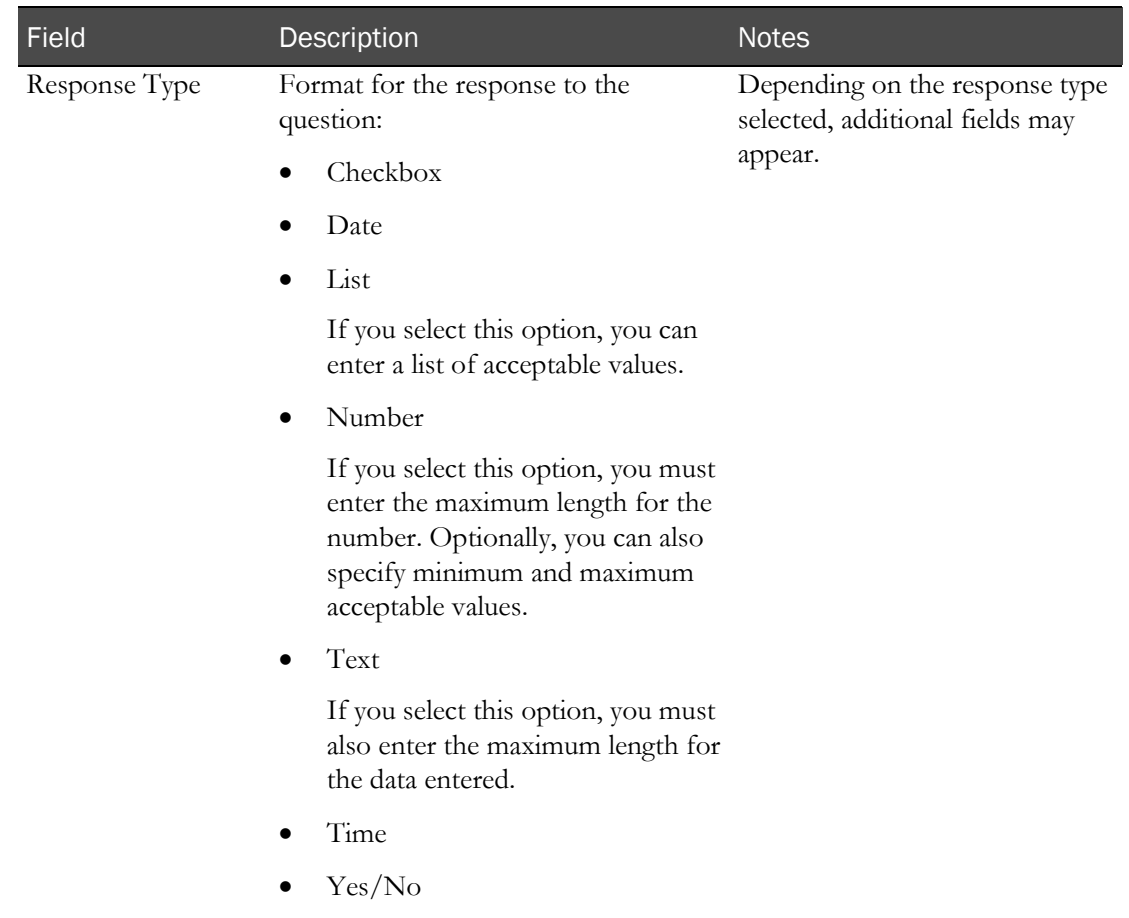

The Form Properties page appears.

8 Click SAVE.

If you selected more than one form to edit, the Form Properties page for next form appears. After you finish editing all forms, the Forms page appears.

# <span id="page-94-0"></span>Deleting a form

- 1 From the main menu, select Setup > Forms. The Forms page appears.
- 2 Select one or more forms and click DELETE.

A confirmation message appears.

3 Click OK.

# **Customers**

### Tasks: Customers page

On the Customers page, you maintain customer information. You can store regularly used details about customers, and track contact names, shipping, and billing information.

The Customers page lists all customers that have been created within a facility.

The LabPas application can be configured to show all items in all facilities. For more information, see *Global Settings* (on page [33\)](#page-46-0).

- Adding and editing a customer (on page [82\)](#page-95-0).
- Deleting a customer (on page [83\)](#page-96-0).

### <span id="page-95-0"></span>Adding and editing a customer

- 1 From the main menu, select Setup > Customers.
- 2 To add a customer, click NEW.

To edit a customer, select a customer, and click EDIT.

The Customers page appears.

3 Fill in the fields.

**Field descriptions for the Customers page**

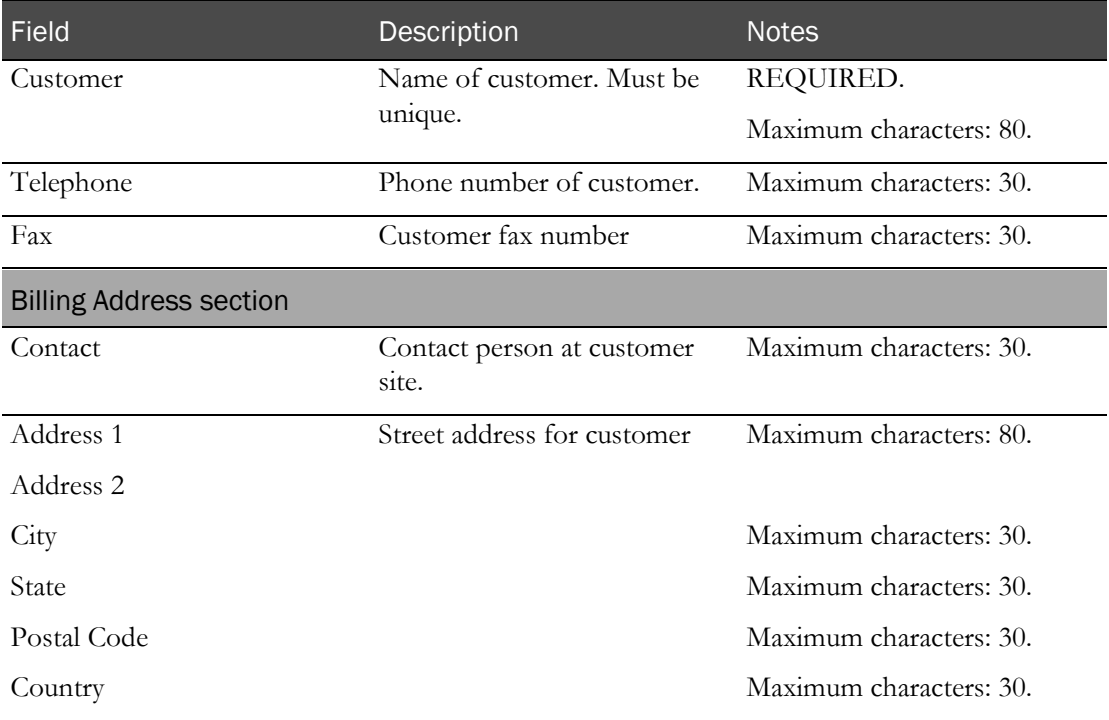

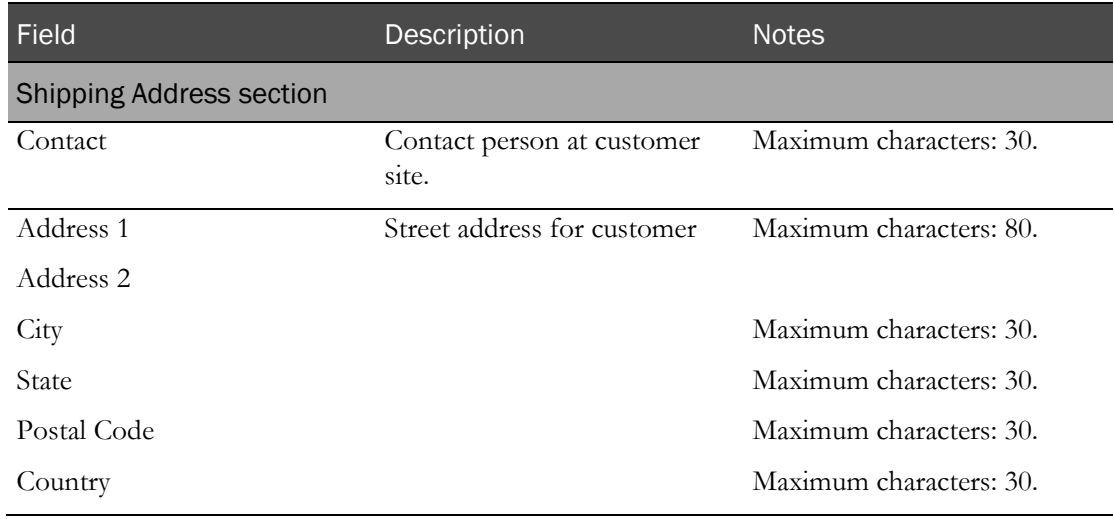

4 Click SAVE.

# <span id="page-96-0"></span>Deleting a customer

- 1 From the main menu, select Setup > Customers.
- 2 Select the checkboxes for the customers, and click DELETE. A confirmation dialog box appears.
- 3 Click OK.

# Medical terms

## Tasks: Medical Terms page

On the Medical Terms page, you view the medical terms that are set up in a specific facility. Medical terms are used for the Final Description field on the Study - AEs page (in the *Clinical Trial Design and Resource Management Guide*).

- Adding and editing a medical term (on pag[e 84\)](#page-97-0).
- Deleting a medical term (on page [85\)](#page-98-0).

# <span id="page-97-0"></span>Adding and editing a medical term

1 From the main menu, select Setup > Medical Terms.

The Medical Terms page appears.

2 To add a medical term, click NEW.

To edit a medical term, select a medical term, and click EDIT.

The Medical Term dialog box appears.

3 Fill in the fields.

#### **Field descriptions for the Medical Term dialog box**

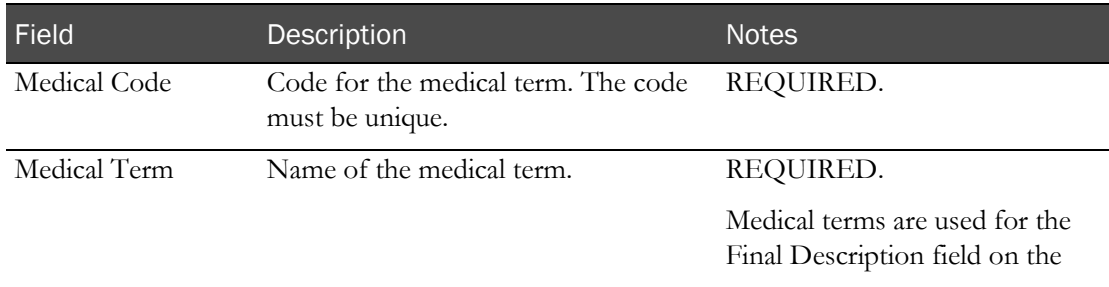

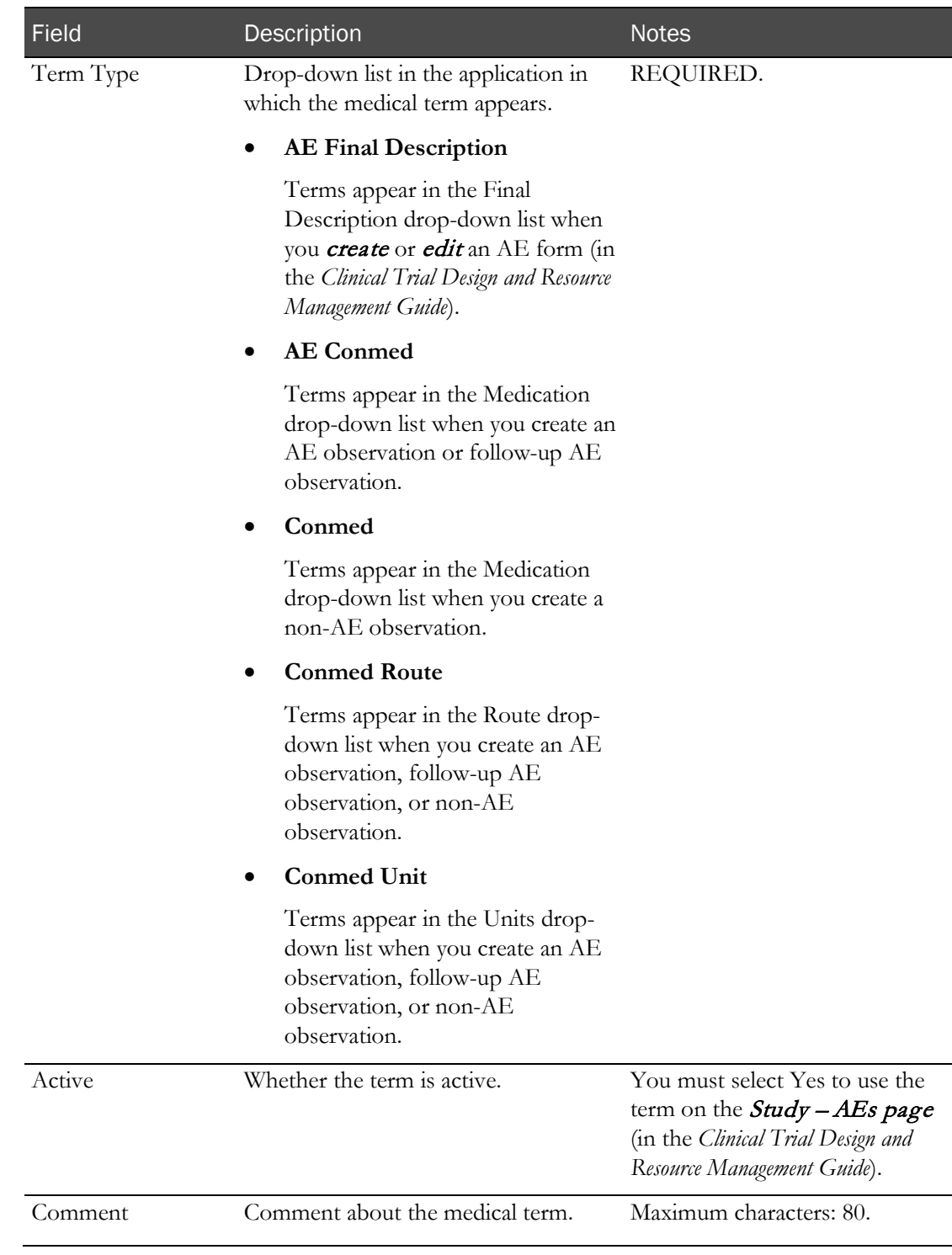

## 4 Click SAVE.

<span id="page-98-0"></span>5 After you finish, close the dialog box.

# Deleting a medical term

- 1 From the main menu, select Setup > Medical Terms. The Medical Terms page appears.
- 2 Select one or more medical terms, and click DELETE. A confirmation dialog box appears.
- 3 Click OK.

# CHAPTER 4 **Setting up the LabPas Recruiting module**

### In this chapter

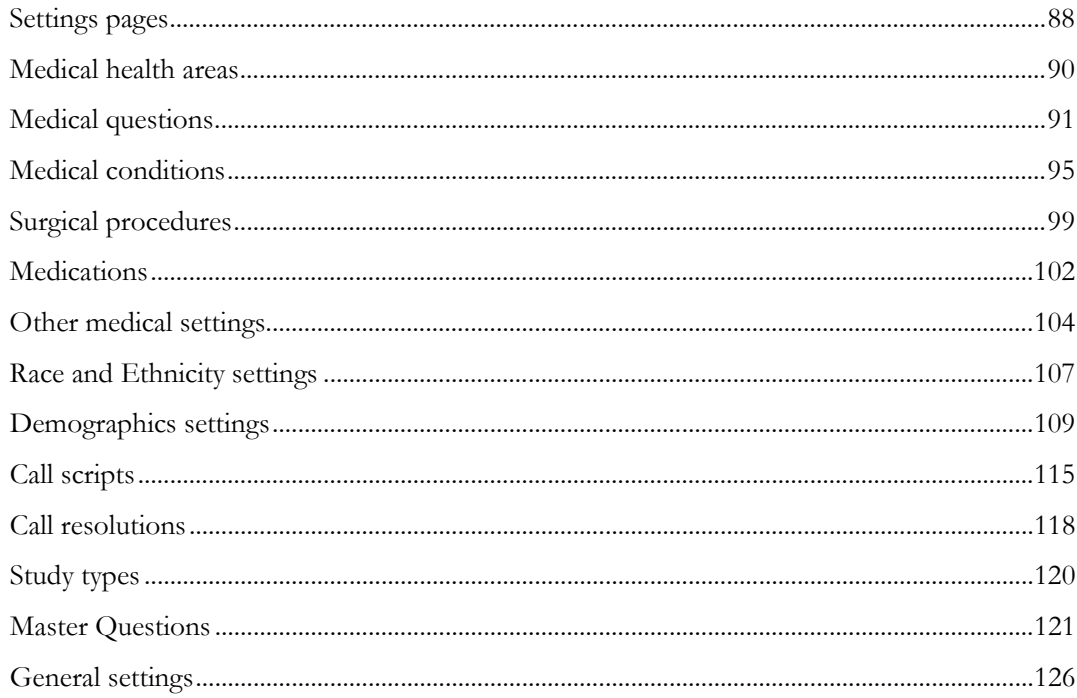

# <span id="page-101-0"></span>Settings pages

On the Settings page, you establish all settings for the LabPas Recruiting module.

You must make selections on the Settings page before you use other pages in the LabPas Recruiting module and before you design recruitment for a particular study. Choices you make on the Settings page establish many of the options and items that appear on other pages in the LabPas Recruiting module.

On the Settings - Calls page, you set up values for:

- Call scripts (on page [115\)](#page-128-0).
- Call script resolutions (on page [118\)](#page-131-0).

On the Settings - Volunteer page, you set up values for volunteer demographics.

- Properties—Race and Ethnicity settings.
- Demographics—Required Fields and Additional Demographic information.

On the Settings - Study page, you set Study Types and Master Questions.

- Study types are used to:
	- Differentiate between studies on the Study Properties page.
	- Identify studies for which a volunteer should not be considered on the Volunteers Personal - Demographics page (in the Recruiting User Guide).
- Master questions are questions of a general nature and can be asked in multiple studies. You create master questions as part of Recruitment setup and import them to individual studies as appropriate.

# Settings - Medical page

Select **Recruiting > Settings**. On the Settings - Medical page, you select settings for the LabPas Recruiting module for the following categories.

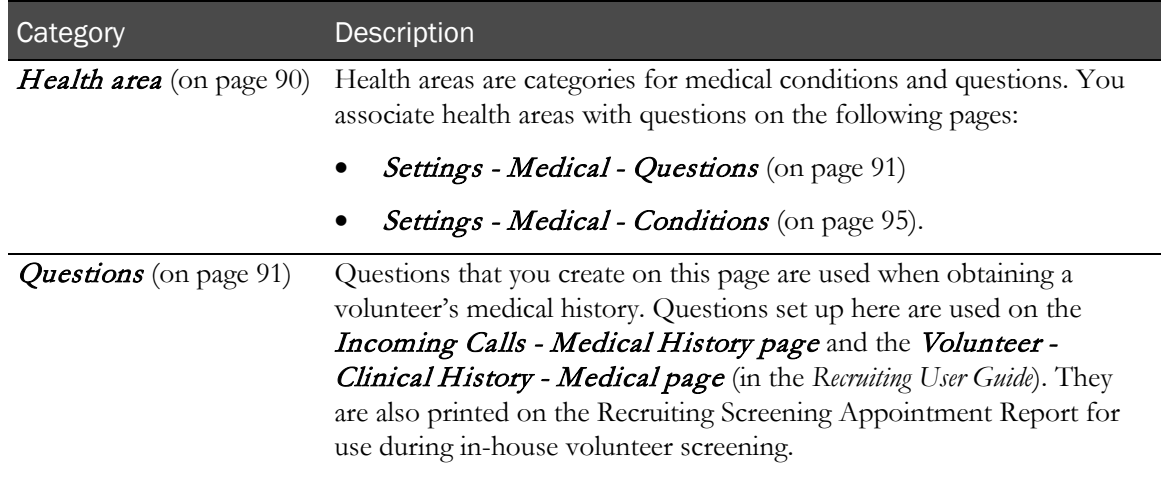

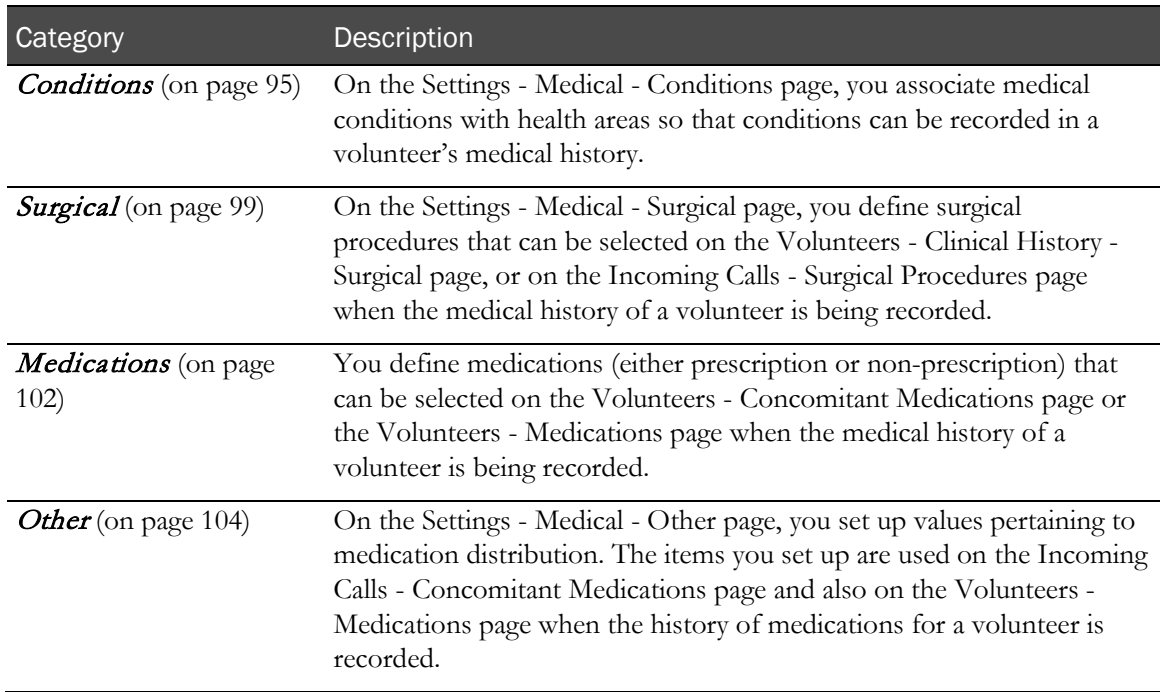

# <span id="page-103-0"></span>Medical health areas

## Tasks: Settings - Medical - Health Area page

Health areas are categories for medical conditions and questions. You associate health areas with questions on the following pages:

- Settings Medical Questions (on page [91\)](#page-104-0)
- Settings Medical Conditions (on page [95\)](#page-108-0)
- Adding a health area (on page  $90$ ).
- Deleting a health area (on page [90\)](#page-103-2).

### <span id="page-103-1"></span>Adding a health area

- 1 From the main menu, select **Recruiting > Settings**. Click the **Medical** tab > **Health Area** category. The Settings - Medical - Health Area page appears.
- 2 Click **NEW**.

The New Health Area dialog box appears.

- 3 In the **Health Area** field, type a unique name for the health area.
- 4 Type an optional **Comment**, and click SAVE.

### <span id="page-103-2"></span>Deleting a health area

You cannot delete a health area that is associated with a medical question or a medical condition.

- 1 From the main menu, select **Recruiting > Settings**. Click the **Medical** tab > **Health Area** category. The Settings - Medical - Health Area page appears.
- 2 Select one or more health areas, and click DELETE.

A confirmation dialog box appears.

3 Click OK.

# <span id="page-104-0"></span>Medical questions

## Settings - Medical - Questions page

Questions that you create on this page are used when obtaining a volunteer's medical history. Questions set up here are used on the *Incoming Calls - Medical History page* and the *Volunteer* - Clinical History - Medical page (in the *Recruiting User Guide*). They are also printed on the Recruiting Screening Appointment Report for use during in-house volunteer screening.

The LabPas Recruiting module provides a number of questions. You can add, edit, or delete conditions. You can restrict data that is displayed on the page by using the FILTER button.

# Tasks: Settings - Medical - Questions page

- *Adding a question* (on page [91\)](#page-104-1).
- Approving a question (on page [92\)](#page-105-0).
- *Editing a question* (on page [92\)](#page-105-1).
- Deleting a question (on page [93\)](#page-106-0).

## <span id="page-104-1"></span>Adding a question

- 1 From the main menu, select **Recruiting > Settings**. Click the **Medical** tab > **Questions** category. The Settings - Medical - Questions page appears.
- 2 Click NEW.

The New Question dialog box appears.

3 Fill in the fields.

**Field descriptions for the New Question dialog box**

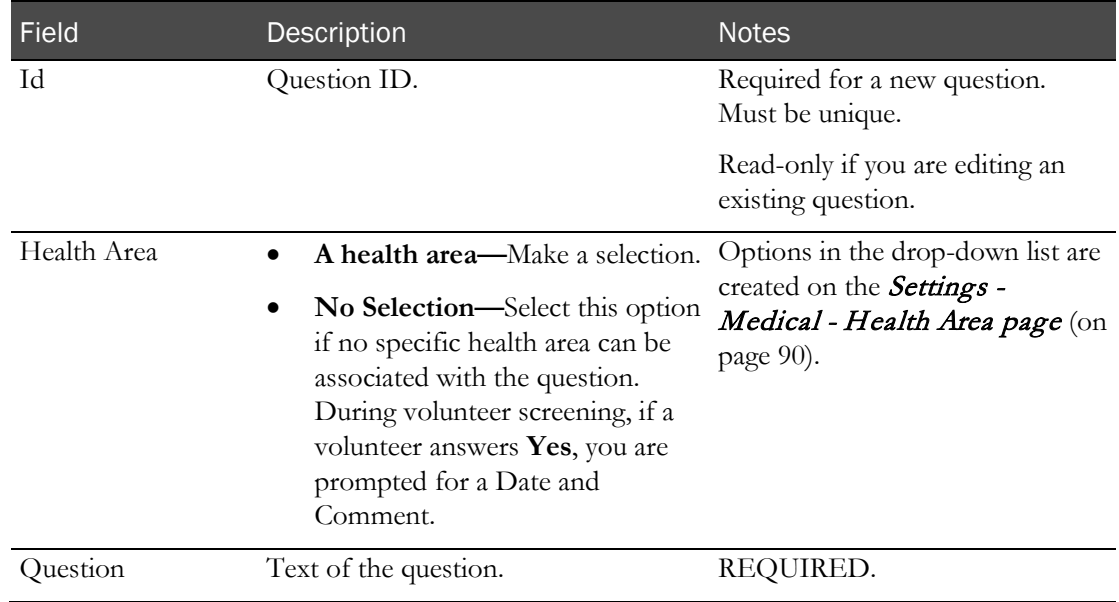

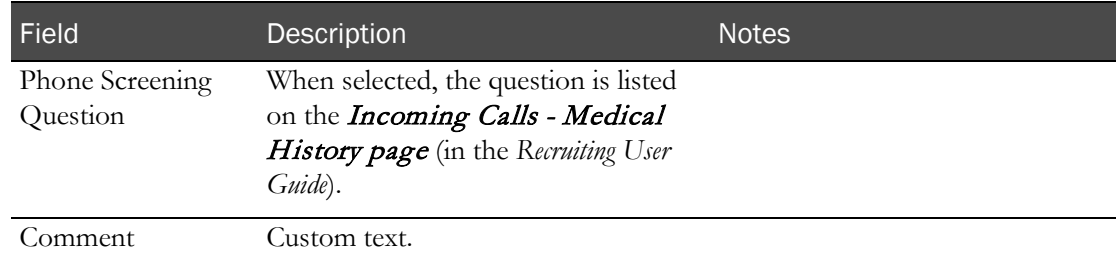

#### 4 Click SAVE.

The new question is created and assigned a version number of 1.

5 You must *approve the question* (on page [92\)](#page-105-0) to make it available for use on other pages.

### <span id="page-105-0"></span>Approving medical questions

You approve questions on the Settings - Medical - Questions page at one time.

If you add new questions or revise existing questions after approval, you must repeat the approval process to make the new or revised questions available to other pages.

- 1 From the main menu, select **Recruiting > Settings**. Click the **Medical** tab  $\geq$  **Questions** category. The Settings - Medical - Questions page appears.
- 2 Click **APPROVAL**.

The Approval dialog box appears.

3 Type your User ID, password, and an optional comment, and click APPLY.

All questions on the page are approved.

### <span id="page-105-1"></span>Editing a question

You cannot edit an approved question if it has been deleted or revised, or if there is a more recent version of the question.

You can make any number of edits to an unapproved question without creating a new version.

If you edit and save a question that has been approved, a new version of the question is created. The old version can no longer be edited.

Edited questions must be approved before they are available for use on other pages.

- 1 From the main menu, select **Recruiting > Settings**. Click the **Medical** tab  $\geq$  **Questions** category. The Settings - Medical - Questions page appears.
- 2 Select one or more questions, and click EDIT.

The Edit Question dialog box appears for the first question.

3 Fill in the fields.

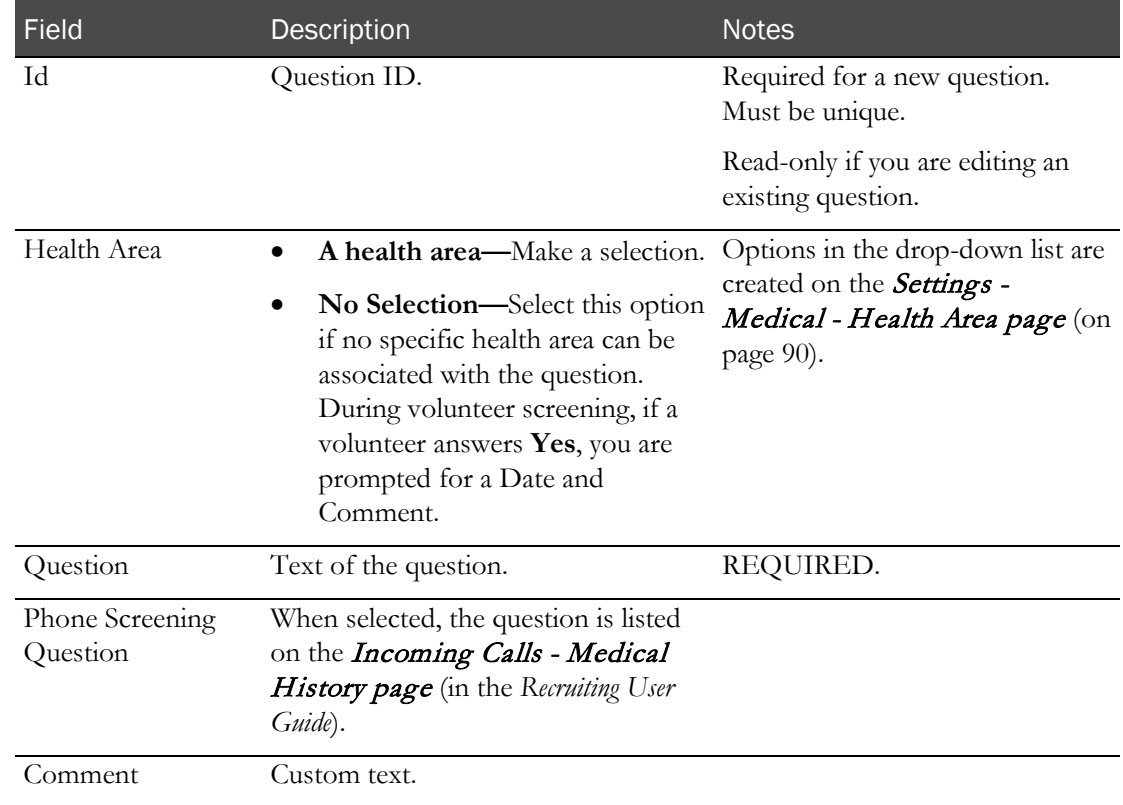

#### **Field descriptions for the Edit Question dialog box**

#### 4 Click SAVE.

- Previously unapproved questions are saved in the current version.
- For previously approved questions:
	- A new version is created, and you cannot edit the former version. Status of the former version is changed to Revised.
	- A message appears, indicating that any existing volunteer responses to the former version of the question are now associated with the new version.
- 5 You must *approve the question* (on page [92\)](#page-105-0) to make it available on other pages in the LabPas Recruiting module.

### <span id="page-106-0"></span>Deleting a question

After you delete a question, it is no longer available for selection on the **Incoming Calls - Medical** History page and the *Volunteers - Clinical History - Medical page* (in the *Recruiting User Guide*).

If a deleted question has already been associated with any volunteers, it continues to be displayed (in red text) and reported for those volunteers.

1 From the main menu, select **Recruiting > Settings**. Click the **Medical** tab > **Questions** category.

The Settings - Medical - Questions page appears.

2 Select one or more questions, and click DELETE.

The Deletion dialog box appears.

3 Type your User ID, password, and an optional comment, and click APPLY.

One of the following results occurs:

- If you deleted a question after it has been approved, the question remains on the grid, but it is disabled and displays a status of Deleted.
- If the question has not yet been approved, it is removed completely.
# Medical conditions

# Settings - Medical - Conditions page

On the Settings - Medical - Conditions page, you associate medical conditions with health areas so that conditions can be recorded in a volunteer's medical history.

The LabPas Recruiting module provides several preconfigured conditions. You can add, edit, or delete conditions. You can restrict the data that appears on the page by using the FILTER button.

Conditions must be approved before they are available for use on other pages.

## Tasks: Settings - Medical - Conditions page

- *Adding a condition* (on page [95\)](#page-108-0).
- Approving a condition (on page [96\)](#page-109-0).
- *Editing a condition* (on page [97\)](#page-110-0).
- Deleting a condition (on page [98\)](#page-111-0).

### <span id="page-108-0"></span>Adding a condition

- 1 From the main menu, select Recruiting > Settings. Click the Medical tab > Conditions category. The Settings - Medical - Conditions page appears.
- 2 Click NEW.

The Condition dialog box appears.

3 Fill in the fields.

### **Field descriptions for the New Condition dialog box**

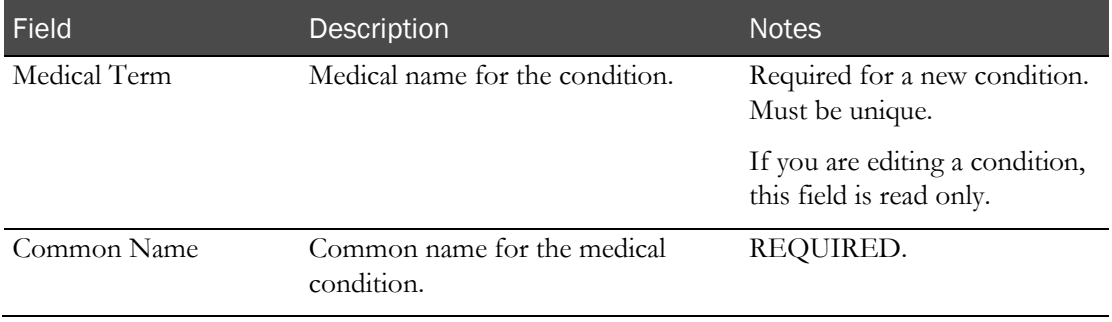

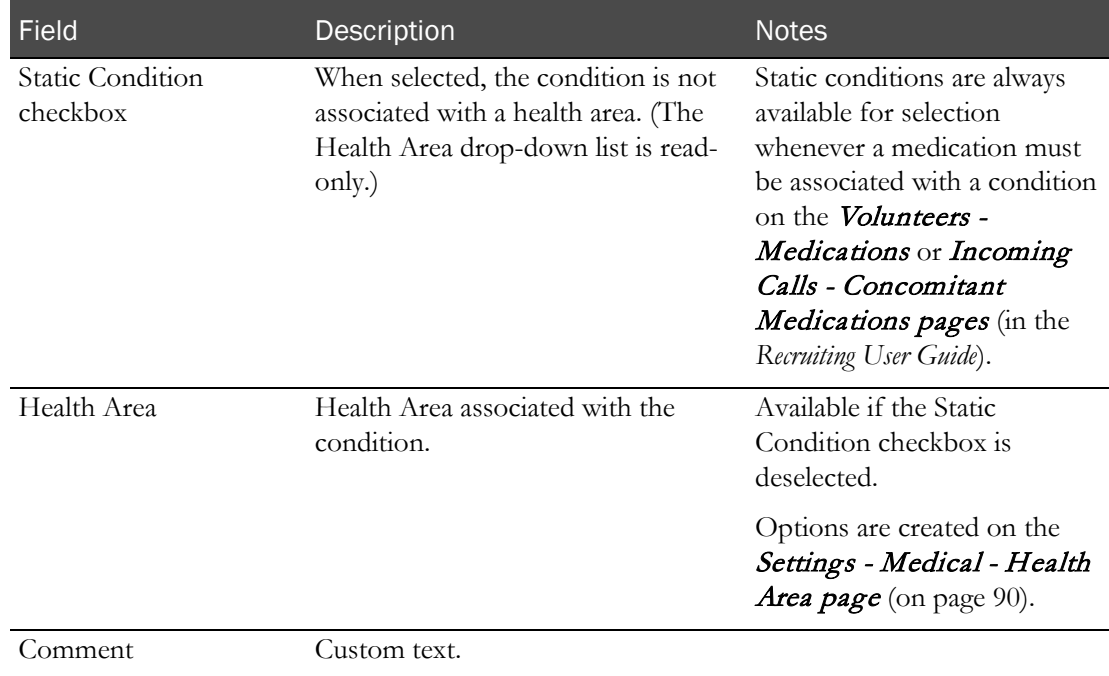

#### 4 Click SAVE.

The new condition is assigned a version number of 1 and is initially unapproved.

5 You must *approve the condition* (on page [96\)](#page-109-0) to make it available for use on other pages.

## <span id="page-109-0"></span>Approving a condition

You approve all conditions on the Settings - Medical - Conditions page at one time.

If you add new conditions or revise existing conditions after approval, you must repeat the approval process to make the new or revised questions available to other pages.

1 From the main menu, select **Recruiting > Settings**. Click the **Medical** tab > **Conditions** category.

The Settings - Medical - Conditions page appears.

2 Click APPROVAL.

The Approval dialog box appears.

3 Type your User ID, password, and an optional comment, and click APPLY.

All conditions are approved at one time.

- Previously unapproved conditions have their status set to Approved.
- Earlier versions of edited conditions have their status set to Revised, and can no longer be edited.

# <span id="page-110-0"></span>Editing a condition

You cannot edit an approved condition if it has been deleted or revised, or if there is a later version of the condition.

You can edit an unapproved condition without creating a new version.

- 1 From the main menu, select **Recruiting > Settings**. Click the **Medical** tab > **Conditions** category. The Settings - Medical - Conditions page appears.
- 2 Select one or more conditions, and click EDIT.

The Edit Condition dialog box appears.

3 Fill in the fields.

#### **Field descriptions for the Edit Condition dialog box**

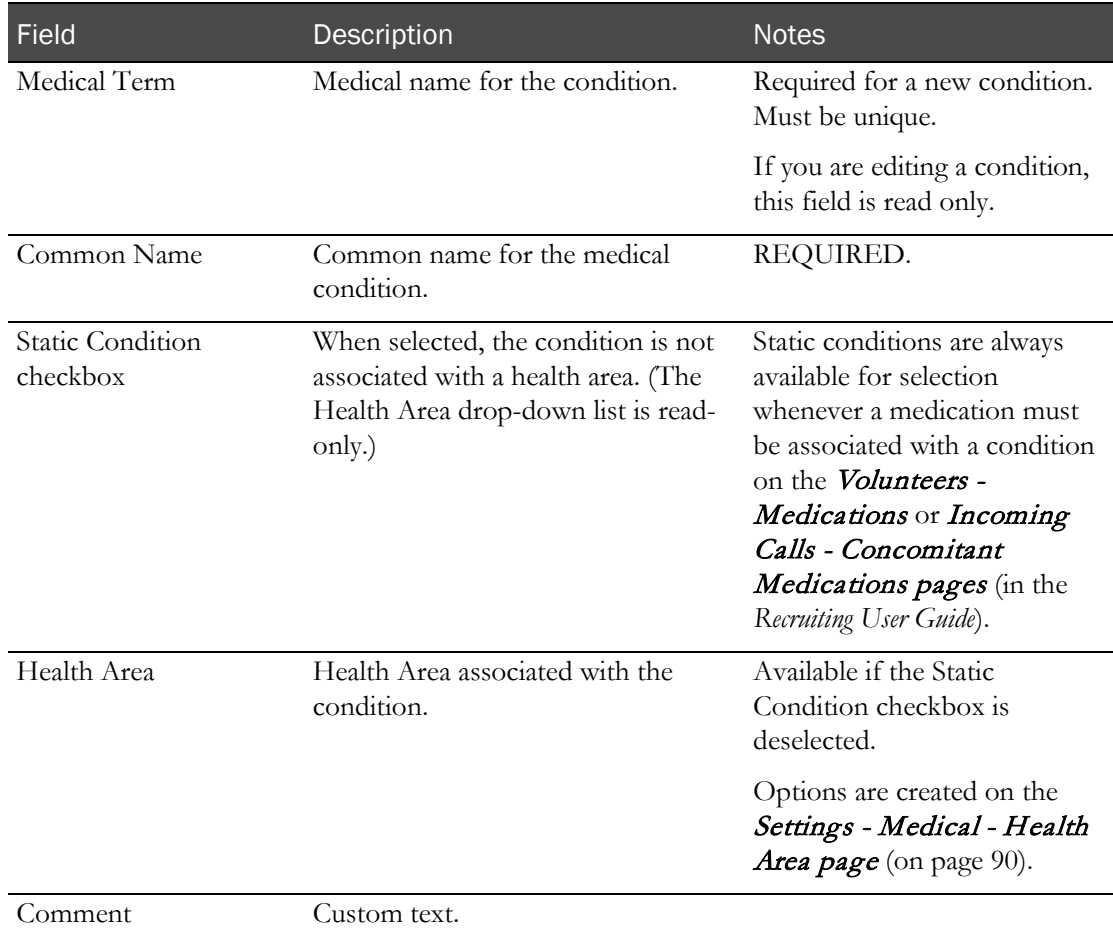

#### 4 Click SAVE.

- Previously unapproved conditions are saved in the current version.
- For previously approved conditions, a new version is created, and the former version cannot be edited. Status of the former version is changed to Revised.
- 5 You must *approve the condition* (on page [96\)](#page-109-0) to make it available on other pages.

## <span id="page-111-0"></span>Deleting a condition

After a condition is deleted, it is no longer available for selection on the Incoming Calls - Medical History page and the Volunteers - Clinical History - Medical page.

If a deleted question has already been associated with any volunteers, it continues to be displayed (in red text) and reported for those volunteers.

1 From the main menu, select **Recruiting > Settings**. Click the **Medical** tab  $\ge$  **Conditions** category.

The Settings - Medical - Conditions page appears.

2 Select one or more conditions, and click DELETE.

The Deletion dialog box appears.

- 3 Type your User ID, password, and an optional comment, and click APPLY.
	- If the condition was previously approved, it remains listed on the SETTINGS Medical Conditions page, but is disabled and shows a status of Deleted.
	- If the condition has not yet been approved, it is completely removed.

# Surgical procedures

# Settings - Medical - Surgical page

On the Settings - Medical - Surgical page, you define surgical procedures that can be selected on the Volunteers - Clinical History - Surgical page, or on the Incoming Calls - Surgical Procedures page when the medical history of a volunteer is being recorded. For more information, see Volunteers and Incoming Calls (in the *Recruiting User Guide*).

The LabPas Recruiting module provides pre-configured surgical procedures. You can add, edit, or delete conditions. You can restrict the data that appears on the Settings - Medical - Surgical page, by using the FILTER button.

Surgical procedures must be approved before they are available for use on other pages in the LabPas application.

## Tasks: Settings - Medical - Surgical page

- Adding a surgical procedure (on page [99\)](#page-112-0).
- Approving a surgical procedure (on pag[e 100\)](#page-113-0).
- *Editing a surgical procedure* (on page [100\)](#page-113-1).
- Deleting a surgical procedure (on page [101\)](#page-114-0).

## <span id="page-112-0"></span>Adding a surgical procedure

1 From the main menu, select **Recruiting > Settings**. Click the **Medical** tab  $\geq$  **Surgical** category.

The Settings - Medical - Surgical page appears.

2 Click NEW.

The New Procedure dialog box appears.

3 Fill in the fields.

**Field descriptions for the New Procedure dialog box**

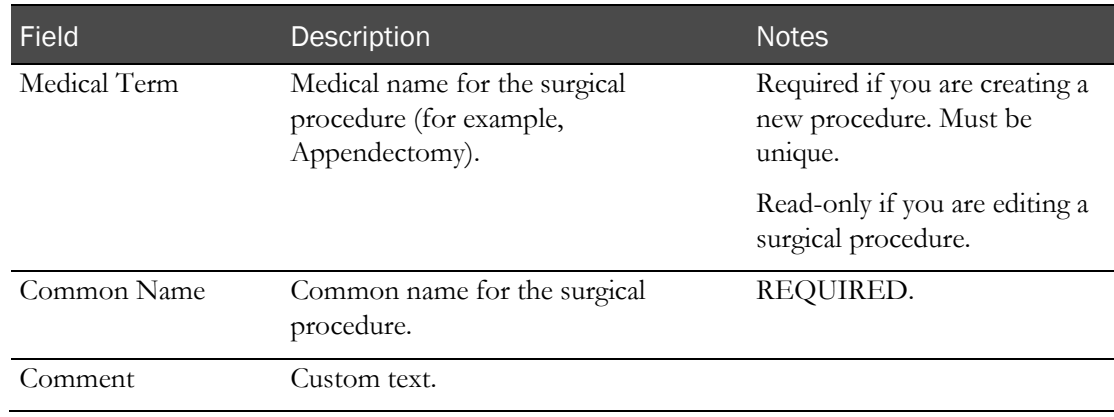

### 4 Click SAVE.

The new surgical procedure is assigned a number of 1.

5 You must *approve the procedure* (on page [100\)](#page-113-0) for it to be available on other pages.

### <span id="page-113-0"></span>Approving a procedure

All surgical procedures that are listed on the Settings - Medical - Surgical page are approved at one time.

If you add new surgical procedures or revise existing procedures after approval, you must repeat the approval process to make the new or revised procedures available to other pages in the LabPas application.

1 From the main menu, select **Recruiting > Settings**. Click the **Medical** tab  $>$  **Surgical** category.

The Settings - Medical - Surgical page appears.

2 Click APPROVAL.

The Approval dialog box appears.

3 Type your User ID, password, and an optional comment, and click APPLY.

All procedures are approved at one time.

## <span id="page-113-1"></span>Editing a surgical procedure

You cannot edit an approved surgical procedure if it has been deleted or revised, or if there is a later version of the procedure.

You can make any number of edits to an unapproved surgical procedure without creating a new version.

1 From the main menu, select **Recruiting > Settings**. Click the **Medical** tab > **Surgical** category.

The Settings - Medical - Surgical page appears.

2 Select one or more procedures, and click EDIT.

The Edit Procedure dialog box appears.

3 Fill in the fields.

#### **Field descriptions for the Edit Procedure dialog box**

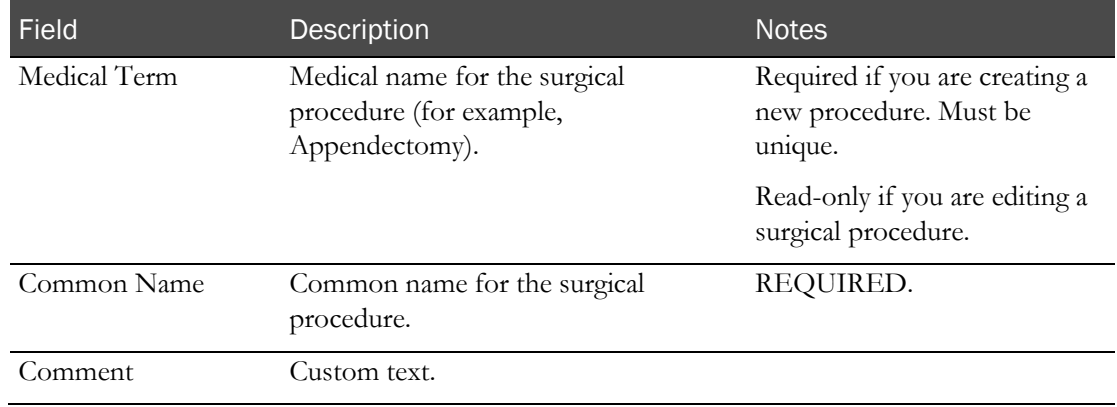

- 4 Click SAVE.
	- Previously unapproved surgical procedures are saved in the current version.
	- For previously approved surgical procedures, a new version is created, and the former version cannot be edited. Status of the former version is changed to Revised.
- 5 You must **approve the procedure** (on page  $100$ ) for it to be available on other pages.

### <span id="page-114-0"></span>Deleting a surgical procedure

After a surgical procedure is deleted, it is no longer available for selection on the Volunteers -Clinical History - Surgical page or the Incoming Calls - Surgical Procedures page (in the *Recruiting User Guide*).

If a deleted procedure has already been associated with any volunteers, it continues to be displayed and reported for those volunteers.

1 From the main menu, select **Recruiting > Settings**. Click the **Medical** tab  $>$  **Surgical** category.

The Settings - Medical - Surgical page appears.

2 Select one or more surgical procedures, and click DELETE.

The Deletion dialog box appears.

- 3 Type your User ID, password, and an optional comment, and click **APPLY**.
	- If the surgical procedure was previously approved, the procedure remains listed on the Settings - Medical - Surgical page, but is disabled and shows a status of Deleted.
	- If the surgical procedure has not yet been approved, it will be completely removed.

# **Medications**

# Settings - Medical - Medications page

You define medications (either prescription or non-prescription) that can be selected on the Volunteers - Concomitant Medications page or the Volunteers - Medications page when the medical history of a volunteer is being recorded. For more information, see Volunteers (in the *Recruiting User Guide*).

The medications that you designate as active are available for selection when adding a medication to a volunteer record

You can restrict the data that appears on the page, by using the FILTER button.

The LabPas Recruiting module does not provide any preconfigured lists of medications. You must add medications using this page.

## Tasks: Settings - Medical - Medications page

- Adding and editing a medication (on pag[e 102\)](#page-115-0).
- *Deleting a medication* (on pag[e 103\)](#page-116-0).

# <span id="page-115-0"></span>Adding and editing a medication

- 1 From the main menu, select **Recruiting > Settings**. Click the **Medical** tab > **Medications** category. The Settings - Medical - Medications page appears.
- 2 To add a medication, click NEW.

To edit a medication, select a medication, and click EDIT.

The Medication dialog box appears.

3 Fill in the fields.

**Field descriptions for the Medication dialog box**

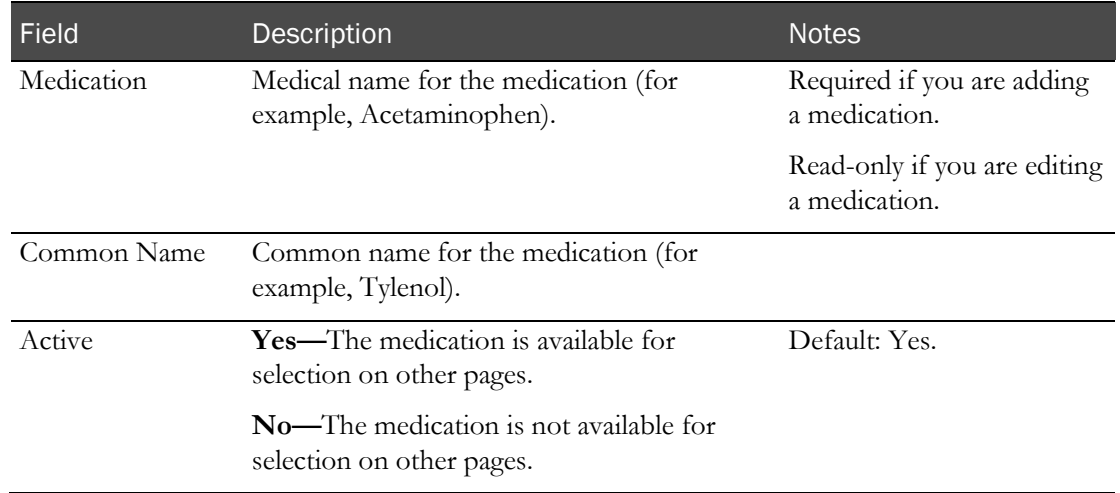

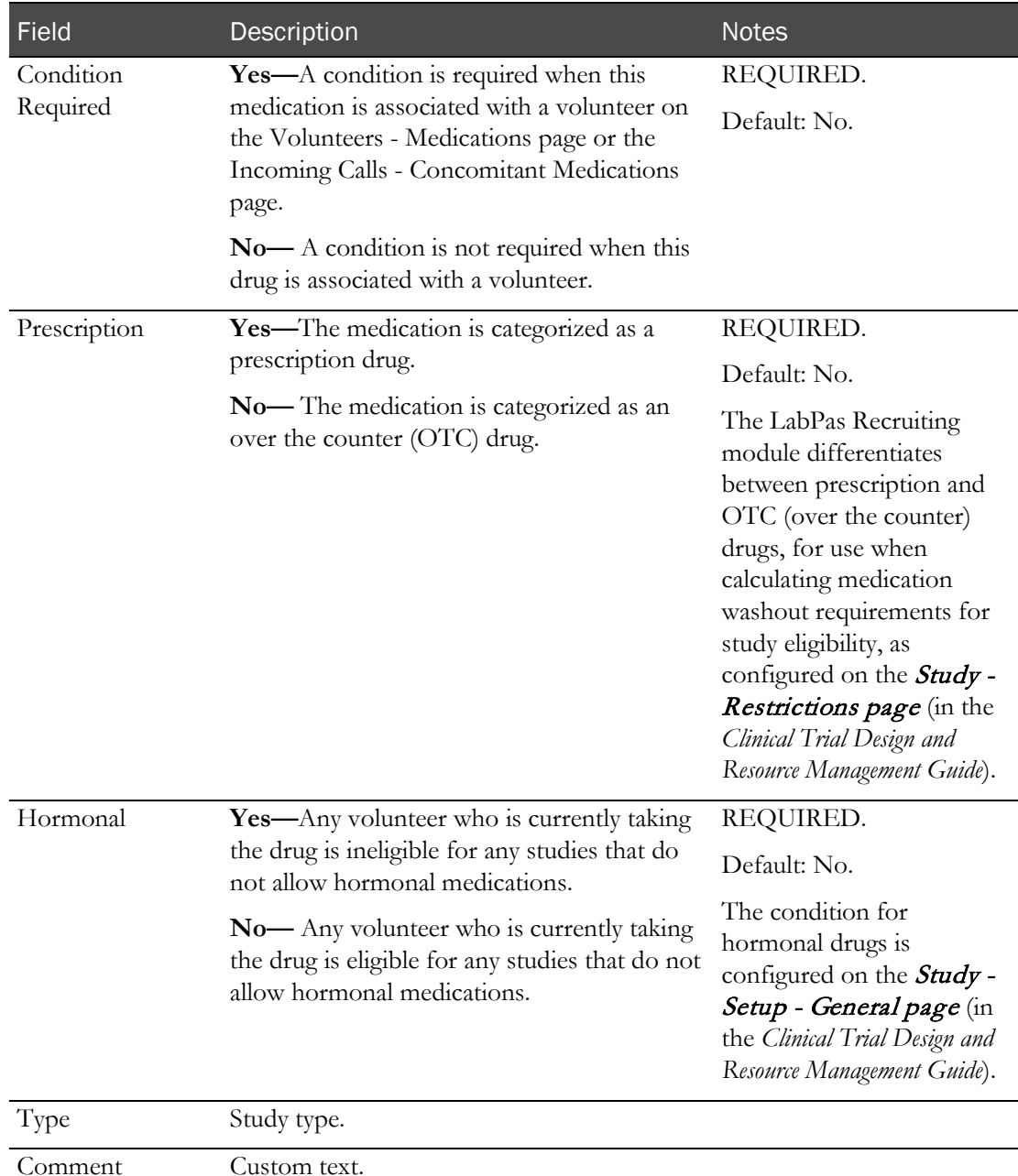

4 Click SAVE.

# <span id="page-116-0"></span>Deleting a medication

- 1 From the main menu, select Recruiting > Settings. Click the Medical tab > Medications category. The Settings - Medical - Medications page appears.
- 2 Select one or more medications, and click DELETE.

A confirmation dialog box appears.

3 Click OK.

# Other medical settings

## <span id="page-117-1"></span>Settings - Medical - Other page

On the Settings - Medical - Other page, you set up values pertaining to medication distribution. The items you set up are used on the Incoming Calls - Concomitant Medications page and also on the Volunteers - Medications page when the history of medications for a volunteer is recorded. For more information, see Volunteers and Incoming Calls (in the *Recruiting User Guide*).

A number of values are preconfigured in the LabPas Recruiting module. You can add additional units, frequencies, and routes, and delete existing ones.

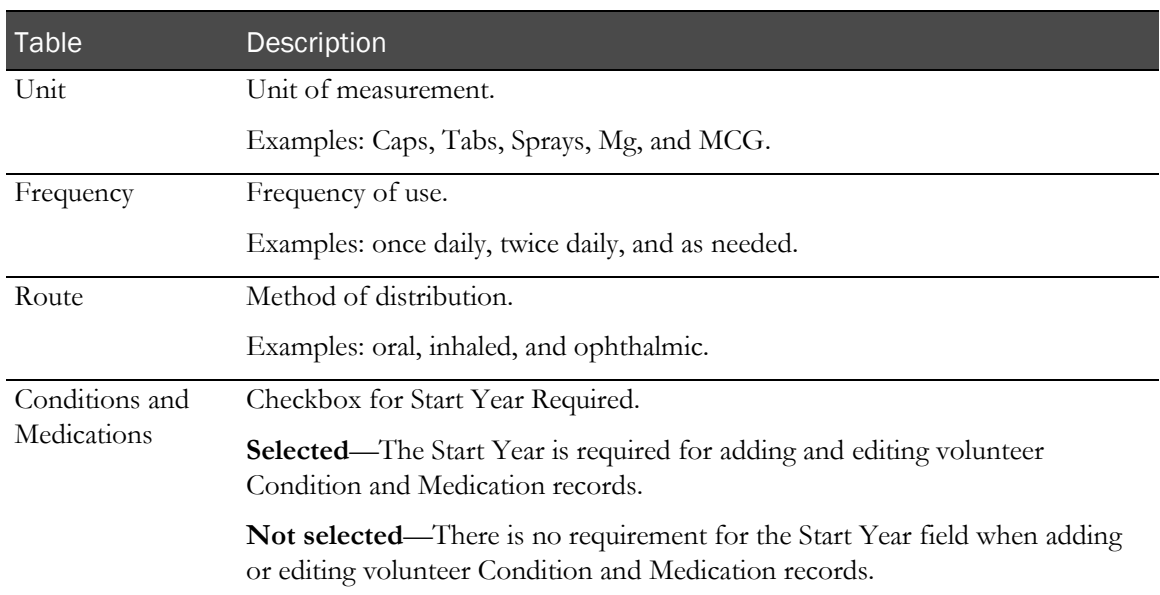

The Settings - Medical - Other page includes the following information.

## Tasks: Settings - Medical - Other page

- Adding and deleting a unit of measurement (on pag[e 104\)](#page-117-0).
- Adding and deleting a frequency (on page [105\)](#page-118-0).
- Adding and deleting a route (on page [105\)](#page-118-1).
- Selecting Start Year Required (on page [106\)](#page-119-0).

## <span id="page-117-0"></span>Adding and deleting a unit of measurement

You cannot delete a unit of measurement if it has already been used to record a volunteer's medication history on the Incoming Calls - Concomitant Medications page or the Volunteers - Medications page.

1 From the main menu, select **Recruiting > Settings**. Click the **Medical** tab  $\geq$  **Other** category.

The Settings - Medical - Other page appears.

- 2 To add a unit of measurement:
	- a In the Unit table, click ADD.

The New Unit dialog box appears.

- b In the Unit field, type a unit of measurement.
- c Click SAVE.
- 3 To delete a unit of measurement:
	- a In the Unit table, click the X next to the unit of measurement you want to delete.

A confirmation dialog box appears.

b Click OK.

## <span id="page-118-0"></span>Adding and deleting a frequency

You cannot delete a frequency if it has already been used to record a volunteer's medication history on either the Incoming Calls - Concomitant Medications page or the Volunteers - Medications page.

1 From the main menu, select **Recruiting > Settings**. Click the **Medical** tab  $>$  Other category.

The Settings - Medical - Other page appears.

- 2 To add a frequency:
	- a In the Frequency table, click ADD.

The New Frequency dialog box appears.

- b In the Frequency field, type a unique frequency.
- c Click SAVE.
- 3 To delete a frequency:
	- a In the Frequency table, click the X for frequency. A confirmation dialog box appears.
	- b Click OK.

### <span id="page-118-1"></span>Adding and deleting a route

You cannot delete a route if it has already been used for recording a volunteer's medication history on either the Incoming Calls - Concomitant Medications page or the Volunteers - Medications page.

1 From the main menu, select **Recruiting > Settings**. Click the **Medical** tab  $>$  Other category.

The Settings - Medical - Other page appears.

- 2 To add a route:
	- a In the Route table, click ADD.

The New Route dialog box appears.

- b In the Route field, type a unique method of distribution.
- 3 To delete a route:
- a In the Route table, click the X for a route.
	- A confirmation dialog box appears.
- b Click OK.
- 4 Click SAVE.

# <span id="page-119-0"></span>Selecting Start Year Required

- 1 From the main menu, select **Recruiting > Settings**. Click the **Medical** tab > **Other** category. The Settings - Medical - Other page appears.
- 2 Select the checkbox for Start Year Required.

For more information, see the **Settings - Medical - Other page** (on page [104\)](#page-117-1).

# Race and Ethnicity settings

## Settings - Volunteer - Properties page

On the Settings - Volunteer - Properties page, you set up values pertaining to volunteer demographics.

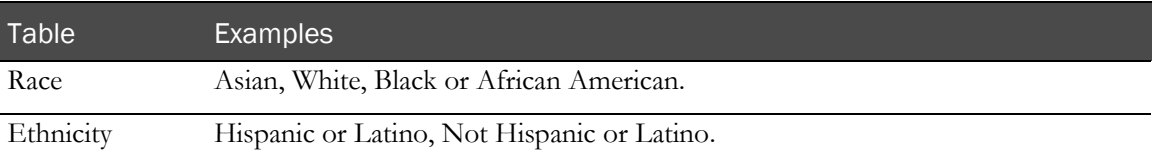

The settings from this page are used on the Volunteers - Personal - Demographics page, the Incoming Calls - New Volunteer page, and the Incoming Calls - Existing Volunteer page when demographic information for volunteers is being recorded. For more information, see Volunteers and Incoming Calls (in the *Recruiting User Guide*).

The LabPas Recruiting module provides preconfigured values. You can add additional values and edit or delete existing ones.

### Tasks: Settings - Volunteer - Properties page

- Adding and deleting a race (on pag[e 107\)](#page-120-0).
- Adding and deleting an ethnicity (on page [108\)](#page-121-0).

### <span id="page-120-0"></span>Adding and deleting a race

You cannot delete a race if it has been associated with any volunteers on the Volunteers - Personal - Demographics page or the Incoming Calls - New Volunteer or Incoming Calls - Existing Volunteer pages.

1 From the main menu, select **Recruiting > Settings**. Click the **Volunteer** tab > **Properties** category.

The Settings - Volunteer - Properties page appears.

- 2 To add a race:
	- a In the Race table, click ADD.

The New Race dialog box appears.

- b In the Race field, type a race.
- c In the Category field, select a race category from the drop-down menu.
- d Click SAVE.
- 3 To delete a race:
	- a In the Race table, click the X for a race.

A confirmation dialog box appears.

b Click OK.

# <span id="page-121-0"></span>Adding and deleting an ethnicity

You cannot delete an ethnicity if it has already been associated with any volunteers on the Volunteers - Personal - Demographics page or the Incoming Calls - New Volunteer or Incoming Calls - Existing Volunteer pages.

1 From the main menu, select **Recruiting > Settings**. Click the **Volunteer** tab > **Properties** category.

The Settings - Volunteer - Properties page appears.

- 2 To add an ethnicity:
	- a In the Ethnicity table, click ADD.

The New Ethnicity dialog box appears.

- b In the Ethnicity field, type an ethnicity.
- c In the Category field, select a race category from the drop-down menu.
- d Click SAVE.
- 3 To delete an ethnicity:
	- a In the Ethnicity table, click the X for an ethnicity.

A confirmation dialog box appears.

b Click OK.

# Demographics settings

# <span id="page-122-0"></span>Settings - Volunteer - Demographics page

On the Settings - Volunteer - Demographics page, you select settings for the following areas.

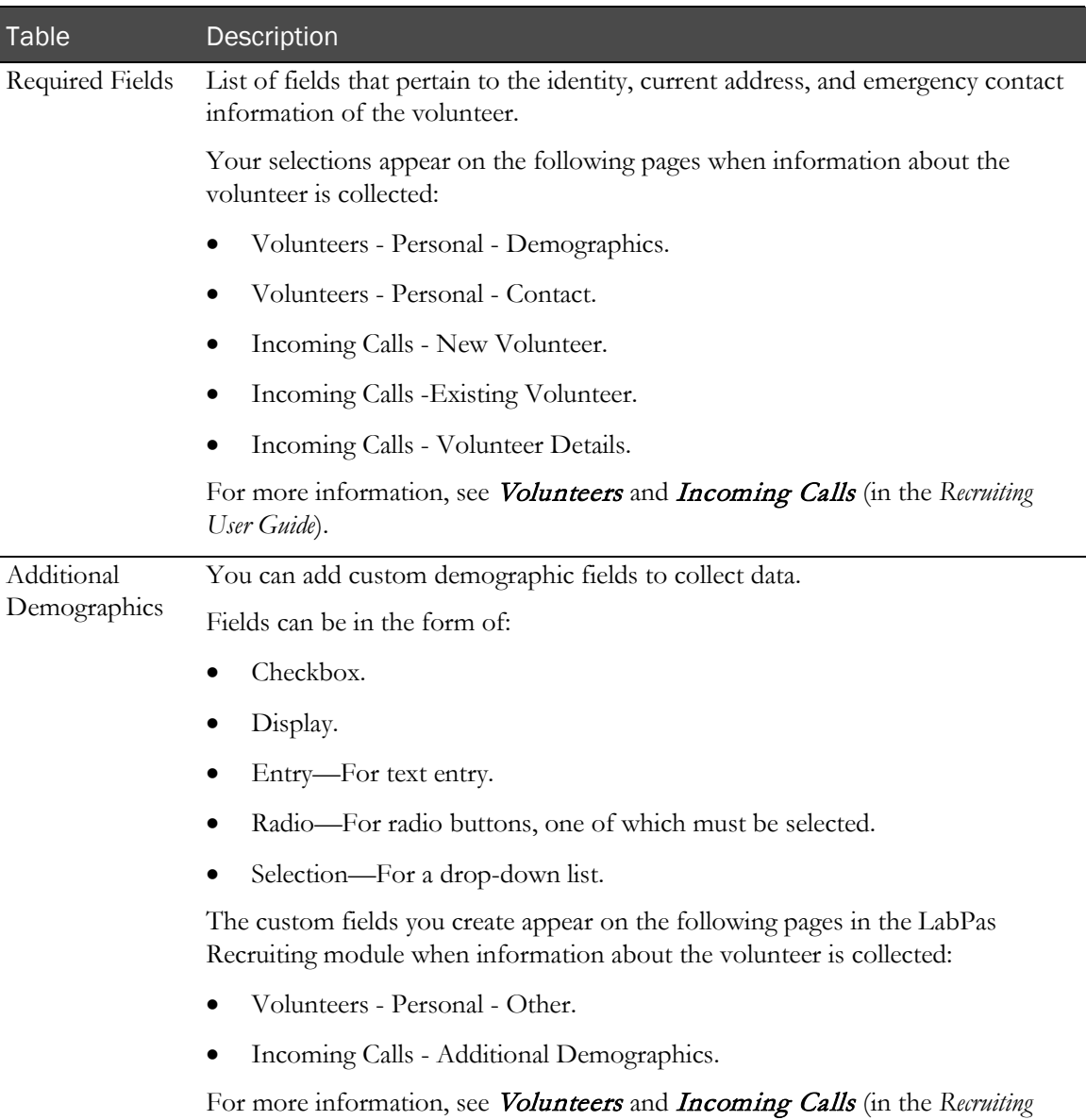

*User Guide*).

## Tasks: Settings - Volunteer - Demographics page

For a description of the tables, see the **Settings - Volunteer - Demographics page** (on page [109\)](#page-122-0).

- Setting demographic field requirements (on page [110\)](#page-123-0).
- Adding custom demographic fields (on page [110\)](#page-123-1).
- Deleting a custom demographic field (on page [114\)](#page-127-0).

## <span id="page-123-0"></span>Setting demographic field requirements

Selections you make on this page appear on the following pages when information is collected for the volunteer:

- Volunteer Personal Demographics.
- Volunteer Personal Contact.
- Incoming Calls New Volunteer.
- Incoming Calls Existing Volunteer.
- Incoming Calls Volunteer Details.

For more information, see *Volunteers* and *Incoming Calls* (in the *Recruiting User Guide*).

1 From the main menu, select **Recruiting > Settings**. Click the **Volunteer** tab > **Demographics** tab.

The Settings - Volunteer - Demographics page appears.

In the Required Fields table, fields that appear by default on Demographic or Contact information collection pages are already selected and disabled.

2 In the Required Fields table, select the checkboxes for fields that you want to appear as required fields on pages in the LabPas Recruiting module for recording information about the volunteer.

Required fields appear for users with a red asterisk (\*) to indicate that they are required.

3 Click UPDATE.

## <span id="page-123-1"></span>Adding custom demographic fields

Custom demographic fields appear on the following pages when information is recorded for the volunteer:

- Volunteers Personal Other.
- Incoming Calls Additional Demographics

For more information, see *Volunteers* and *Incoming Calls* (in the *Recruiting User Guide*).

- 1 From the main menu, select **Recruiting > Settings**. Click the **Volunteer** tab > **Demographics** tab. The Settings - Volunteer - Demographics page appears.
- 2 In the Additional Demographics table, click ADD.

A new row appears.

3 Fill in the fields.

**Field descriptions for a new custom field**

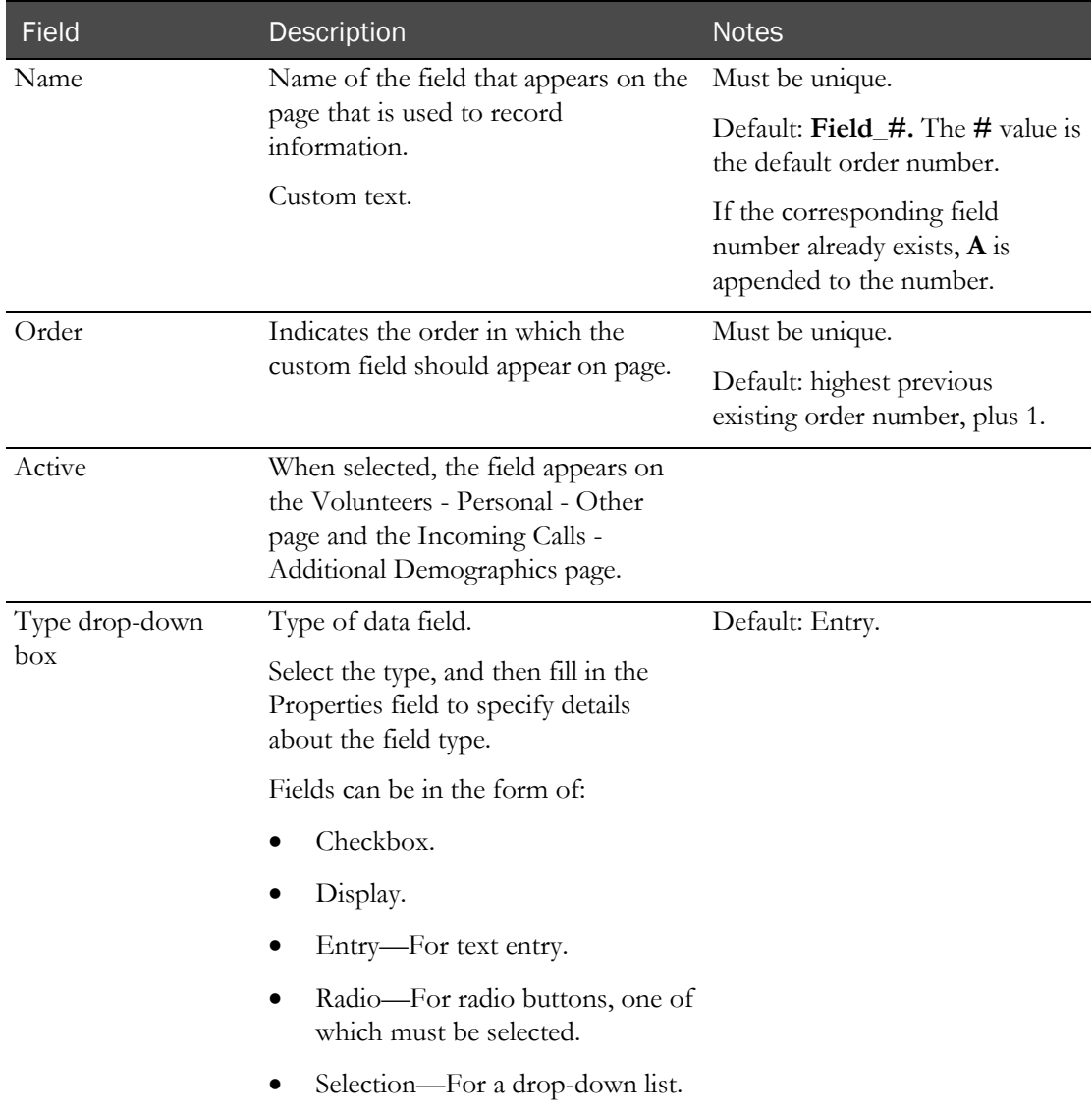

4 In the Properties column, click the ellipsis button (...).

The dialog box appears for the type of field you are adding.

5 Fill in the fields.

### **Checkbox field properties**

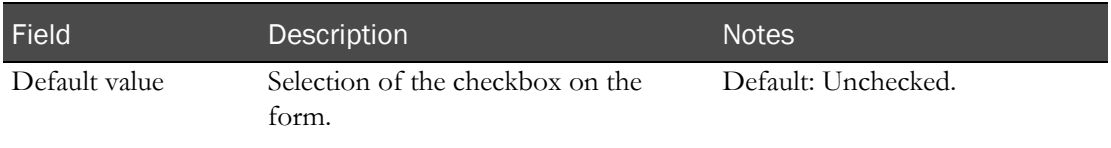

### **Display field properties**

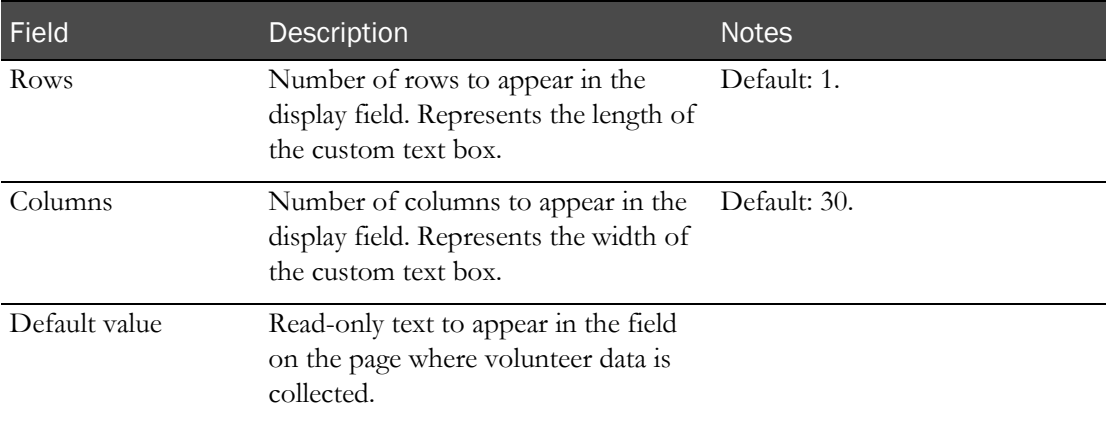

### **Entry field properties**

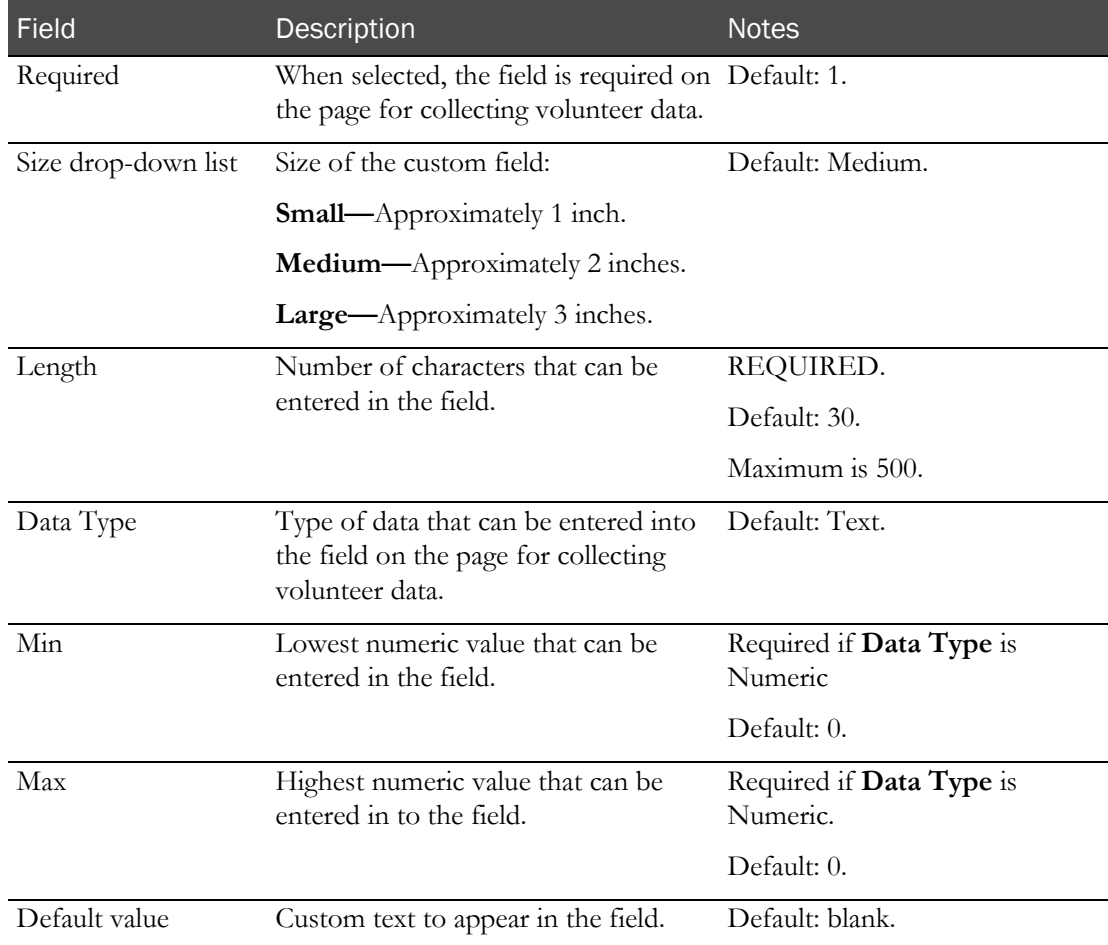

### **Radio field properties**

a Click in the Value List field.

An entry box appears.

- b Enter text for the first radio button.
- c Click the plus sign (+) button.

The entry is saved, and a new entry box appears.

- d Enter text for the next radio button.
- e To add additional radio buttons, click the plus sign (+) button and type the value in the entry field.
	- To edit any button value, click in the entry field and make changes.
	- To remove a button from the list, click in the field and then click the minus sign (-) button.
	- To change the order of the radio buttons, put the cursor in the entry field and click the up or down arrow buttons located on the right side of the Value List field.
- f After you finish adding radio buttons and arranging them in the order you want, use the Default Value drop-down list to select the radio button that is selected by default on the page where data is collected for the volunteer.

#### **Selection field properties**

- a In the **Size** drop-down list, select the size of the field.
	- **Small**—approximately 1 inch.
	- **Medium**—approximately 2 inches. (Default)
	- Large—approximately 3 inches.
- b Click in the **Value List** field.

An entry box appears.

- c Enter text for the first selection on the selection list you are creating.
- d Click the plus sign (+) button.

The entry is saved, and a new entry box appears.

- e Enter text for the next selection.
- f To add additional selections, click the plus sign (+) button, and type the value in the entry field.
	- To edit any selection value, click in the entry field and make changes.
	- To remove a selection from the list, click in the field and then click the minus sign (-) button.
	- To change the order of the selections, select the entry field and click the up or down arrow buttons located on the right side of the Value List field.
- g After you finish adding selections and arranging them in the order you want them to appear, use the **Default Value** drop-down list to choose the default selection that appears on the page where data is collected for the volunteer.
- 6 Click SAVE.

## <span id="page-127-0"></span>Deleting a custom demographic field

You cannot delete a custom demographic field if it has been associated with any study restrictions or volunteers on the Volunteers - Personal - Other or the Incoming Calls - Additional Demographics pages.

1 From the main menu, select Recruiting > Settings. Click the Volunteer tab > Demographics tab.

The Settings - Volunteer - Demographics page appears.

2 In the Additional Demographics table, click the **X** next to a field name.

The field deleted from the table and no longer appears on the Volunteers - Personal - Other and the Incoming Calls - Additional Demographics pages.

# Call scripts

# Tasks: Settings - Call - Call Script page

On the Settings - Calls - Call scripts page, you create call scripts that appear on the **Incoming Calls pages** (in the Recruiting User Guide). Call scripts appear at the top of the Operator's page, giving the operator instructions to follow while speaking with potential volunteers over the phone.

- Adding a call script (on page [115\)](#page-128-0).
- Approving a call script (on page [116\)](#page-129-0).
- *Editing a call script* (on page [116\)](#page-129-1).
- Deleting a call script (on page [117\)](#page-130-0).

# <span id="page-128-0"></span>Adding a call script

1 From the main menu, select **Recruiting > Settings**. Click the **Calls** tab  $>$  **Call Script** tab. The Settings - Calls - Call Script page appears.

2 Click NEW.

The New Script dialog box appears.

3 Fill in the fields.

### **Field descriptions for the New Script dialog box**

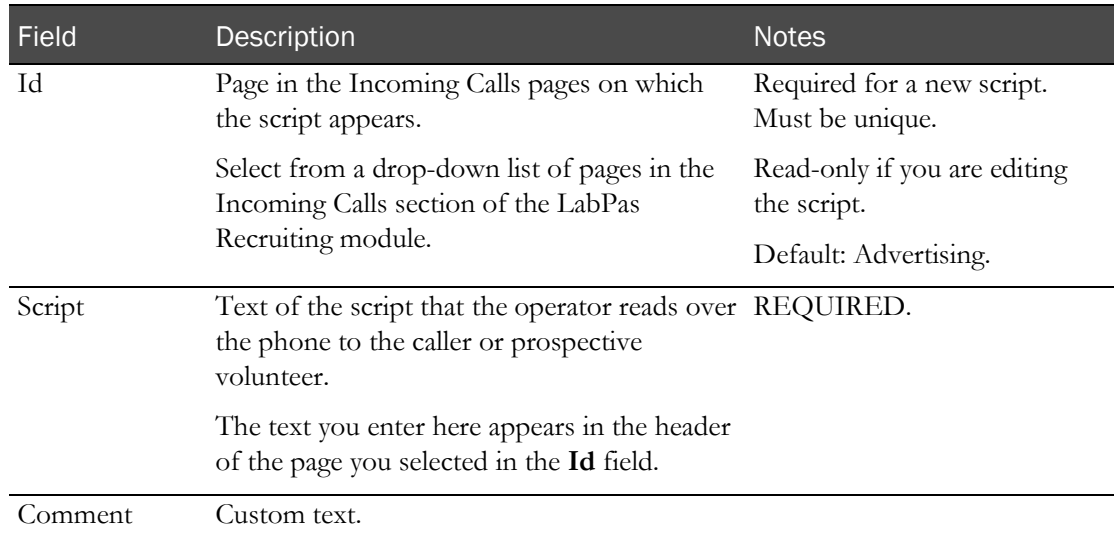

### 4 Click SAVE.

The new script is assigned a version number of 1.

5 You must *approve the script* (on page [116\)](#page-129-0) to make it available on other pages.

# <span id="page-129-0"></span>Approving a call script

If you add new call scripts or revise existing scripts after the initial approval, you must repeat the approval process to make the new or revised scripts available on other pages.

All questions are approved at one time when the approval is complete.

- 1 From the main menu, select **Recruiting > Settings**. Click the **Calls** tab  $>$  **Call Script** tab. The Settings - Calls - Call Script page appears.
- 2 Click **APPROVAL**.

The Approval dialog box appears.

- 3 Type your User ID, password, and an optional comment, and click APPLY.
	- Previously unapproved call scripts have their statuses set to Approved.
	- Previously approved scripts are saved to a new version number. The previous version of the script has its status set to Revised, and is no longer editable.

## <span id="page-129-1"></span>Editing a call script

You cannot edit an approved call script if it has been deleted or revised, or if there is a more recent version of the script.

You can make any number of edits to an unapproved call script without creating a new version.

1 From the main menu, select **Recruiting > Settings**. Click the **Calls** tab  $>$  **Call Script** tab.

The Settings - Calls - Call Script page appears.

2 Select one or more scripts, and click EDIT.

The Edit Script dialog box appears.

Note: If you selected multiple call scripts the Edit Scripts dialog box appears for each record.

3 Fill in the fields.

**Field descriptions for the Edit Script dialog box**

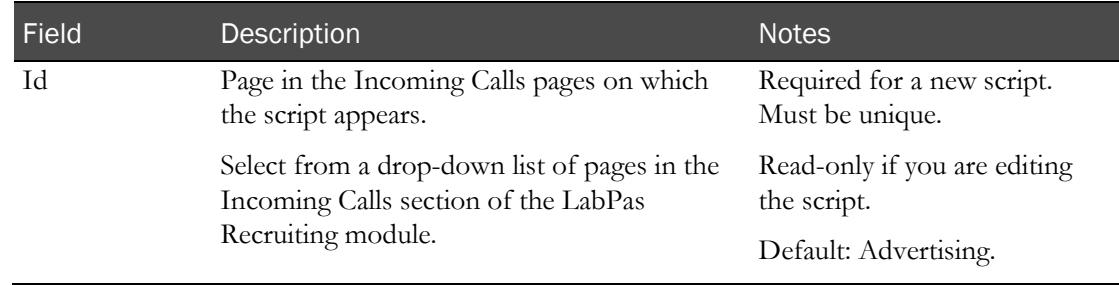

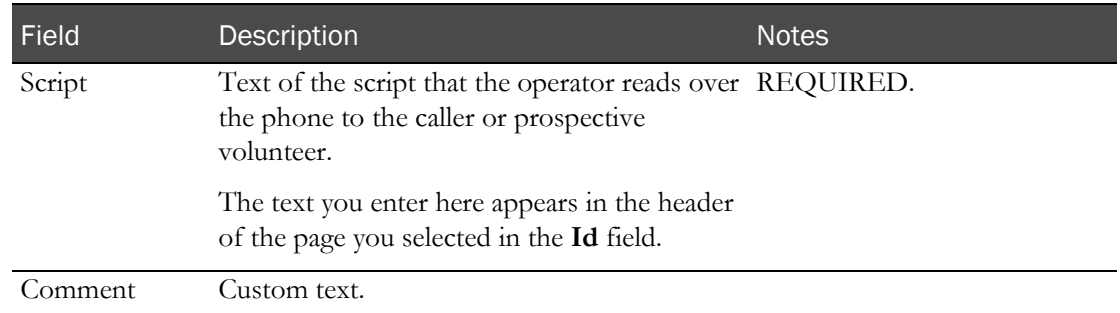

#### 4 Click SAVE.

- If the call script has not been approved, the edits are saved in the current version
- For previously approved call scripts, a new version is created, and the former version cannot be edited. Status of the former version is changed to Revised.
- 5 You must *approve the call scripts* (on page [116\)](#page-129-0) to make them available for use on other pages.

### <span id="page-130-0"></span>Deleting a script

- 1 From the main menu, select **Recruiting > Settings**. Click the **Calls** tab  $>$  **Call Script** tab. The Settings - Calls - Call Script page appears.
- 2 Select one or more scripts, and click DELETE.

The Deletion dialog box appears.

3 Type your User ID, password, and an optional comment, and click APPLY.

One of the following results occurs:

- Scripts that have not yet been approved are removed completely.
- If a call script has been previously approved, it remains on the Settings Calls Call Scripts page, but is disabled and shows a status of Deleted. The script no longer appears on the Incoming Calls pages of the LabPas Recruiting module.

# Call resolutions

## Tasks: Settings - Call - Resolutions page

Call resolutions are required when completing an outgoing call and when prematurely ending an incoming call to volunteers. The LabPas Recruiting module does not provide call resolutions; you must set them up on the Settings - Calls - Resolutions page.

You can restrict data that appears on the page by using the FILTER button.

You can select the **Reschedule Call** option only for outgoing calls. If you select the **Reschedule Call** option for a resolution, then whenever that resolution is applied to a call, a new outgoing call is scheduled for the next day, to the same volunteer.

- Adding a call resolution (on page [118\)](#page-131-0).
- Deleting a call resolution (on page [119\)](#page-132-0).

### <span id="page-131-0"></span>Adding a call resolution

You cannot use the same resolution for both incoming and outgoing calls. For the same text to appear in a resolution for both types of calls, you must add a character to make them different (for example, **Hang up** and **Hang-up**).

1 From the main menu, select **Recruiting > Settings**. Click the **Calls** tab > **Resolutions** tab.

The Settings - Calls - Call Resolutions page appears.

2 Click NEW.

The New Resolution dialog box appears.

3 Fill in the fields.

#### **Field description for the New Resolutions dialog box**

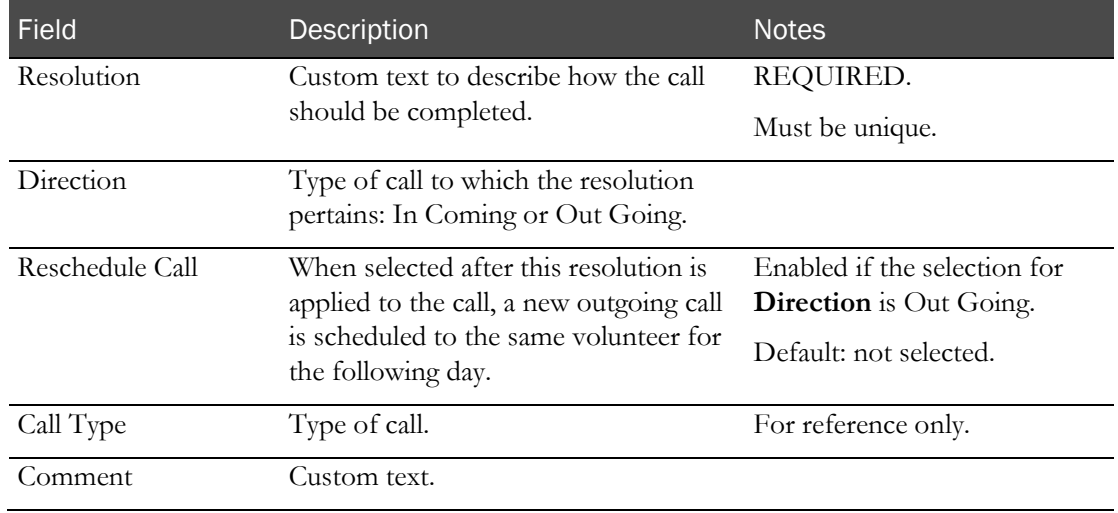

4 Click SAVE.

# <span id="page-132-0"></span>Deleting a call resolution

You cannot delete a resolution that has been used in the processing of a call.

- 1 From the main menu, select **Recruiting > Settings**. Click the **Calls** tab > **Resolutions** tab. The Settings - Calls - Call Script page appears.
- 2 Select one or more resolutions, and click DELETE. A confirmation dialog box appears.
- 3 Click OK.

# Study types

# Tasks: Settings - Study - Study Types page

Study types are used to:

- Differentiate between studies on the Study Properties page.
- Identify studies for which a volunteer should not be considered on the Volunteers Personal Demographics page (in the Recruiting User Guide).

You must define at least one study type before you can open a study for recruiting.

• Adding and deleting a study type (on page [120\)](#page-133-0).

## <span id="page-133-0"></span>Adding and deleting a study type

You cannot delete a study type that has been associated with a study, study restriction, or volunteer.

1 From the main menu, select Recruiting > Settings. Click Study > Study Types. The Study Types list appears.

- 2 To add a study type:
	- a Click ADD.

The New Study Type dialog box appears.

- b Provide a unique name for the study type.
- c Click SAVE.
- 3 To delete a study type:
	- a Click the X next to a study type.

A confirmation dialog box appears.

b Click OK.

# Master Questions

# Settings - Study - Master Questions page

Master questions are questions of a general nature and can be asked in multiple studies. You create master questions as part of Recruitment setup and import them to individual studies as appropriate.

Master questions that you create are available for selection on the **Study - Questionnaire page** (in the *Clinical Trial Design and Resource Management Guide*). On this page, you choose study-specific screening questions.

You can restrict data that is displayed on the page by using the FILTER button.

The LabPas Recruiting module does not provide master questions; you must create them. Master questions must be approved before they are available for use on other pages.

### <span id="page-134-1"></span>About assigned numbers

When you add a new master question to the LabPas Recruiting module, you assign a number to the question. The questions later appear on the Study - Questionnaire page (in the *Clinical Trial Design and Resource Management Guide*). On this page, the questions are listed in the order of their assigned numbers.

It is recommended that you assign numbers that are not consecutive, so that new questions that are subsequently added can be assigned numbers that allow them to appear before or after the previously-created questions as needed.

For example, if you create three questions that have numbers 10, 20, and 30, a subsequent question can be created with the number 15 to appear between the first two questions.

## Tasks: Settings - Study - Master Questions page

- Adding a master question (on page [121\)](#page-134-0).
- Approving a master question (on page [123\)](#page-136-0).
- Editing a master question (on page [123\)](#page-136-1).
- **Deleting a master question** (on page [125\)](#page-138-0).

### <span id="page-134-0"></span>Adding a master question

Numbers that you assign to master questions determine the order that the questions appear on the Study - Questionnaire page (in the *Clinical Trial Design and Resource Management Guide*). For more information, see *About assigned numbers* (on page [121\)](#page-134-1).

- 1 From the main menu, select **Recruiting > Settings**. Click the **Study** tab > **Master Questions** category. The Settings - Study - Master Questions page appears.
- 2 Click NEW.

The New Question dialog box appears.

3 Fill in the fields.

### **Field descriptions for the New Question dialog box**

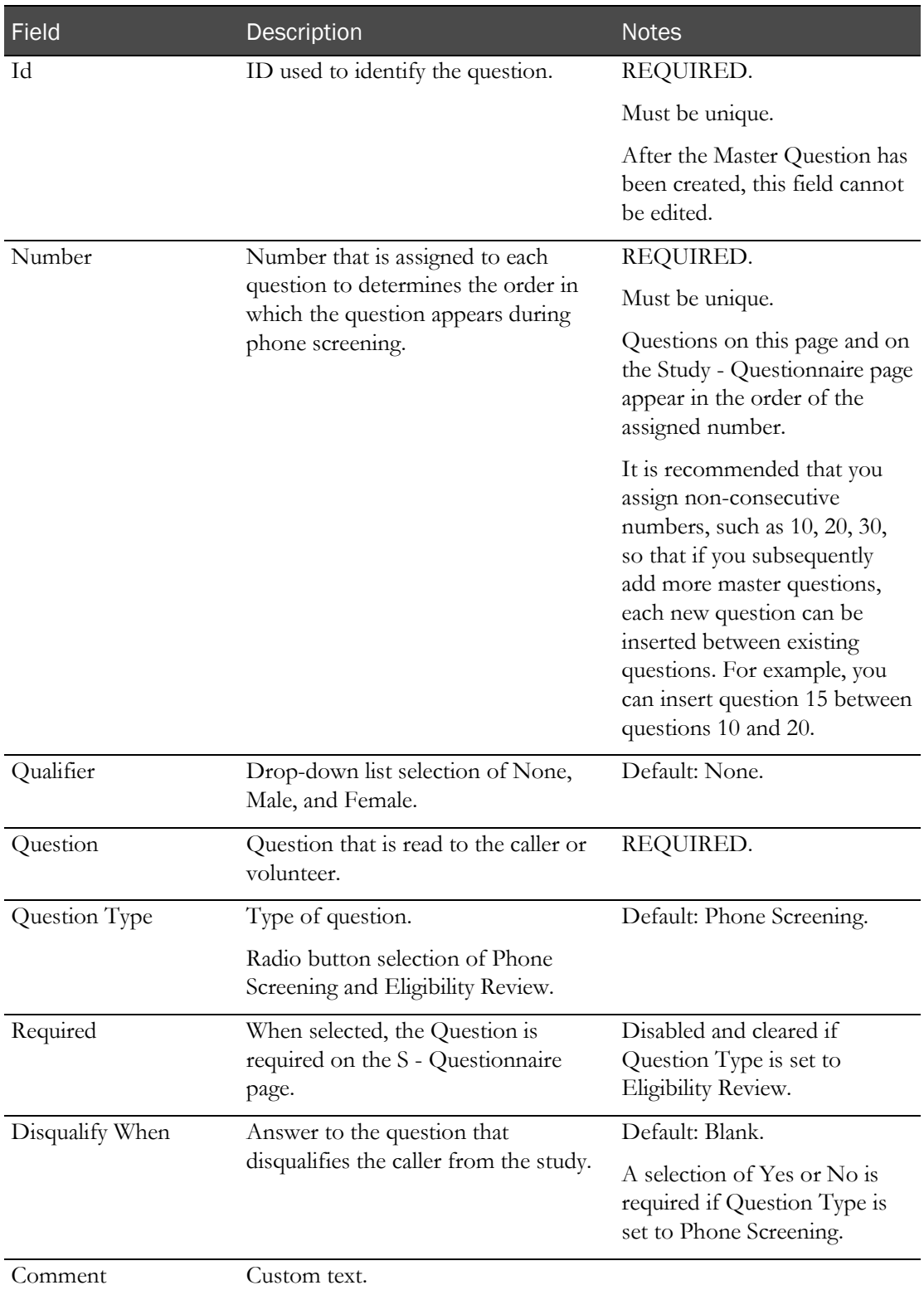

### 4 Click SAVE.

The new question is saved and assigned a version number of 1.

### <span id="page-136-0"></span>Approving master questions

If you add new questions or revise existing questions after approval, you must repeat the approval process to make the new or revised questions available to other pages.

1 From the main menu, select **Recruiting > Settings**. Click the **Study** tab > Master Questions category.

The Settings - Study - Master Questions page appears.

2 Click APPROVAL.

The Approval dialog box appears.

- 3 Type your User ID, password, and an optional comment, and click APPLY.
	- Previously unapproved master questions have their status set to Approved.
	- Earlier approved versions of edited questions have their status changed to Revised, and can no longer be edited.

Once the approval is complete, all questions are approved at the same time.

### <span id="page-136-1"></span>Editing a master question

You cannot edit an approved master question that has been deleted or revised, or if there is a more recent version of the question.

You can make any number of edits to an unapproved question without creating a new version.

If you edit and save a question that has been approved, a new version of the question is created. The old version can no longer be edited.

Edited questions must be approved before they are available for use on other pages.

- 1 From the main menu, select Recruiting > Settings. Click the Study tab > Master Questions category. The Settings - Study - Master Questions page appears.
- 2 Click **EDIT**.
- 3 The Edit Question dialog box appears.

Note: If you selected multiple master questions, the Edit Scripts dialog box appears for each record, one at a time.

4 Fill in the fields.

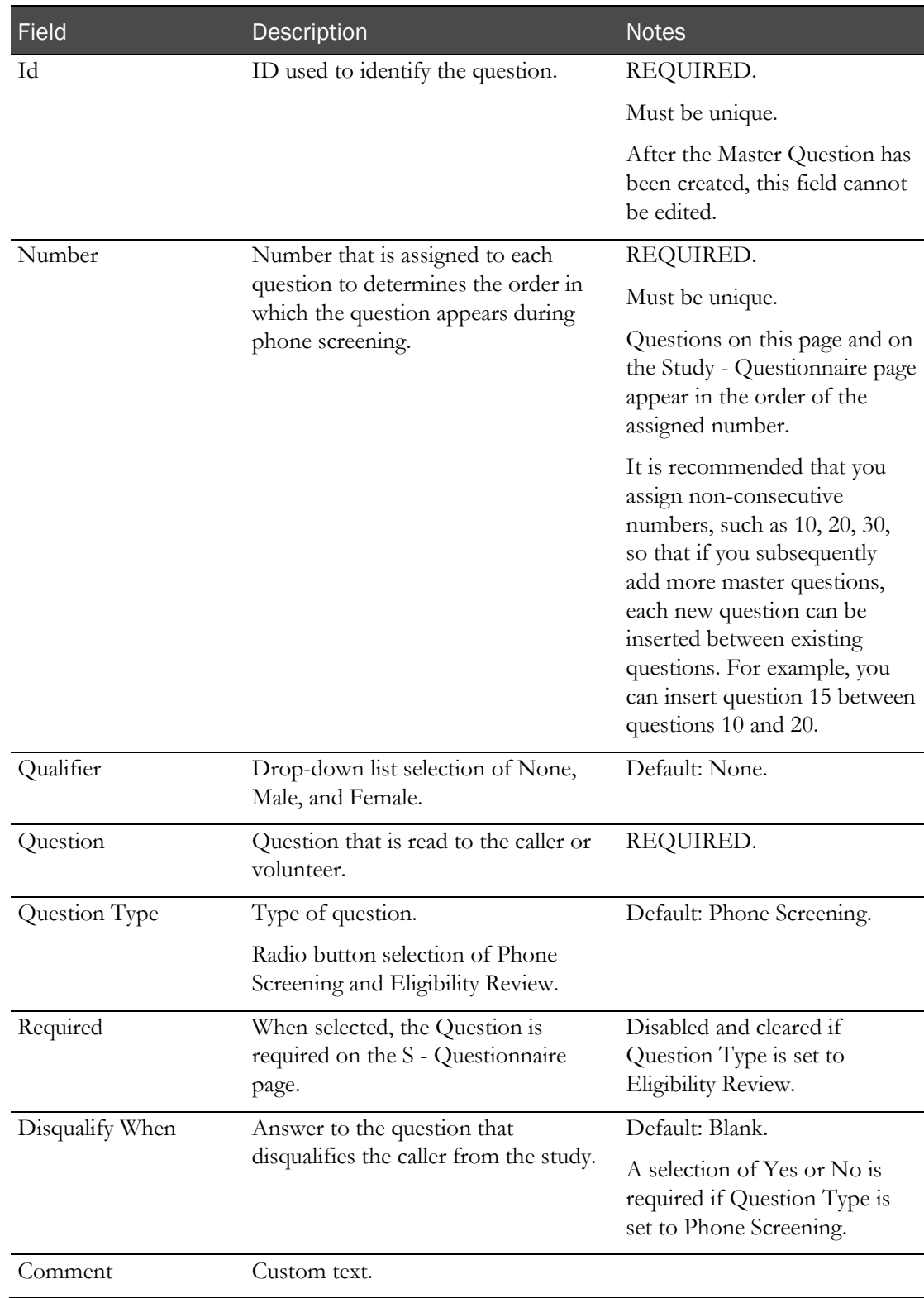

### **Field descriptions for the Edit Question dialog box**

5 Click SAVE.

## <span id="page-138-0"></span>Deleting a master question

- 1 From the main menu, select Recruiting > Settings. Click the Study tab > Master Questions category. The Settings - Study - Master Questions page appears.
- 2 Select one or more questions, and click DELETE.

The Deletion dialog box appears.

3 Type your User ID, password, and a comment, and click APPLY.

One of the following results occurs:

- If you deleted a master question after it has been approved, the question remains on the grid, but it is disabled and displays a status of Deleted.
- If the master question has not yet been approved, it is completely removed.

Deleted questions are no longer available for selection in the Study - Questionnaire pages.

# General settings

# <span id="page-139-0"></span>Settings - General page

On the General tab of the Settings page you select settings for the following areas.

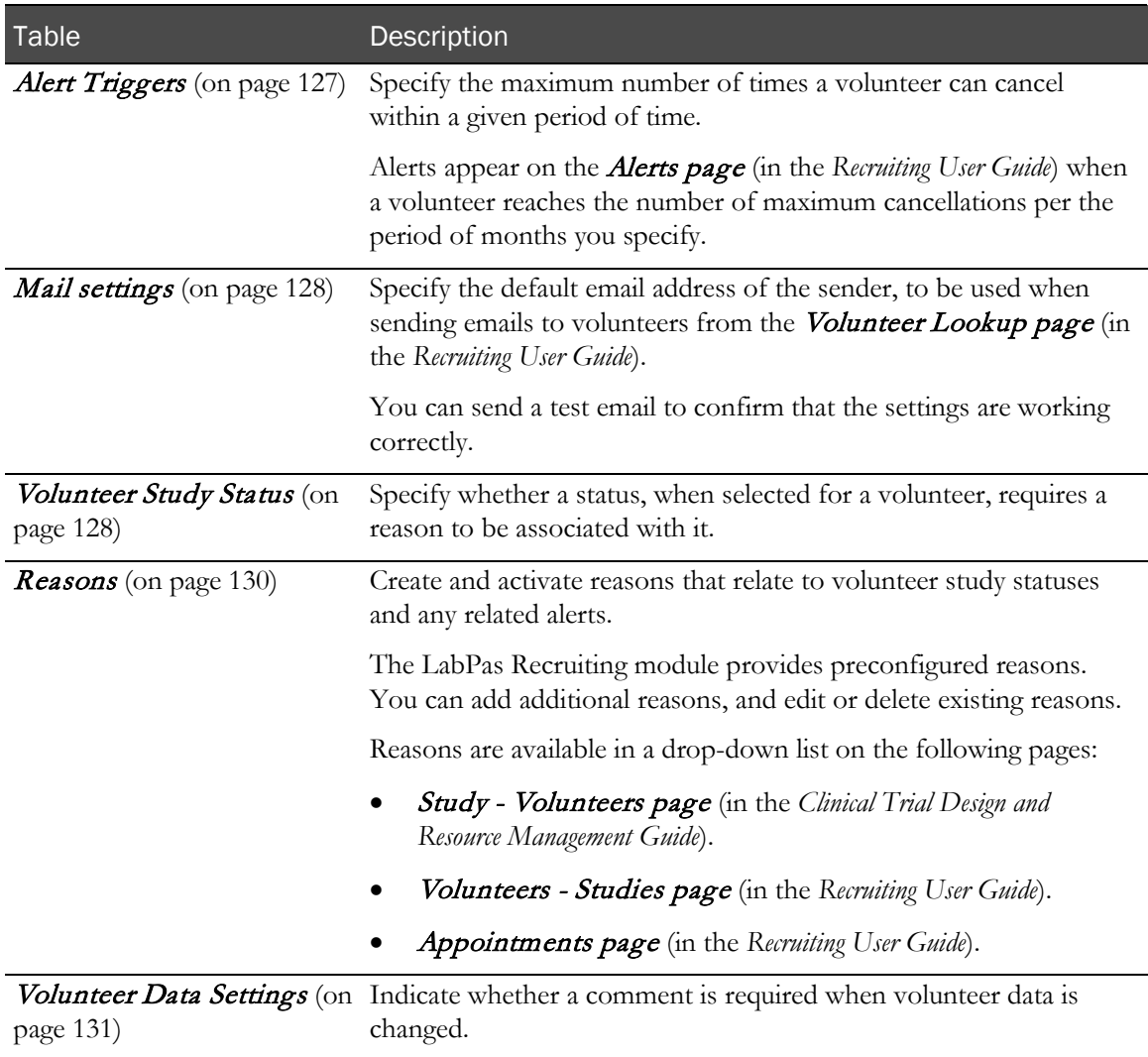

## Tasks: Settings - General page

For descriptions of the tables, see the **Settings - General page** (on page [126\)](#page-139-0).

- Setting up alert triggers (on page [127\)](#page-140-0).
- Requiring reasons for study assignment (on page [128\)](#page-141-1).
- Setting up and testing a default email address (on page [128\)](#page-141-0).
- Adding reasons pertaining to volunteer study statuses (on page [130\)](#page-143-0).
- Editing reasons pertaining to volunteer study statuses (on page [130\)](#page-143-1).
- Deleting reasons pertaining to volunteer study statuses (on page [131\)](#page-144-1).
- Indicating if a comment is required when volunteer data is changes (on page [131\)](#page-144-0)

### <span id="page-140-0"></span>Setting up alert triggers

You use the Alert Triggers table to set alert parameters relating to volunteer cancellations, and to note a general probation period of time. Alerts are generated by the LabPas Recruiting module and appear on the Alerts page (in the *Recruiting User Guide*) when a volunteer reaches the number of maximum cancellations per the period of months specified.

For example, if the settings are 1 in the **Appt. Cancellation** fields and 12 in the **Months** field, then if a volunteer cancels one time in a 12-month period, an alert is generated on the Alerts page for that volunteer.

1 From the main menu, select **Recruiting > Settings**. Click the **General** tab.

The Settings - General page appears.

2 In Alert Triggers table, fill in the fields.

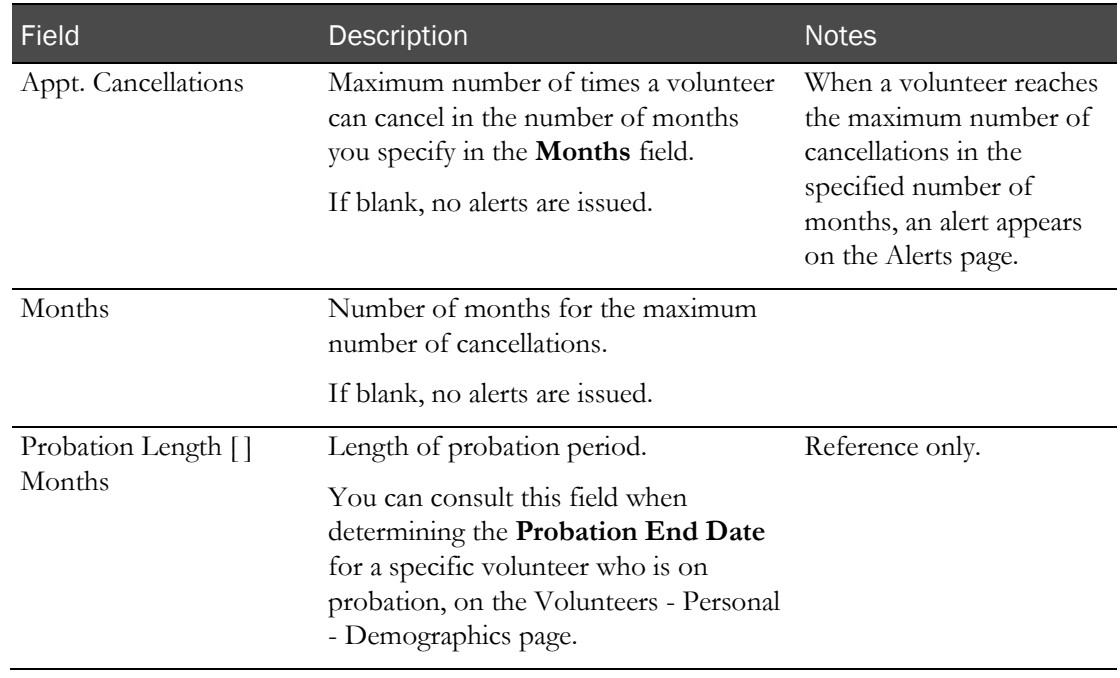

#### **Field description for the Alert Triggers table**

### 3 Click SAVE.

### <span id="page-141-1"></span>Requiring reasons for status assignment

In the **Volunteer Study Status** table you specify whether a status requires a reason when it is assigned to a volunteer on the Study - Volunteers page or Volunteers - Study History page, or when resolving appointments on the Appointments page.

1 From the main menu, select **Recruiting > Settings**. Click the **General** tab.

The Settings - General page appears.

The Volunteer Study Status table lists the statuses that are preconfigured in the LabPas Recruiting module.

- 2 For each status, select or deselect the **Reason Required** checkbox.
	- **Selected—**A reason is required when the status is assigned.
	- Note selected—A reason is not required.
- 3 Click SAVE.

<span id="page-141-0"></span>Note: Setting parameters for a sample type is not required for clinical lab processing in the LabPas Recruiting module. In fact, it is not a common process in this context. We recommend that you contact Oracle for guidance in implementation if this process is important for your facility.

## Setting up a default email address

Specify the default email address to be used when sending emails to volunteers from the Volunteer Lookup page. You can also send a test email.

Prerequisite: Before you can send emails through the LabPas application, you must first configure mail settings in the *global settings for the LabPas application* (on page [33\)](#page-46-0).

Note: This page is used only to create email settings and to send test emails. To send *actual* emails to study volunteers, use the Volunteer Lookup email page.

1 From the main menu, select **Recruiting > Settings**. Click the General tab.

The Settings - General page appears.

2 In the Mail Settings table, fill in the fields.

#### **Field descriptions for the Mail Settings table**

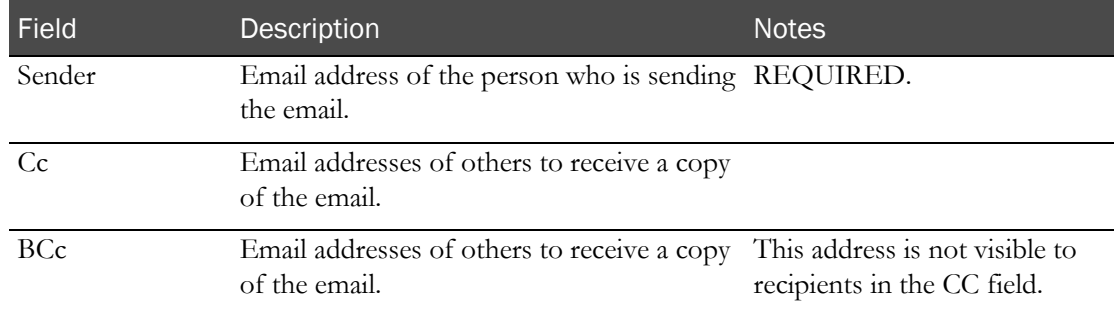

3 To send a test email, click TEST.

The Mail dialog box appears.

#### **Field descriptions for the Mail dialog box**

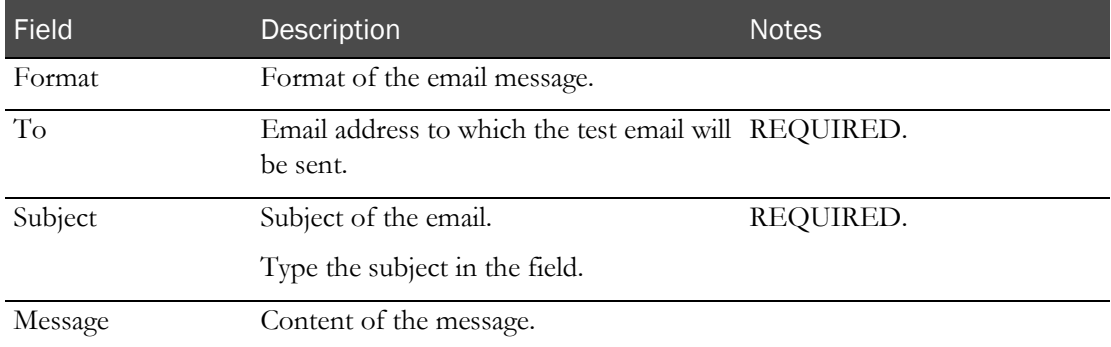

4 Fill in the fields and click **SAVE**.

The test email is sent.

If there are any technical issues with the email recipient's email address, an error message is sent to the Sender email address and to the **Cc** and **Bcc** email addresses, if provided.

### <span id="page-143-0"></span>Adding a reason for a study status

You use the Reasons table to create and activate reasons relating to volunteer study statuses, and also to determine if and when alerts should be generated in association with the reasons.

The LabPas Recruiting module provides a number of reasons.

1 From the main menu, select **Recruiting > Settings**. Click the General tab.

The Settings - General page appears.

2 In the Reasons table, click ADD.

A new row appears in the table.

3 Fill in the fields.

**Field descriptions for the Reason table**

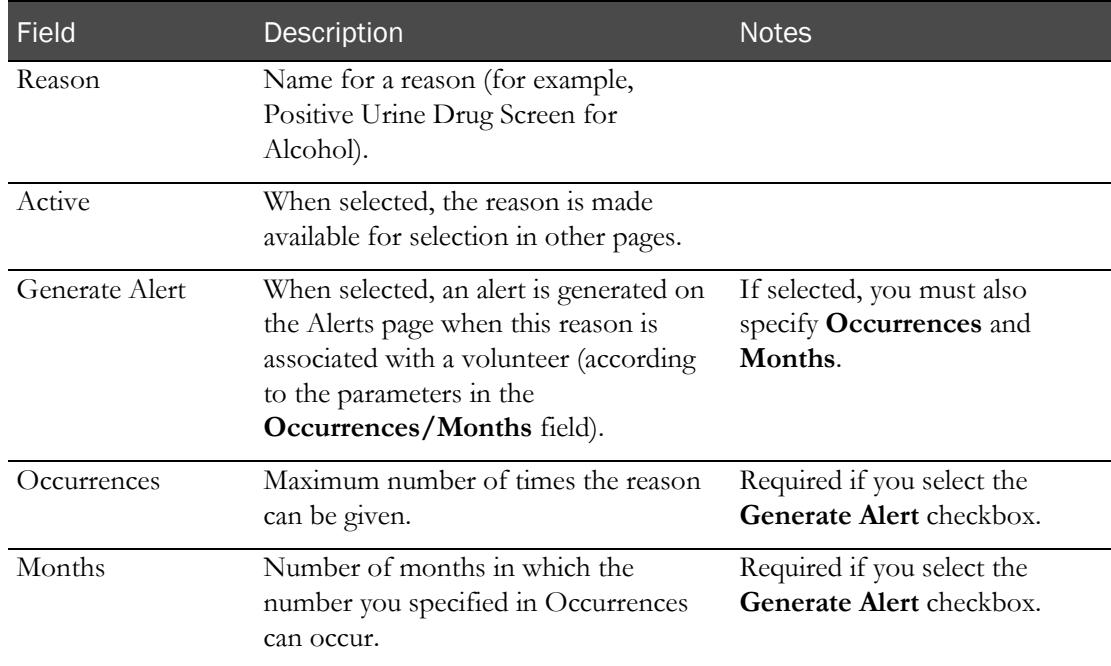

### 4 Click SAVE.

# <span id="page-143-1"></span>Editing a reason for volunteer study statuses

1 From the main menu, select **Recruiting > Settings**. Click the General tab.

The Settings - General page appears.

2 In the Reasons table, click in a row and fill in the fields.
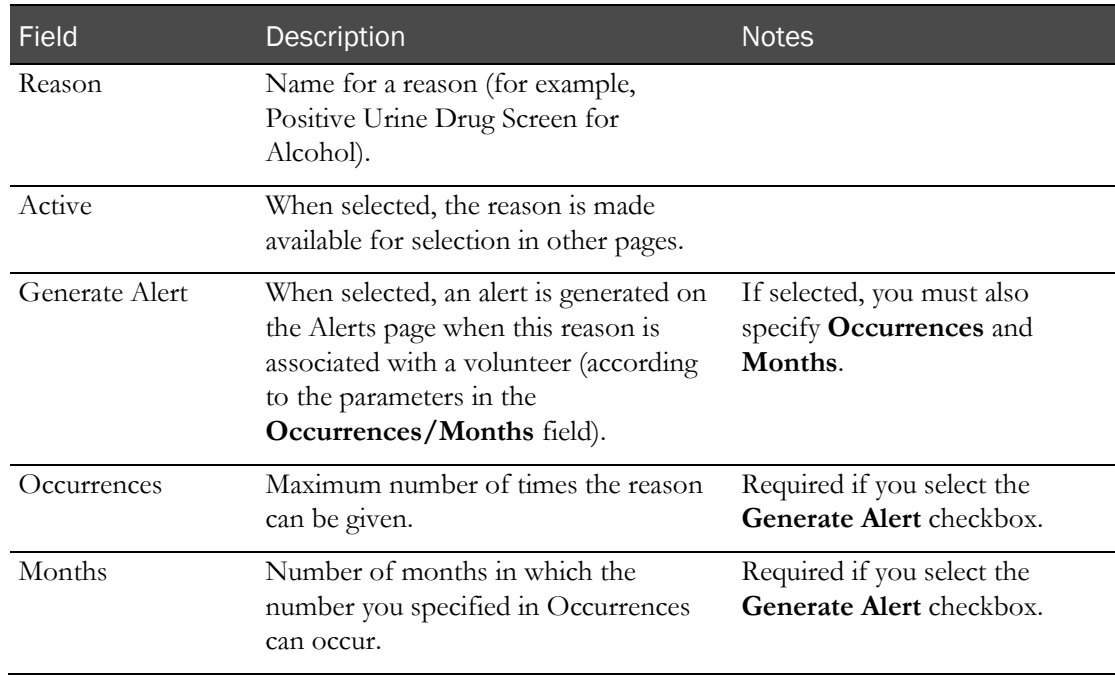

#### **Field descriptions for the Reason table**

3 Click SAVE.

### Deleting a reason for volunteer study statuses

You cannot delete a reason if it has been associated with an alert or a volunteer.

- 1 From the main menu, select **Recruiting > Settings**. Click the General tab. The Settings - General page appears.
- 2 In the Reasons table, click the X next to a reason.

### Specifying comment requirements

Specify whether a comment is required when volunteer data is changed.

- 1 From the main menu, select **Recruiting > Settings**. Click the **General** tab. The Settings - General page appears.
- 2 In the Volunteer Data Settings table, select Change Comment Required.

# **APPENDIX A Reports**

### In this appendix

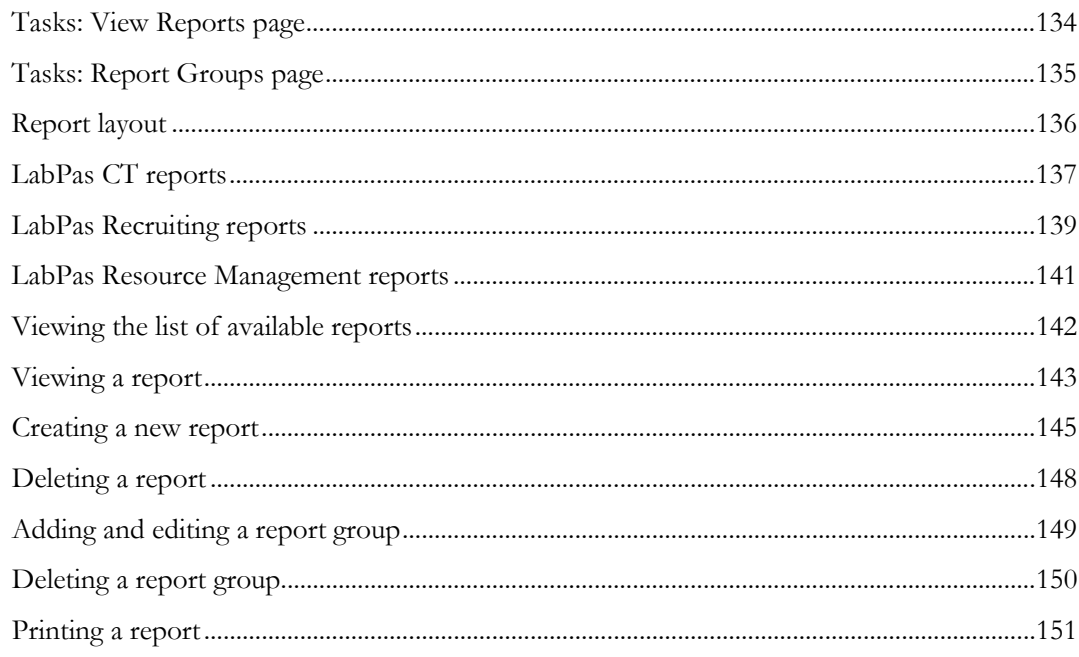

### <span id="page-147-0"></span>Tasks: View Reports page

On the View Reports page, you view a list of available reports. Reports are arranged by groups, and only one group of reports appears on the page at one time. You can use the **FILTER** button to select groups.

The Standard Reports group is provided with the LabPas CT module and is the default group selected for viewing on the View Reports page. The following reports are provided with the LabPas CT module:

- **LabPas Report**—For use with all modules.
- **Change Log**—Describes security and user additions and modifications.
- Viewing the list of available reports (on pag[e 142\)](#page-155-0)
- Viewing a report (on page [143\)](#page-156-0)
- Creating a new report (on page [145\)](#page-158-0)
- Deleting a report (on page [148\)](#page-161-0)

### <span id="page-148-0"></span>Tasks: Report Groups page

On the Report Groups page, you view a list of report groups available in the LabPas CT module and maintain the report groups created by all users to categorize their reports.

- Adding and editing a report group (on pag[e 149\)](#page-162-0).
- Deleting a report group (on page [150\)](#page-163-0).

### <span id="page-149-0"></span>Report layout

All reports display data that is associated with the current facility only.

All reports are based on the currently selected facility and include a cover page, unless you select the Suppress Cover Page option. For more information, see Viewing a report (on pag[e 143\)](#page-156-0).

- Each report cover page includes the following information:
	- Facility Name.
	- Study ID (if relevant).
	- Selection criteria specific to each report (for example, group, period, and sample types).
	- Date (selection or range).

#### Note: Not all reports include the date.

- Time zone of the facility.
- Sorting criteria, if relevant.
- Date the report was printed.
- User who created the report.
- All reports also include a cover page and a standard header on each page of the report.
- Each report page header includes the following information:
	- Report title.
	- Facility name.
	- Selection criteria specific to each report (for example, group, period, and sample types).
	- Date (selection or range).

#### Note: Not all reports include the date.

- Time zone of the facility.
- Each report has a standard footer on each page, unless you select the Suppress Page Footer option. For more information, see *Viewing a report* (on page [143\)](#page-156-0). The footer for each report includes the following information:
	- Date the report was printed.
	- Page number/total.

# <span id="page-150-0"></span>LabPas CT reports

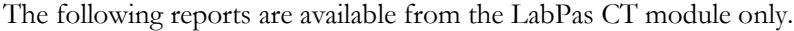

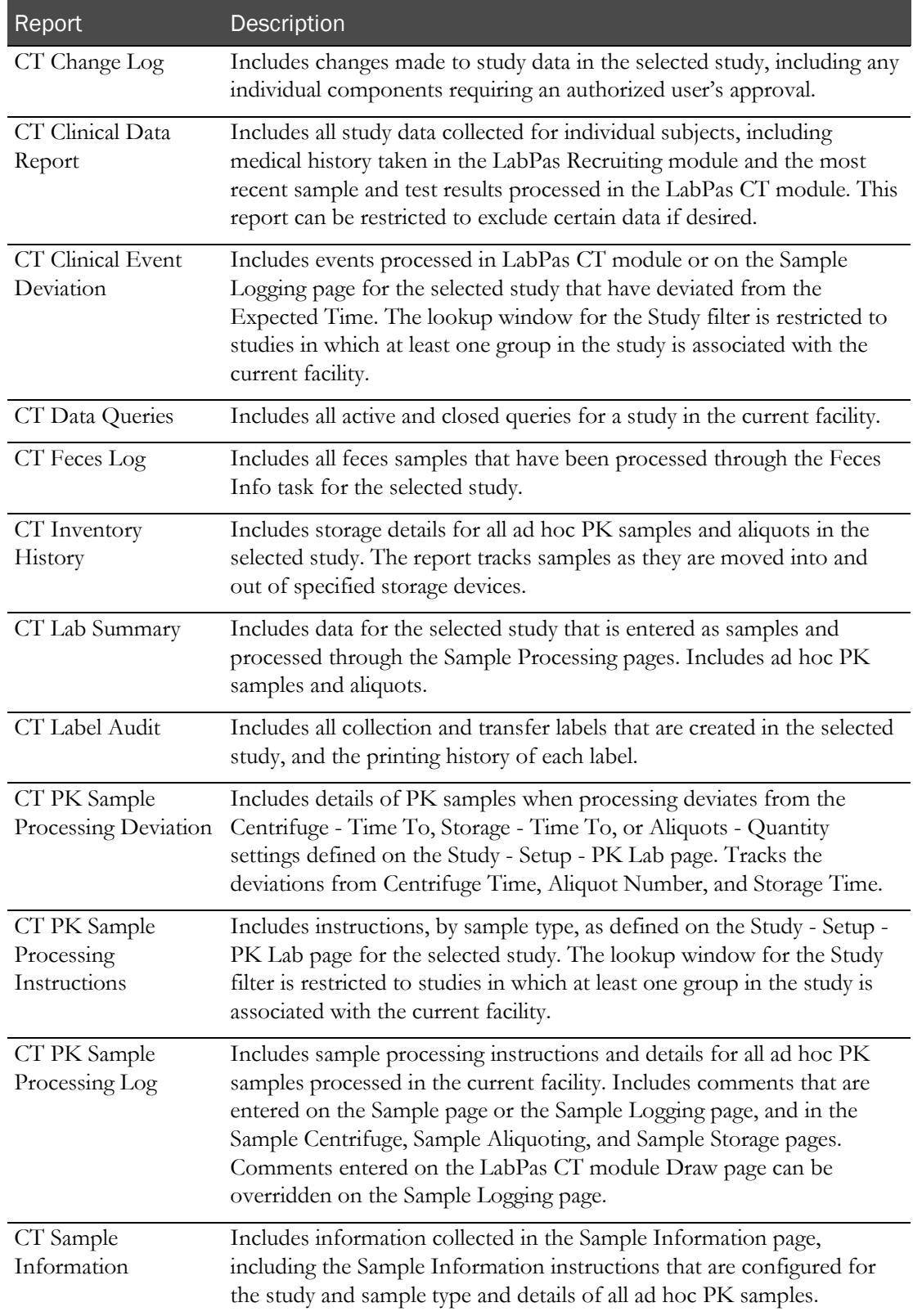

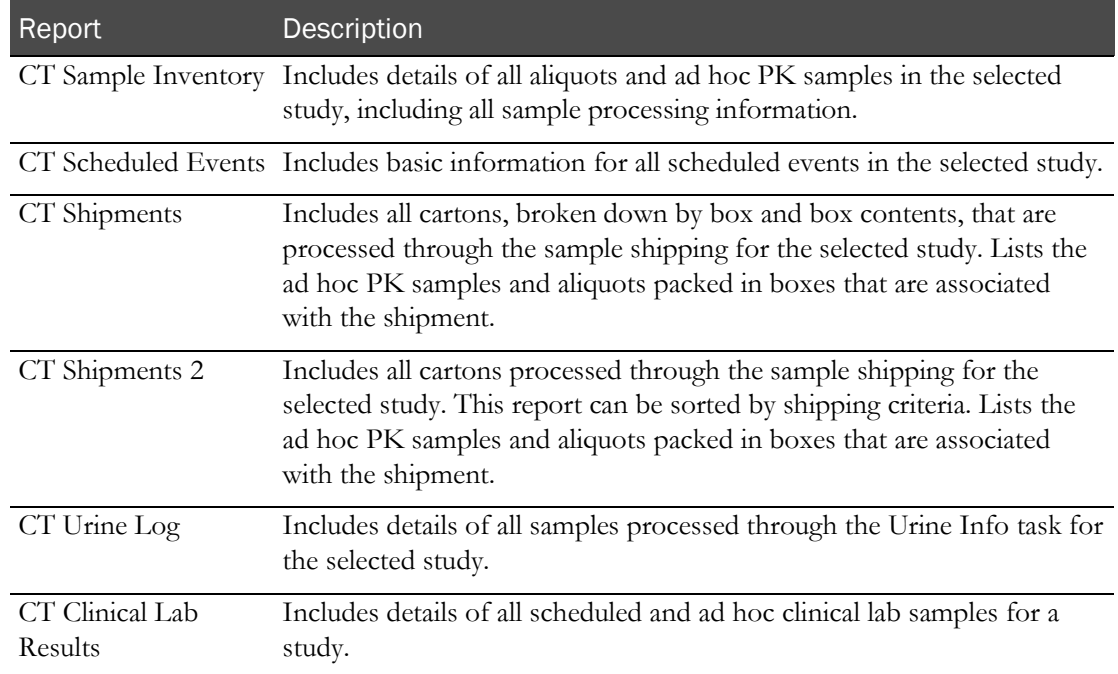

# <span id="page-152-0"></span>LabPas Recruiting reports

The following reports are available from the LabPas Recruiting module only.

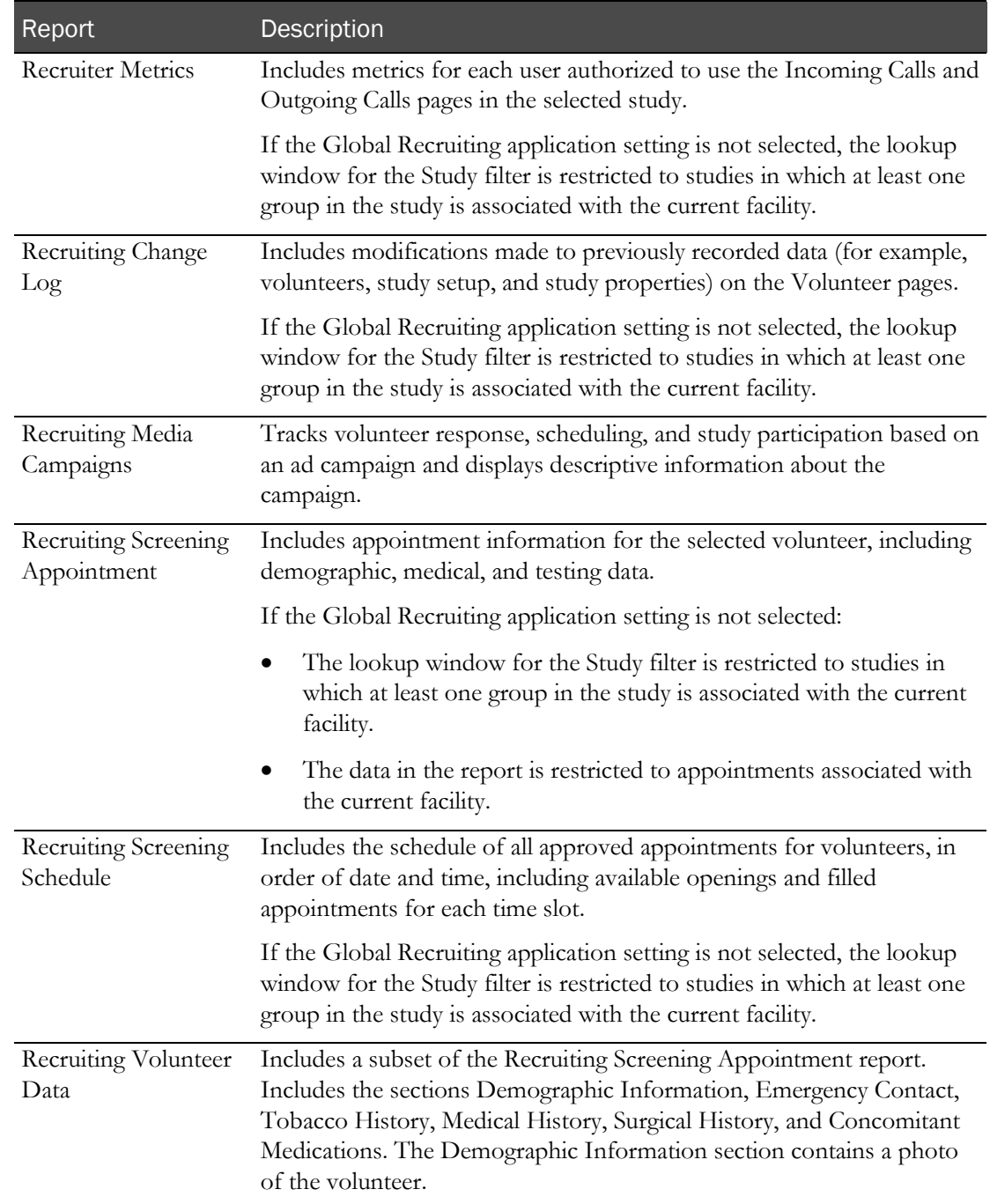

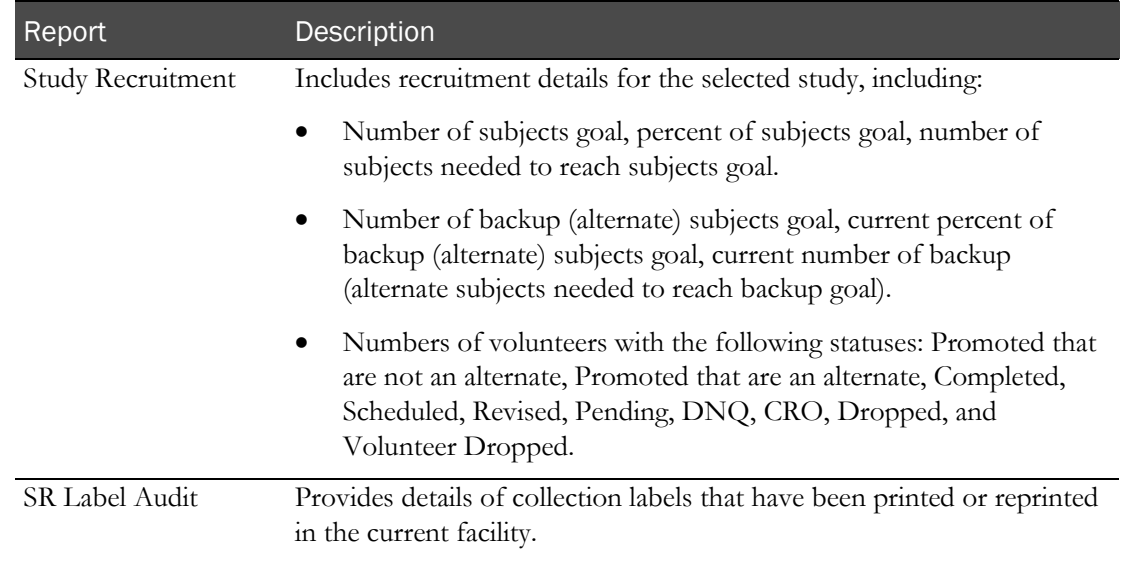

# <span id="page-154-0"></span>LabPas Resource Management reports

The following reports are available from the LabPas Resource Management application only.

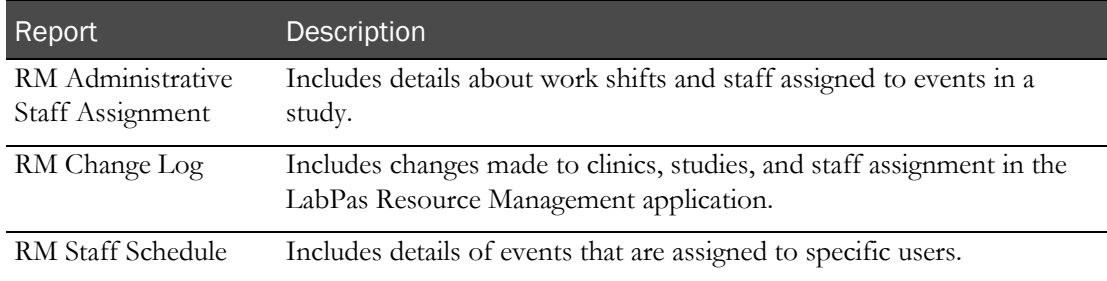

# <span id="page-155-0"></span>Viewing the list of available reports

1 From the main menu, select Reports > View.

The View Reports page appears, displaying a list of all available reports.

2 Review the list of reports.

### <span id="page-156-0"></span>Viewing a report

1 From the main menu, select Reports > View.

The View Reports page appears, displaying a list of all available reports.

2 In the Report Name column, click the report type.

The View Reports - Edit page appears. The criteria and fields on this page differ for each report.

Note: Most report types have a criteria choice of either Date Interval or Date Range.

3 Fill in the fields, and click VIEW.

The report appears in an Adobe Reader window.

### **Field descriptions for the View Reports - Edit page**

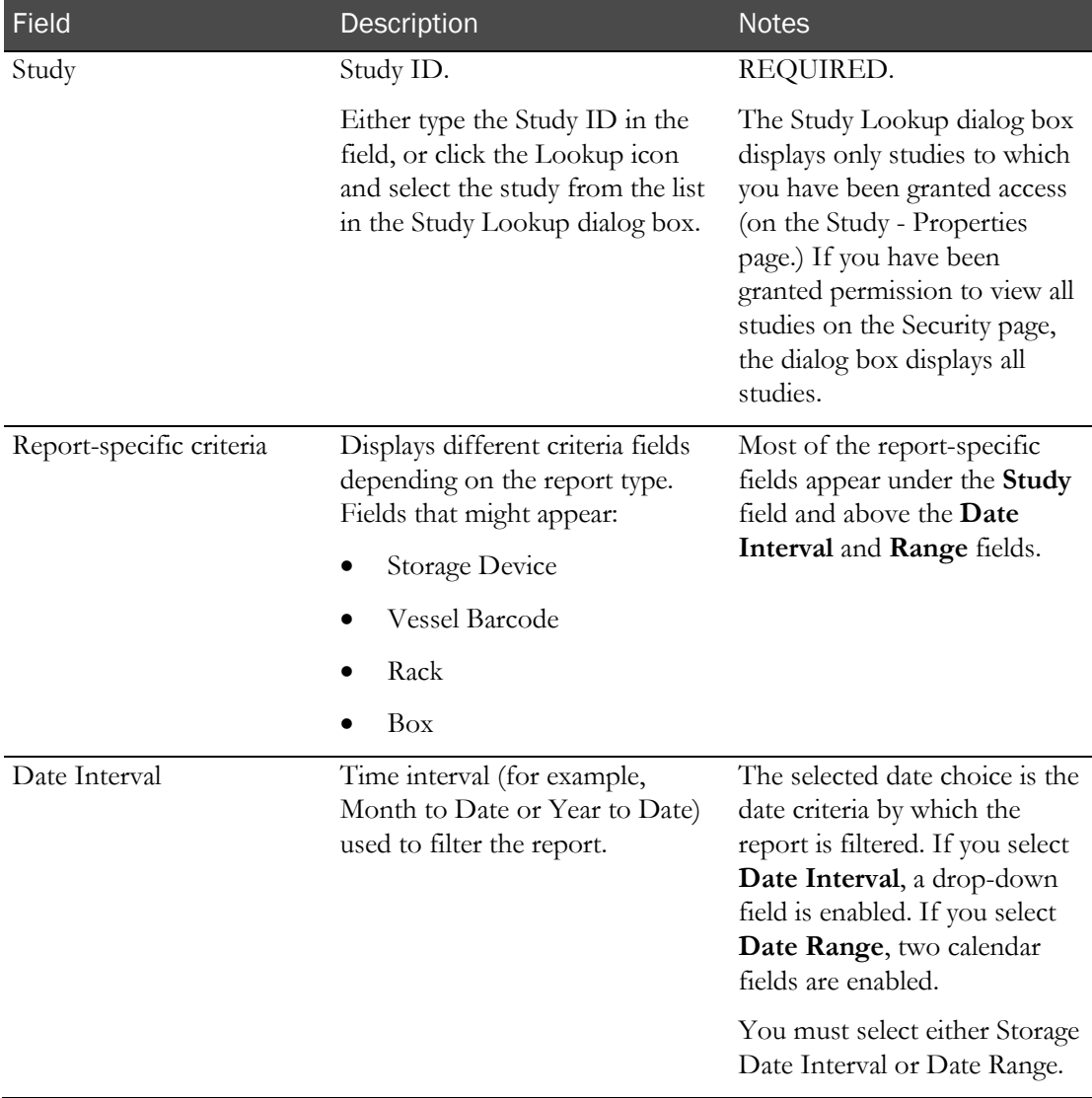

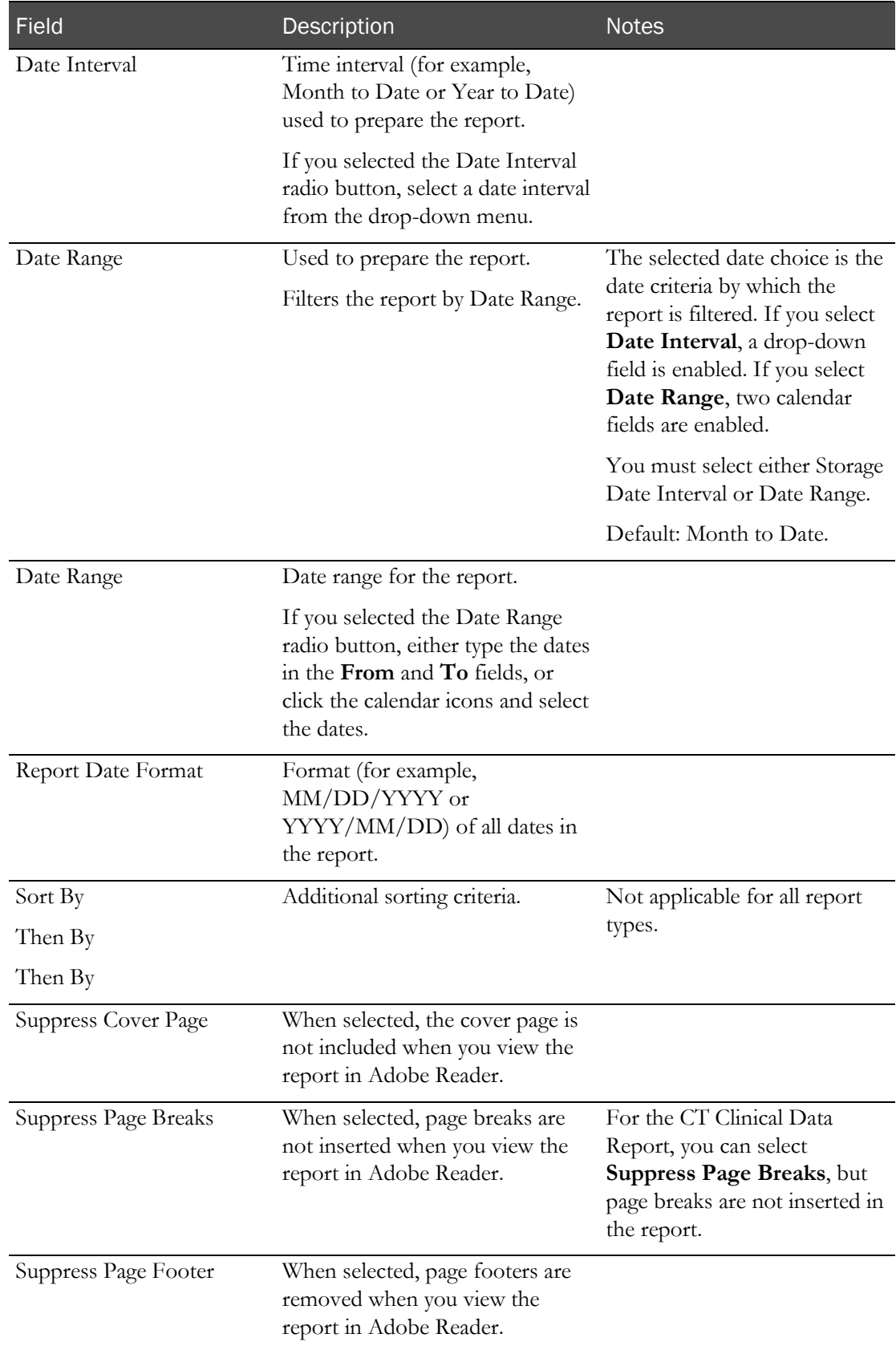

# <span id="page-158-0"></span>Creating a new report

1 From the main menu, select Reports > View.

The View Reports page appears, displaying a list of all available reports.

2 In the Report Name column, click the report type.

The View Reports - Edit page appears. The criteria and fields on this page differ for each report.

Note: Most report types have a criteria choice of either Date Interval or Date Range.

3 Fill in the fields.

#### **Field descriptions for the View Reports - Edit page**

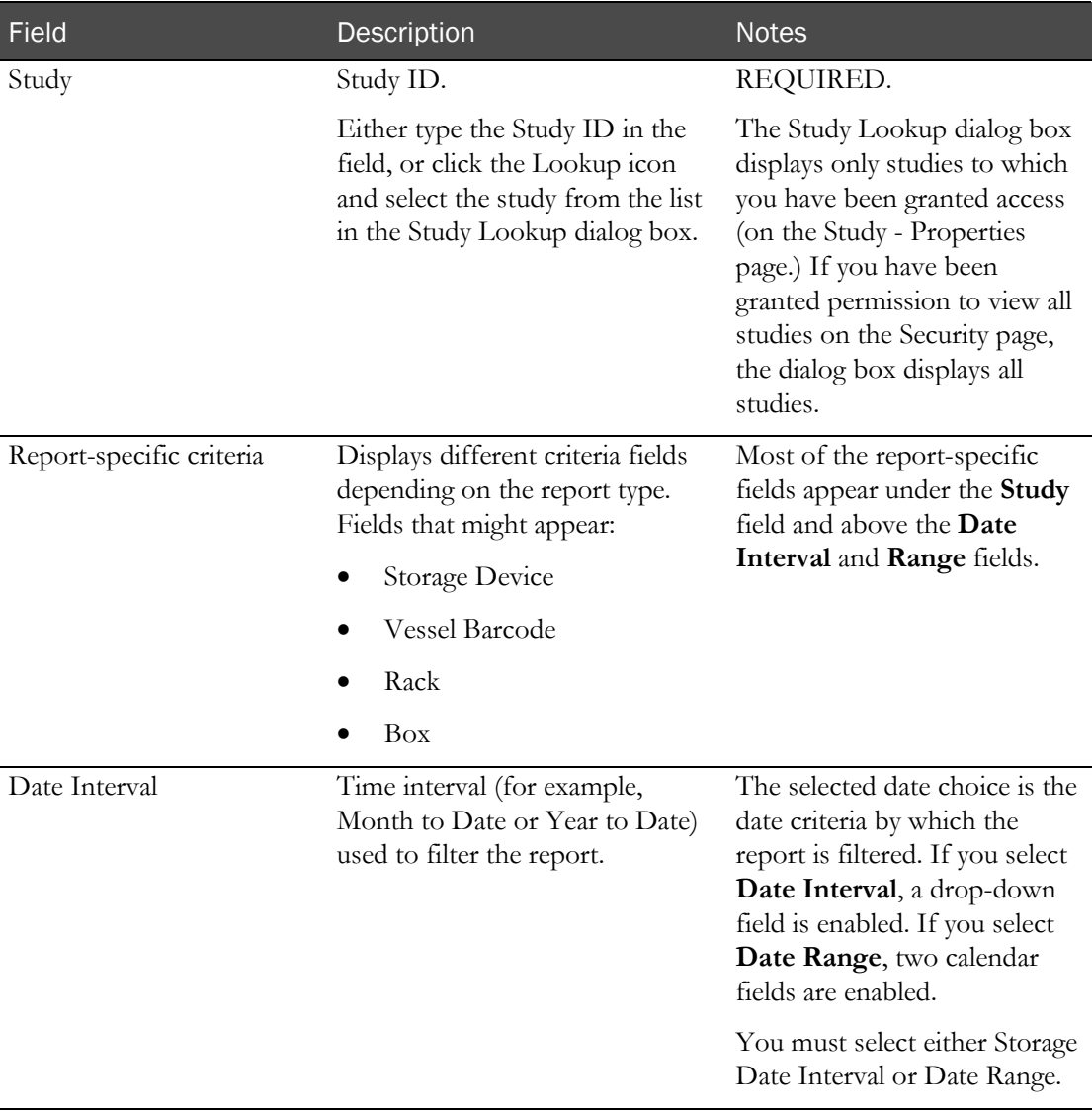

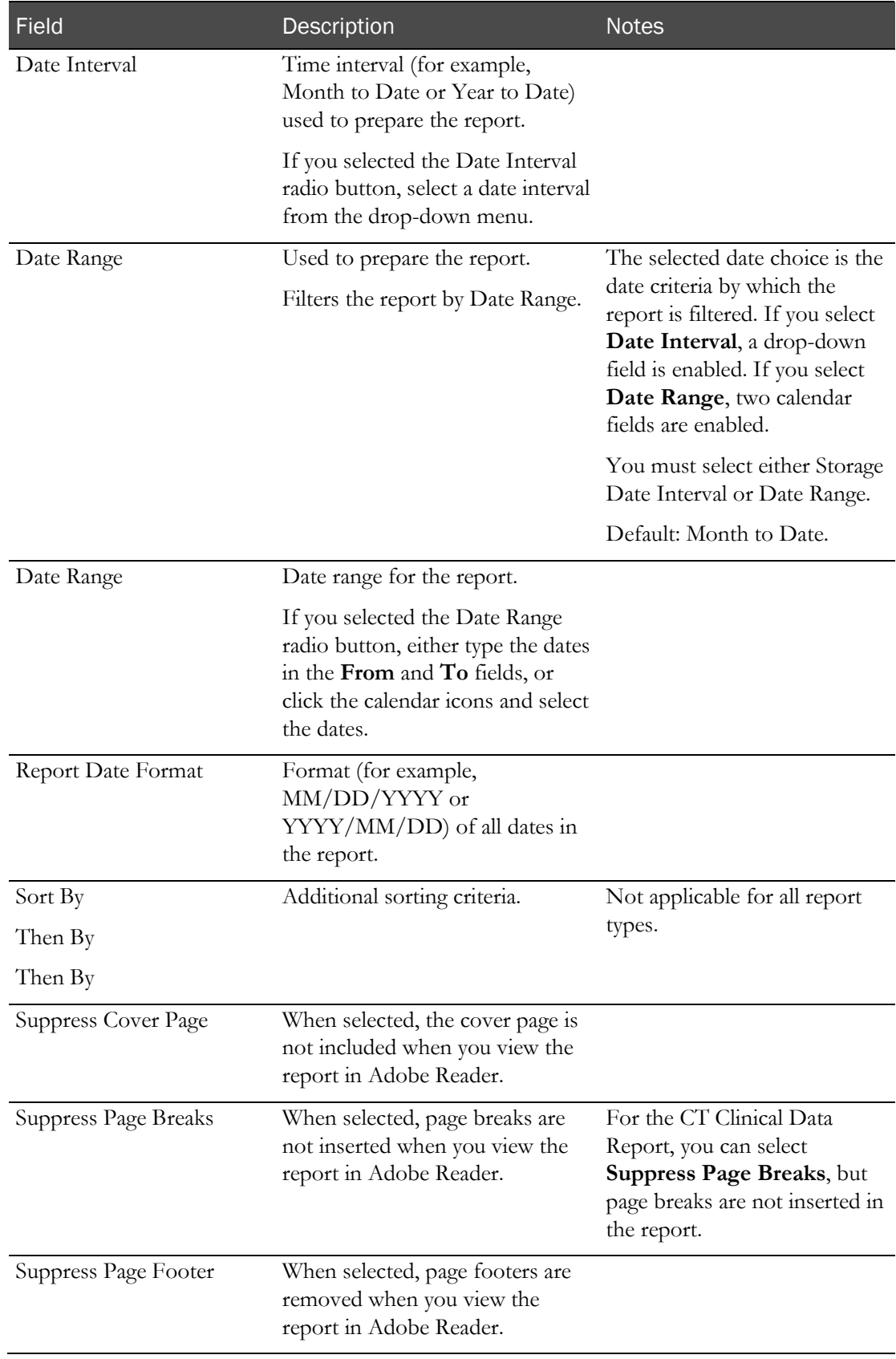

#### 4 Click SAVE.

The Save Report As dialog box appears.

- 5 In the Report Name field, type a name for the new report.
- 6 In the Group Name field, make a selection:
	- Existing to add the report to an existing group.

A list of existing groups appears for you to select the group.

Note: Standard Reports, which might not have reports added to or deleted from it, might be excluded from the list.

- New to create a new report group. Type a group name.
- 7 Click APPLY.

### <span id="page-161-0"></span>Deleting a report

You must have the Delete Any Report permission to delete reports that are associated with a user other than yourself.

You cannot delete a report that is a member of the Standard Reports group.

1 From the main menu, select Reports > View.

The View Reports page appears, displaying a list of all available reports.

2 In the Report Name column, click the report type.

The View Reports - Edit page appears. The criteria and fields on this page differ for each report.

Note: Most report types have a criteria choice of either Date Interval or Date Range.

3 Click DELETE.

A confirmation message appears.

4 Click OK.

### <span id="page-162-0"></span>Adding and editing a report group

- 1 From the main menu, select **Reports > Groups**. The Report Groups page appears.
- 2 To add a report group, click NEW.

To edit a report group, select a report group, and click EDIT.

The Report Groups page appears.

- 3 In the Report Group field, type a unique name with a maximum of 30 characters.
- 4 Optionally, in the Comment field, type a comment with a maximum of 80 characters.
- 5 Click SAVE.

### <span id="page-163-0"></span>Deleting a report group

You must have the Delete Any Report permission to delete report groups that are associated with a user other than yourself.

You cannot delete a report group that has reports associated with it.

1 From the main menu, select Reports > Groups.

The Report Groups page appears.

2 Select the checkboxes for the report groups, and click DELETE.

A confirmation dialog box appears.

3 Click OK.

### <span id="page-164-0"></span>Printing a report

- 1 Create a report (on page [145\)](#page-158-0), or view an existing report (on page [143\)](#page-156-0). The report appears in an Adobe Reader window.
- 2 In the Adobe Reader window, click the printer icon, or select File > Print. The report prints to the default printer.

# APPENDIX B **Labels**

### In this appendix

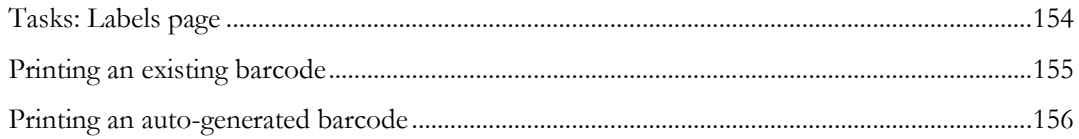

## <span id="page-167-0"></span>Tasks: Labels page

On the Labels page, you print default labels. This page is comparable to a personal label maker and does not affect or interact with any of the other pages. Information that you enter on the page is not saved.

- Printing an existing barcode (on page [155\)](#page-168-0).
- Printing an auto-generated barcode (on pag[e 156\)](#page-169-0).

### <span id="page-168-0"></span>Printing an existing barcode

Prerequisite: At least one default label must exist.

1 From the main menu, select Labels.

The Labels page appears.

- 2 From the Label drop-down list, select a default label.
- 3 In the Barcode Mode field, select Use Existing.
- 4 Fill in the fields.

### **Field descriptions for the Labels page**

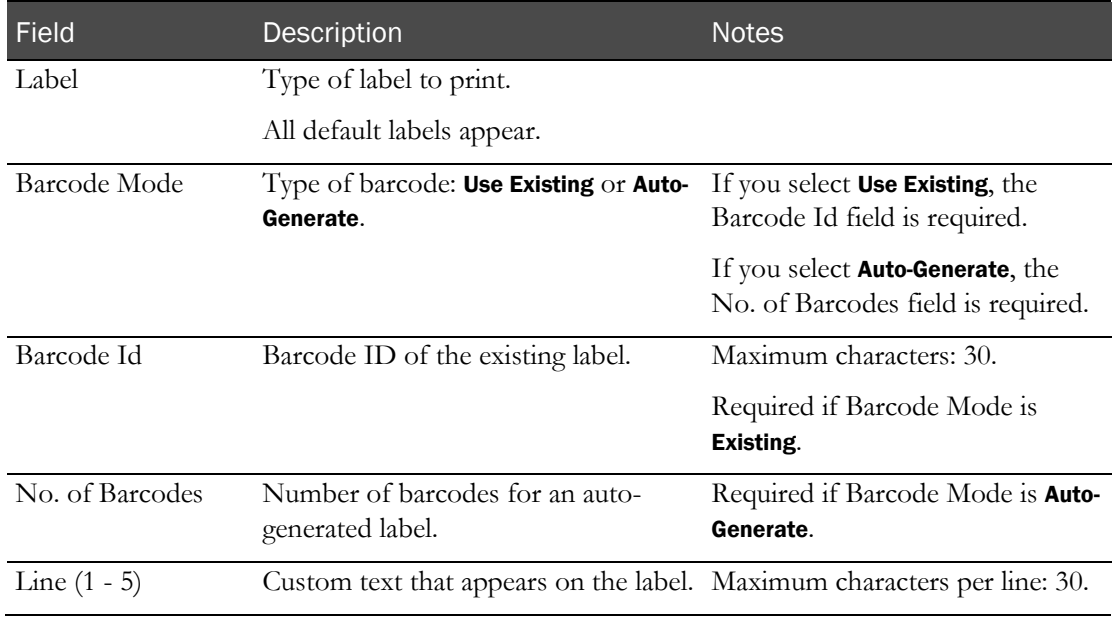

#### 5 Click PRINT.

The Print dialog box appears.

6 Select the printer options, and click OK.

### <span id="page-169-0"></span>Printing an auto-generated barcode

Use the auto-generated barcode selection to print ad hoc collection labels prior to a study.

1 From the main menu, select Labels.

The Labels page appears.

- 2 In the Label drop-down list, click a default label.
- 3 In the Barcode Mode field, select Auto-Generate.
- 4 Fill in the fields.

#### **Field descriptions for the Labels page**

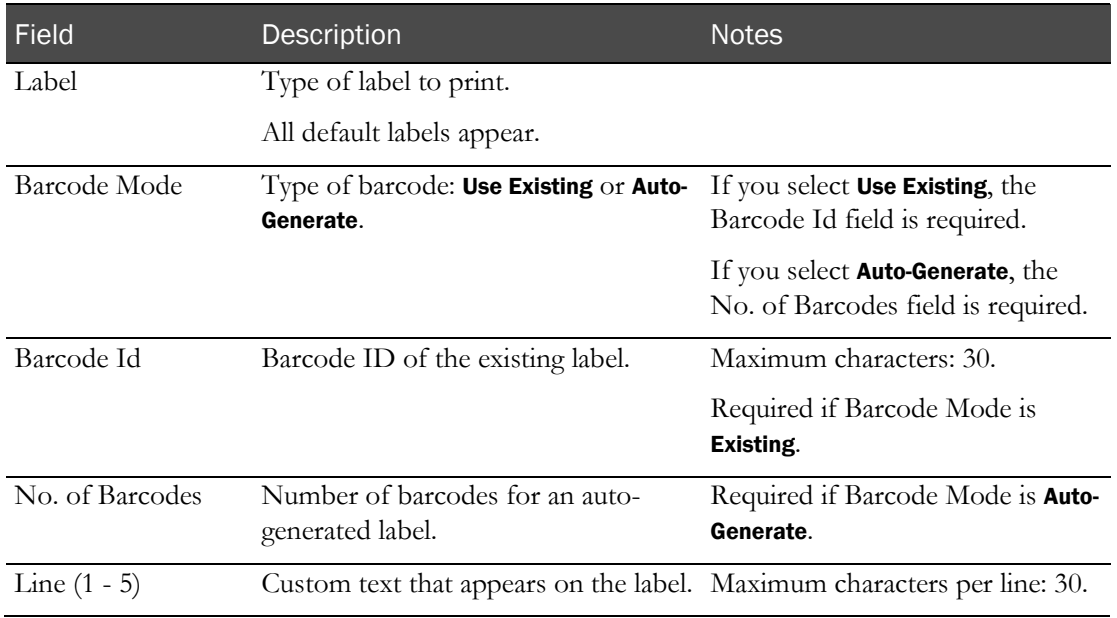

#### 5 Click PRINT.

The Print dialog box appears.

6 Select the printer options, and click OK.

The labels are generated based on the value in the No. of Barcodes field, starting with the last Barcode Id that was generated.

#### Note: You can save unused labels for other studies.

# **Index**

```
access • 44
   granting • 44
   removing • 46
```
### B

barcode printing an auto -generated • 156 printing an existing • 155 bookmark creating • 12 deleting • 13

### C

A conserved in the main of the science of the science of the science of the science of the science of the science of the science of the science of the science of the science of the science of the science of the science of call resolution • 118 adding • 118 deleting • 119 settings • 118 call script • 115 adding • 115 approving • 116 deleting • 117 editing • 116 settings • 115 comment • 22 creating • 22 deleting • 22 editing • 22 printing • 23 condition adding • 95 approving • 96 deleting • 98 editing • 97 settings • 95 customer • 82 adding • 82 deleting • 83 editing • 82

### D

```
data frame • 5
   configuring • 9
   filtering • 10
demographic
   adding a custom field • 110
   deleting a custom field • 114
   setting field requirements • 110
   settings • 109, 110
demographic range
```
specifying for a test • 67

### E

```
edit check • 69
   adding to a test panel • 72
   deleting from a test panel • 77
ethnicity
   adding • 108
   deleting • 108
   settings • 107
```
### F

```
facility
    deleting • 32
    working with • 30
form • 78
    adding • 78
    adding a question • 78
    deleting • 81
    editing properties • 80
frequency
    adding • 105
    deleting • 105
```
### G

```
general settings • 126, 127
    adding a reason for a study status • 130
    deleting a reason for volunteer study statuses • 131
    editing a reason for a volunteer study status • 130
    setting a default email address • 129
    setting up alert triggers • 127
    specifying comment requirements • 131
    specifying whether a status requires a reason • 128
```
#### H

```
home page
    setting • 11
I
```

```
instrument • 47
    adding • 47
    deleting • 48
   editing • 47
    printing label • 48
```
### J

job • 26 administrating • 26 creating • 28 deleting • 29

#### editing • 28 L label • 154 label configuration • 24 deleting • 25 LabPas application • 2 configuring • 17 getting started • 1 setting up • 37 LabPas Recruiting module setting up • 87 link • 18 adding an external web link to the menu • 18 deleting • 19 editing the URL for an external web link • 19 moving • 20 renaming • 19 logon logging off • 8 logging on • 7

### M

main menu • 4 master question • 121 adding • 121 approving • 123 assigning numbers • 121 deleting • 125 editing • 123 settings • 121 measurement adding a unit of • 104 deleting a unit of • 104 medical condition • 95 adding • 95 approving • 96 deleting • 98 editing • 97 settings • 95 medical health areas • 90 adding • 90 deleting • 90 settings • 90 medical question • 91 adding • 91 approving • 92 deleting • 93 editing • 92 settings • 91 medical settings • 104 adding a frequency • 105 adding a route • 105 adding a unit of measurement • 104 deleting a frequency • 105 deleting a route • 105 deleting a unit of measurement • 104 Selecting Start Year Required • 106 medical term • 84

adding • 84 deleting • 86 editing • 84 medication • 102 adding • 102 deleting • 103 editing • 102 settings • 102 menu editing • 18 menu item • 18 adding • 18 deleting • 19 moving • 20 renaming • 19 message deleting • 14 reading • 14 working with • 14 message group adding • 15 deleting • 16

### N

navigation • 4

### P

page heading • 5 permission • 3, 38 application access permission • 42 procedure approving • 100

### Q

```
question
   adding • 91
   deleting • 93
   editing • 92
```
### R

```
race
    adding • 107
    deleting • 107
   settings • 107
reference value • 57
report • 133, 141
    creating • 145
    layout aaa • 136
    printing • 151
    viewing • 134, 142, 143
report group • 135
    adding • 149
    editing • 149
role • 3, 44
    changing • 45
route
    adding • 105
    deleting • 105
```
#### S

sample type • 52 adding • 52 deleting • 53 editing • 52 security role • 38, 42 creating • 43 deleting • 43 editing • 43 settings • 30, 88 pages • 88 specifying global settings • 33 specifying timeout settings • 33 working with • 30 storage device • 49 adding • 49 deleting • 50 editing • 49 printing label • 51 study statuses adding a reason • 130 deleting a reason for volunteer study status • 131 editing a reason for a volunteer study status • 130 study type • 120 adding • 120 deleting • 120 settings • 120 surgical procedure • 99 adding • 99 approving • 100 deleting • 101 editing • 100 settings • 99 system information • 36 terminating a user session • 36

### T

```
term • 21
    editing • 21
term library • 21
test • 56
    adding a Double test • 62
    adding a List test • 64
    adding a Numeric test • 59
    adding a Pass/Fail test • 61
    adding a Pos/Neg/??? test • 60
    adding a Text test • 58
    deleting • 68
   editing • 67
test panel • 69
    adding a test • 72
    adding an edit check • 72
    deleting • 77
    deleting a test • 77
    deleting an edit check • 77
```
### U

user • 3, 44 authorizing • 44 changing role • 45 granting access • 44 locking out • 45 removing access • 46

### V

```
vessel type • 54
   deleting • 55
```